# <span id="page-0-0"></span>P8B-C 系列

**Motherboard** 

C6852 第二版 V2 2011 年 9 月

版權所有‧不得翻印 © 2011 華碩電腦

本产品的所有部分,包括配件与软件等,其相关知识产权等归华硕电脑公司 (以下简称华硕)或授权华硕使用的相关主体所有,未经权利主体许可,不得 任意地仿制、拷贝、摘抄或转译。本用户手册没有任何型式的担保、立场表达 或其它暗示。若有任何因本用户手册或其所提到之产品信息,所引起直接或 间接的数据流失、利益损失或事业终止,华硕及其所属员工恕不为其担负任何 責任。除此之外,本用戶手冊所提到的產品規格及信息只作參考,內容亦會隨 时更新,恕不另行诵知。

下列因素导致的产品故障或损坏不在免费保修范围内:

- A. 因天灾(水灾、火灾、地震、雷击、台风等)、遇不可抗拒外力或人为之操 作使用不慎造成之損害。
- B. 自行拆装、修理、或将产品送至非华硕认证之维修点讲行检测维修。
- C. 用户擅自或请第三人修改、修复、变更规格及安装、添加、扩充非本公 司原厂销售、授权或认可之配件所引起之故障与损坏。
- D. 因用戶自行安裝軟件及設定不當所造成之使用問題及故障。
- E. 計算機病毒所造成之問題及故障。
- F. 本公司保修识别标签撕毁或无法辨认,涂改保修服务卡或与产品不 符。
- G. 要求華碩提供軟件安裝服務(用戶需自行提供原版軟件)、軟件故障排 除或清除密碼等。
- H. 其它不正常使用所造成之問題及故障。

用户手册中所谈论到的产品名称仅做识别之用,而这些名称可能是属于其他 公司的註冊商標或是版權。

关于产品规格最新的升级信息请您到华硕的官方网站浏览或是直接与华硕 公司聯絡。

注意!倘若本产品上之产品序列号有所破损或无法辨识者,则该项产品 恕不保修!

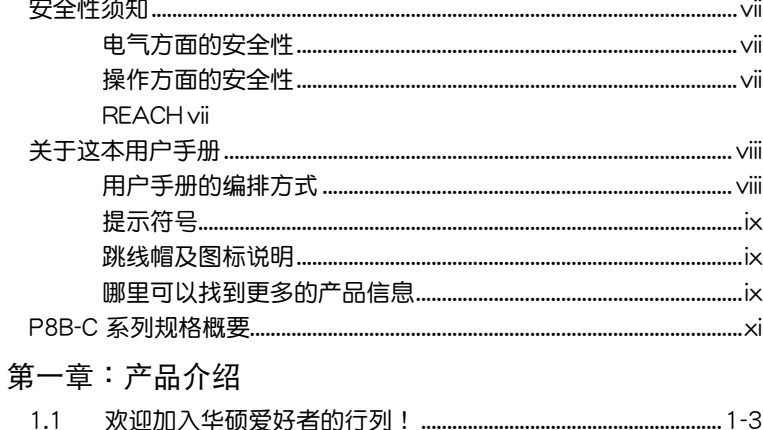

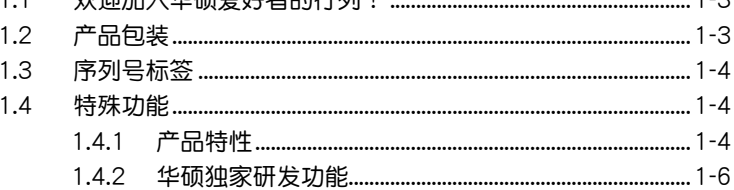

# 第二章: 硬件设备信息

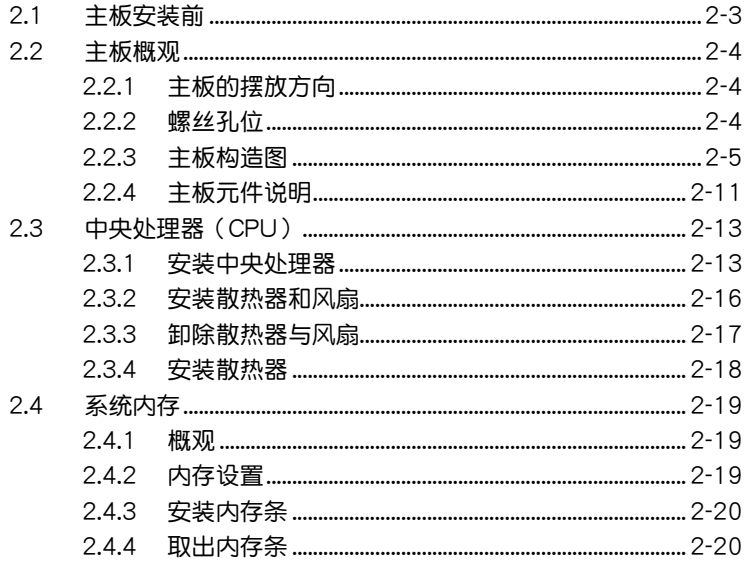

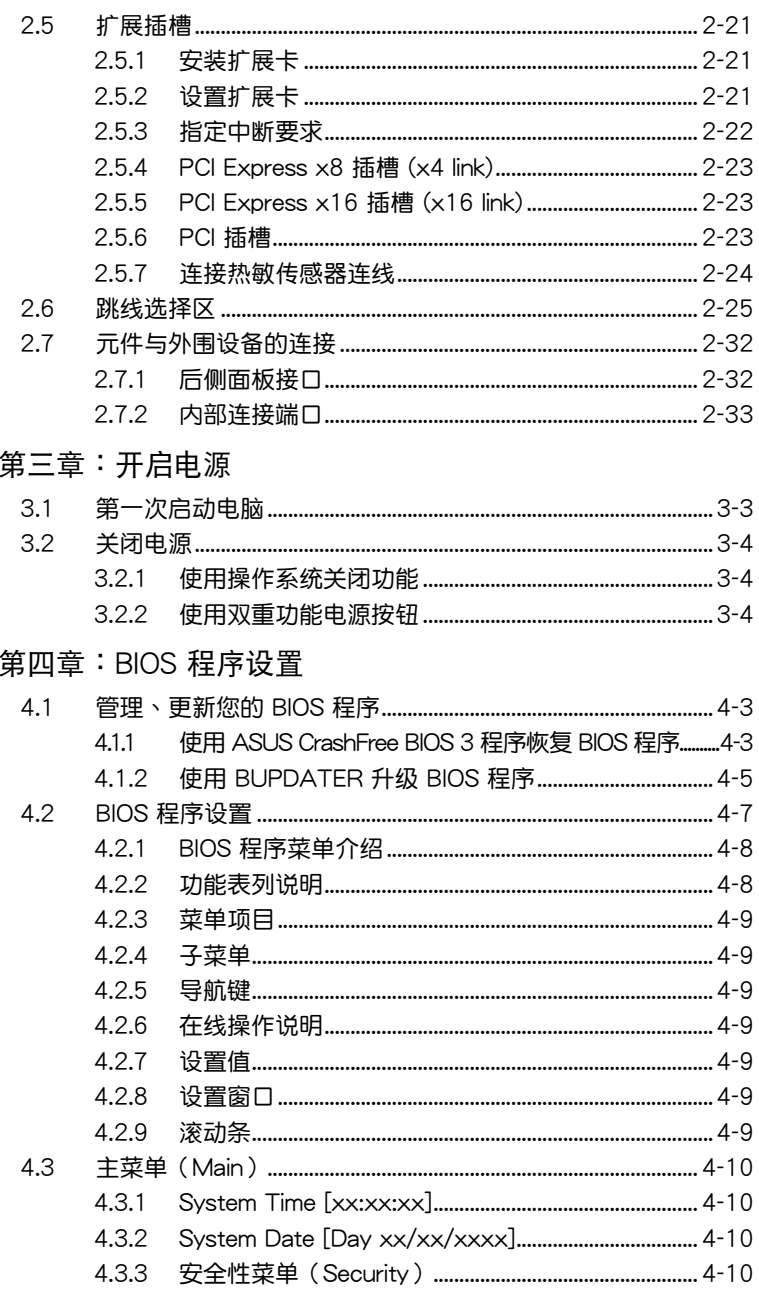

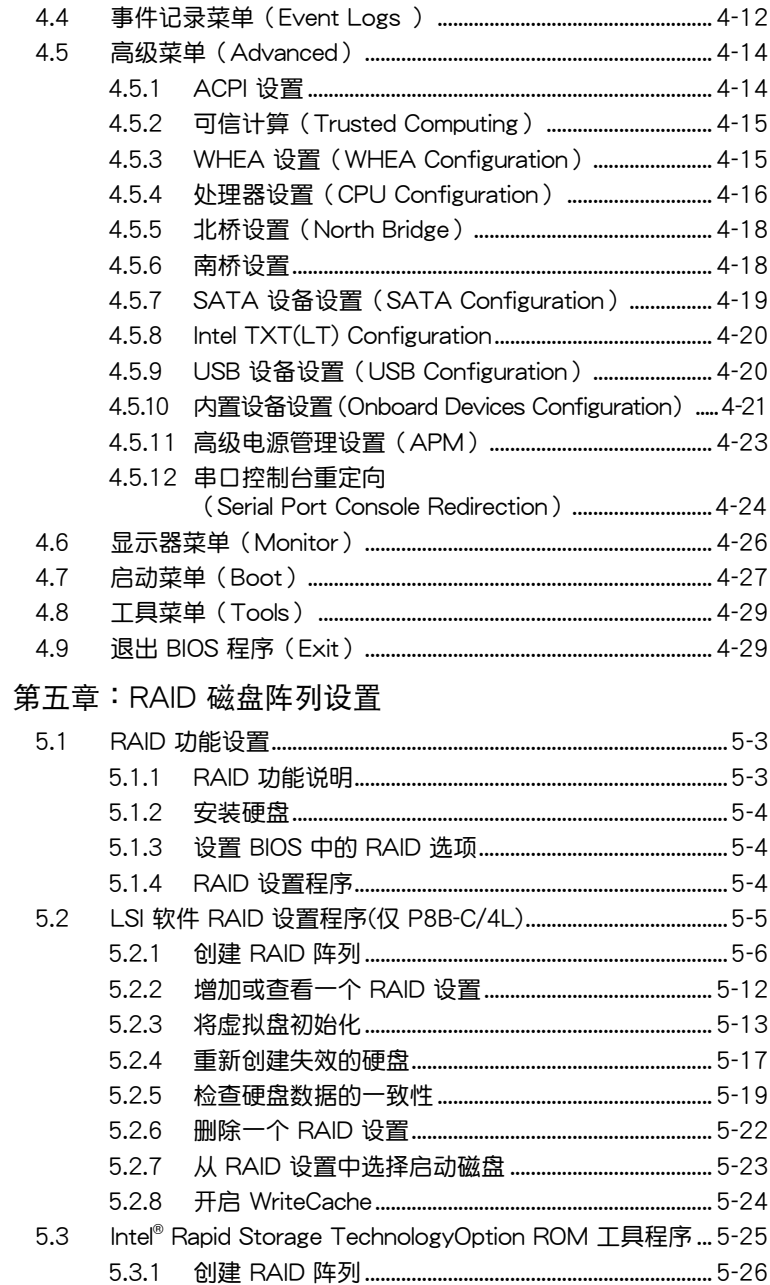

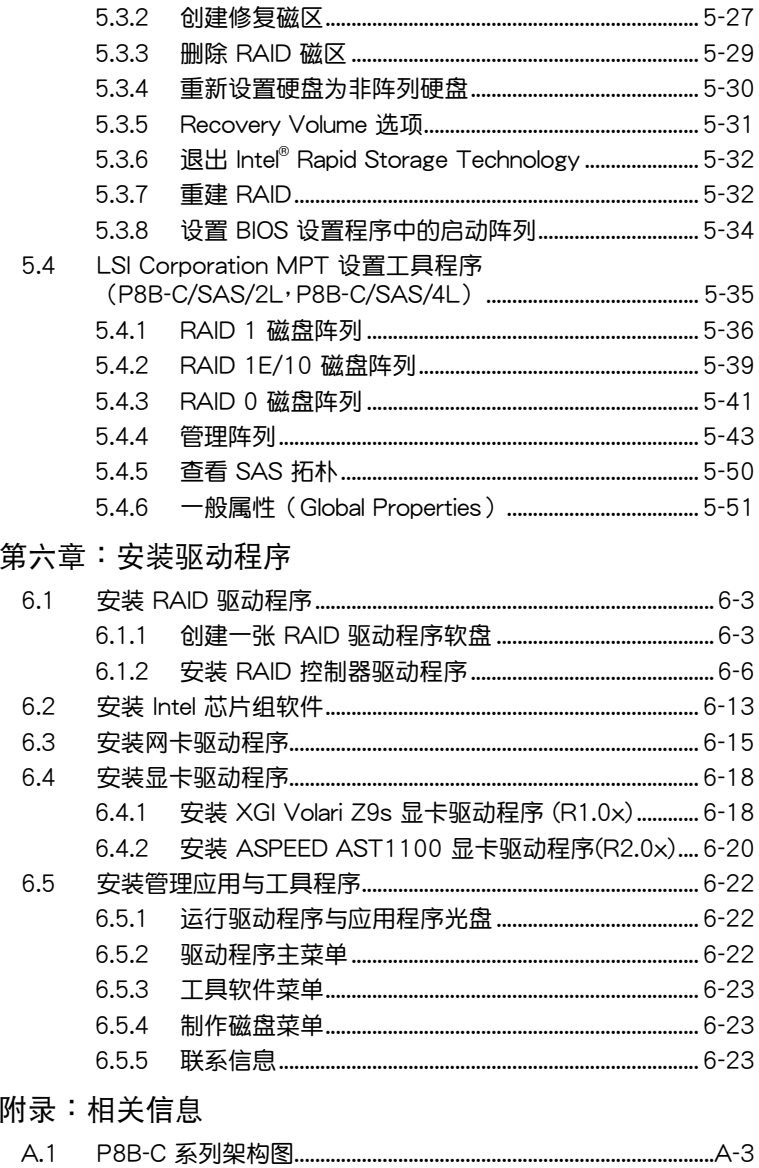

# <span id="page-6-0"></span>安全性須知

# 電氣方面的安全性

- 为避免可能的电击造成严重损害,在搬动电脑主机之前,请先将电脑电 源线暂时从电源插槽中拔掉。
- 当您要加入硬件设备到系统中或者要去除系统中的硬件设备时,请务必 先连接该设备的数据线,然后再连接电源线。可能的话,在安装硬件设 備之前先拔掉電腦電源的電源線。
- 当您要从主板连接或拔除任何的数据线之前,请确定所有的电源线已事 先拔掉。
- 在使用扩展卡或扩展卡之前,我们建议您可以先寻求专业人士的协助。 这些设备有可能会干扰接地的回路。
- 请确定电源的电压设置已调整到本国/本区域所使用的电压标准值。若您 不确定您所属区域的供应电压值为何,那么请就近询问当地的电力公司 人員。
- 如果电源已损坏,请不要尝试自行修复。请将之交给专业技术服务人员 或经销商来外理。

# 操作方面的安全性

- 在您安装主板以及加入硬件设备之前,请务必详加阅读本手册所提供的 相关信息。
- 在使用产品之前,请确定所有的排线、电源线都已正确地连接好。若您 發現有任何重大的瑕疵,請儘速聯絡您的經銷商。
- 为避免发生电气短路情形,请务必将所有没用到的螺丝、回型针及其他 零件收好,不要遺留在主板上或電腦主機中。
- 灰尘、湿气以及剧烈的温度变化都会影响主板的使用寿命,因此请尽量 避免放置在這些地方。
- 请勿将电脑主机放置在容易摇晃的地方。
- 若在本产品的使用上有任何的技术性问题,请和经过检定或有经验的技 術人員聯絡。

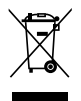

这个画叉的带轮子的箱子表示这个产品(电子设备)不能直接放 入垃圾筒。请根据不同地方的规定处理。

### REACH

注意: 谨遵守 REACH (Registration, Evaluation, Authorisation, and Restriction of Chemicals)管理规范,我们会将产品中的化学物质公告在华 碩 REACH 網站,詳細請參考 http://csr.asus.com/english/REACH.htm

# <span id="page-7-0"></span>关于这本用户手册

產品用戶手冊包含了所有當您在安裝華碩 P8B-C 系列主板時所需用到的 信息。

### 用戶手冊的編排方式

用户手册是由下面几个章节所组成:

• 第一章:产品介绍

本章節描述本主板的功能和新技術。

• 第二章: 硬件设备信息

本章节描述所有您在安装系统元件时必须完成的硬件安装程序。详细内 容有:处理器与内存安装、跳线选择区设置以及主板的各种设备接口。

• 第三章: 开启电源

本章节说明开启电脑电源的顺序以及电脑开机后所发出各种不同类型 哔哔声的代表意义。

• 第四章:BIOS 程序設置

本章节描述如何使用 BIOS 设置程序中的每一个菜单项目来更改系统的 设置。此外也会详加介绍 BIOS 各项设置值的使用时机与参数设置。

• 第五章: RAID 磁盤陣列設置

本章節提供本主板的 RAID 設置信息。

• 第六章:安裝驅動程序

本章節介紹本主板驅動程序的安裝。

• 附录:相关信息

本附錄中包含您在設置本主板時有可能會用到的信息。

# <span id="page-8-0"></span>提示符号

为了能够确保您正确地完成主板设置,请务必注意下面这些会在本手册中 出現的標示符號所代表的特殊含意。

警告:提醒您在進行某一項工作時要注意您本身的安全。

小心:提醒您在进行某一项工作时要注意勿伤害到电脑主板元 件。

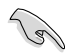

∕ ≰

重要:此符号表示您必须要遵照手册所描述之方式完成一项或多项 軟硬件的安裝或設置。

注意:提供有助于完成某项工作的诀窍和其他额外的信息。

### 跳线帽及图标说明

主板上有一些小小的塑料套,里面有金属导线,可以套住选择区的任二只 針腳(Pin)使其相連而成一通路(短路),本手冊稱之為跳線帽。

有关主板的跳线帽使用设置,兹利用以下图 標說明。以下圖為例,欲設置為「Jumper™ Mode」,需在选择区的第一及第二只针脚部份。 盖上跳线帽,本手册图标即以涂上底色代表盖上 Jumper Mode 跳線帽的位置,而空白的部份則代表空接針。以 文字表示為:[1-2]。

Jumper Free (Default)  $\begin{array}{c} 23 \\ \hline \end{array}$  $\frac{1}{2}$ 

因此, 欲设置为「JumperFree™ Mode」, 以右图表示即为在「第二及第 三只针脚部份盖上跳线帽」,以文字表示即为:[2-3]。

### 哪里可以找到更多的产品信息

您可以通过下面所提供的两个渠道来获得您所使用的华硕产品信息以及软 硬件的升級信息等。

1. 華碩網站

您可以到 http://www.asus.com.cn 华硕电脑互联网站取得所有关于华硕 软硬件产品的各项信息。

2. 其他文件

在您的产品包装盒中除了本手册所列举的标准配件之外,也有可能会夹带 有其他的文件,譬如经销商所附的产品保证单据等。

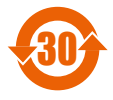

电子信息产品污染控制标示:图中之数字为产品之环保使用期 限。仅指电子信息产品中含有的有毒有害物质或元素不致发生 外泄或突变从而对环境造成污染或对人身、财产造成严重损害 的期限。

有毒有害物質或元素的名稱及含量說明標示:

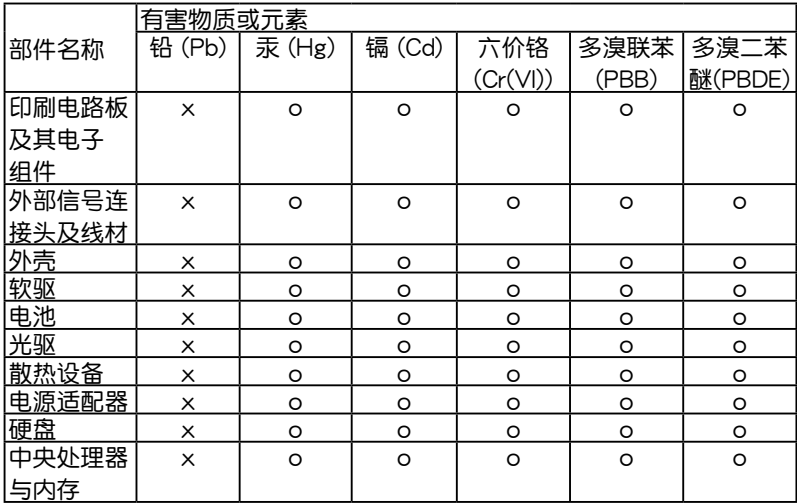

- ○:表示該有毒有害物質在該部件所有均質材料中的含量均在 SJ/T 11363-2006 標准規定的限量要求以下。
- ×:表示該有毒有害物質至少在該部件的某一均質材料中的含量超出 SJ/T 11363-2006 标准规定的限量要求,然该部件仍符合欧盟指令 2002/95/EC 的規范。

備註:

- 1. 此产品所标示之环保使用期限,系指在一般正常使用状况下。
- 2. 此部件名称涵盖所有服务器相关产品,依产品不同实际涵盖项目会有所 減少。

# <span id="page-10-0"></span>P8B-C 系列規格概要

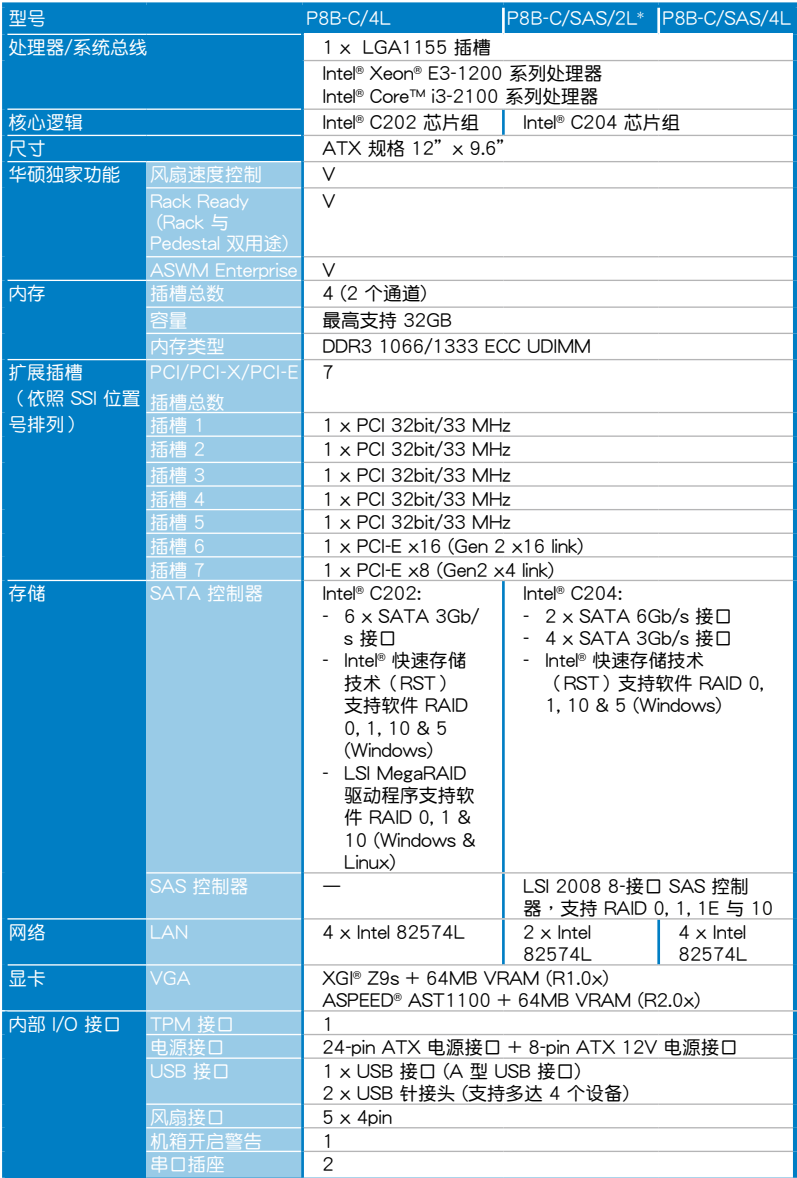

(下頁繼續)

# P8B-C 系列規格概要

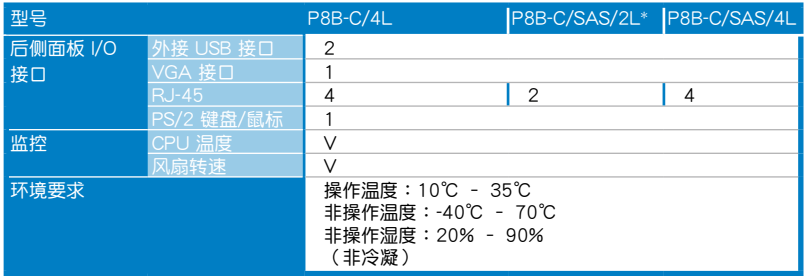

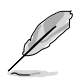

-<br>P8B-C/SAS/2L 仅限在特定区域销售。

#### $*$ 规格若有任何变更,恕不另行通知。

您可以在本章節中發現諸多華碩所賦予本 主板的优异特色,利用简洁易懂的说明,让 您能很快的掌握本主板的各项特性,当然, 在本章节我们也会提及所有能够应用在本主 板的新产品技术。

第一章:產品介紹*1*

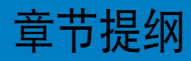

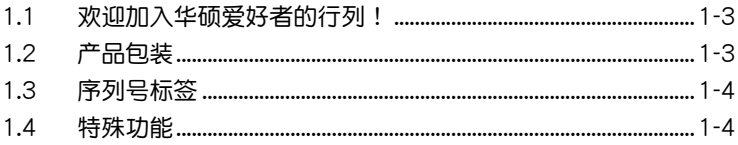

 $\mathbf 1$ 

# 1.1 欢迎加入华硕爱好者的行列!

再次感谢您购买此款华硕 P8B-C 系列主板!

本主板的问世除了再次展现华硕对于主板一贯具备的高质量、高性能以 及高稳定度的严格要求,同时也添加了许多新的功能以及大量应用在它身上 的最新技术, 使得 P8B-C 系列主板成为华硕优质主板产品线中不可多得的 閃亮之星。

在您拿到本主板包装盒之后,请马上检查下面所列出的各项标准配件是 否齊全。

# $1.2$  产品包装

请检查下面所列出的各项标准配件是否齐全。

P8B-C/4L

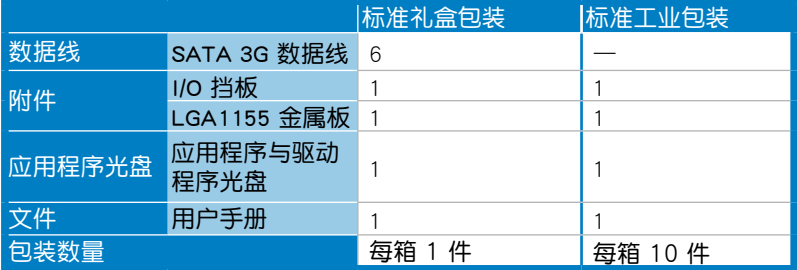

#### P8B-C/SAS/2L\*、P8B-C/SAS/4L

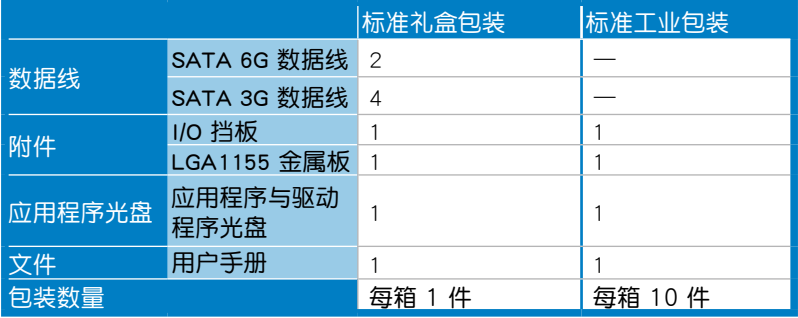

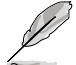

若以上列出的任何一项配件有损坏或是短缺的情形,请尽快与您 的經銷商聯系。

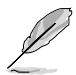

P8B-C/SAS/2L 仅限在特定区域销售。

# 1.3 序列号标签

在请求华硕技术支持人支持之前,请务必留意一下主板的序列, 号,此序列号由 12 位字母组成 (xxS1xxxxxxxxx),如下图所示。只有当 您了解产品的正确序列号,华硕技术支持团队成员才能针对您提出的问题提 供更快速而让您满意的解决方案。

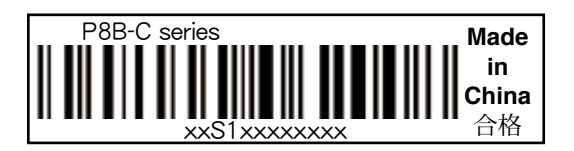

# 1.4 特殊功能

1.4.1 产品特性

#### 最新外理技术

本主板具备 LGA 1155 处理器插座,可支持最新的 Intel® Xeon® E3-1200/  $Core™$  i3-2100 系列处理器,内置内存控制器,可支持 2 诵道 (每颗 CPU 支 持 4 DIMM) DDR3 内存。Intel® Xeon® E3-1200/Core™ i3-2100 系列处理 器是最強勁與節能的處理器之一。

Intel Dynamic Turbo Boost 技術

Intel® Dynamic Turbo Boost 技术允许处理器在低于电能、温度与当前的 限制下能够自动超频。该技术使得多线程与单线程工作提升效能。

#### Intel Hyper Threading 超線程技術

每个处理器上的线程级对应 (thread-level parallelism, TLP)可更有效使 用处理器资源,全面提升处理性能,并提高如今多线程软件的执行效能。

Intel® EM64T

本主板可支持具备 Intel® EM64T(扩展内存 64 技术)的处理器。Intel® EM64T 功能允许您运行 64 位操作系统,系统内存更大,运算更快,效能 更高。

#### 支持 DDR3 內存

P8B-C 主板支持 UDIMM DDR3 内存,拥有 1333/1066 MHz 数据传输速 率,可以符合像是 3D 繪圖、多媒體與網絡應用等更高的系統帶寬需求。雙 通道 DDR3 架构使系统内存带宽加倍,最高可达 21GB/s,可以显着提升您 系统平台的性能,并降低带宽的瓶颈。另外,内存电压由 DDR2 的 1.8 V 降低到了现在 DDR3 的 1.5V。降低电压减少了电能消耗,并降低了 DDR3 內存產生的熱量,是絕佳的內存解決方案。

#### PCIe 2.0

本主板支持最新 PCIe 2.0 设备,使系统速度与带宽加倍,提升系统性 能。PCIe 2.0 同時向下兼容 PCIe 1.0 設備。

#### 82574L 網絡解決方案

本主板拥有两个千兆网络控制器与网络端口,可提供符合您网络使用需 求的完整解決方案。內置 82574L 千兆網絡控制器使用 PCI Express 接 口,可达到接近千兆带宽的网络连接。

#### 支持增強型 Intel SpeedStep 技術 (EIST)

增強型 Intel SpeedStep 技術 (EIST) 可智能管理 CPU 資源,如根據系統 負載和速度或電源要求自動調整 CPU 電壓和核心頻率。

#### 支持 Serial ATA II 技术

本主板通过 Serial ATA 接口与 Intel® C202/C204 芯片支持 Serial ATA II 3Gb/s 技术。Serial ATA II 规格可提供两倍于当前 Serial ATA 产品的带宽, 并可支持许多新功能,如 Native Command Queuing (NCQ), 电源管理 (PM )執行算法和熱插拔。Serial ATA 可連接更細,更靈活,針腳更少的數據線, 降低對電壓的要求.

#### 支持 Serial ATA III 技术

本主板通过 Serial ATA 接口与 Intel® C204 芯片组支持 Serial ATA III 6Gb/s 技术。该技术增强稳定性、提供更快的速度和两倍于当前系统的带 寬。

#### 支持 USB 2.0 規格

本主板支持最新的通用串行总线 USB 2.0 规格,传输速率从 USB 1.1 规 格的 12Mbps 一舉提升到 USB 2.0 規格的 480Mbps。USB 2.0 規格同時也 可向下兼容于 USB 1.1 规格。

#### 溫度、風扇和電壓監測

CPU 温度由芯片来监测,以防过热损坏。系统风扇的每分钟转速 (RPM) 也被实时监测。此外,芯片还会监测电压以确保重要元件上的电压稳定。

### 1.4.2 華碩獨家研發功能

#### 华硕智能型风扇技术

华硕智能型风扇技术可以依据系统实际负载状态来动态调整 CPU 与机箱 散热风扇的转速,以确保系统的宁静、散热性,与系统的性能。

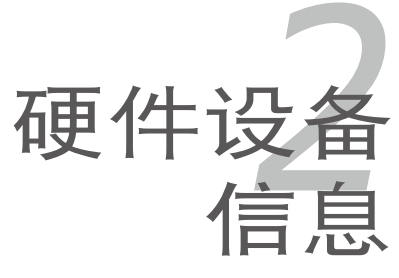

本章節描述了所有您在安裝系統元 件時所必須完成的硬件安裝程序。詳 細內容有:處理器與內存、跳線選擇 區設置以及主板的各種設備接口。

# 章节提纲

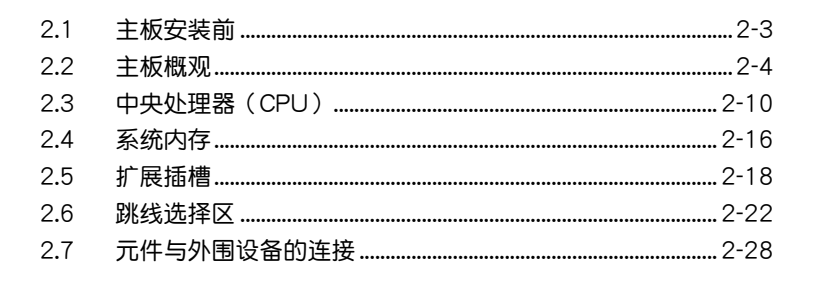

# <span id="page-20-0"></span>2.1 主板安裝前

在您动手更改主板上的任何设置之前,请务必先作好以下所列出的各项 預防措施。

$$
\underbrace{\bigwedge\limits_{\mathbf{f}\in\mathbb{R}}\mathbf{f}}\cdot\overbrace{\phantom{(\mathbf{f}\in\mathbb{R}}^{\mathbf{f}}\mathbf{f}\in\mathbb{R}}^{\mathbf{f}}\mathbf{f}\in\mathbb{R}^{\mathbf{f}}\mathbf{f}}^{\mathbf{f}}\cdot\mathbf{f}}
$$

- 为澼免产生静电,在拿取任何电脑元件时除了可以使用防静 电手环之外,您也可以触摸一个有接地线的物品或者金属物 品像电源供应器外壳等。
- 拿取集成电路元件时请尽量不要触碰到元件上的芯片。
- 在您移除任何一个集成电路元件后,请将该元件放置在绝缘 墊上以隔離靜電,或者直接放回該元件的絕緣包裝袋中保 存。
- 在您安装或移除任何元件之前,请确认 ATX 电源供应器的电 源开关是切换到关闭(OFF)的位置,而最安全的做法是先 暂时拔出电源供应器的电源线,等到安装/移除工作完成后再 将之接回。如此可避免因仍有电力残留在系统中而严重损及 主板、外圍設備、元件等。

电力警示灯 (SB\_PWR1)

当主板上内置的电力指示灯亮着时,表示目前系统是处于正常运行、省 电模式或者软关机的状态中,并非完全断电。这个警示灯可用来提醒您 在置入或移除任何的硬件设备之前,都必须先移除电源,等待警示灯熄 滅才可進行。請參考下圖所示。

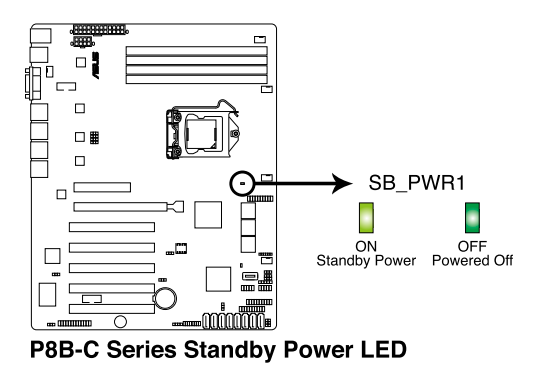

# <span id="page-21-0"></span>2.2 主板概觀

在您开始安装之前,请确定您所购买的电脑主机机箱是否可以容纳本主 板,并且机箱内的主板固定孔位是否能与本主板的螺丝孔位吻合。

为了优化主板功能,建议您将主板安装在一个兼容 ATX 1.1 的机箱内。

为方便在电脑主机机箱安装或取出主板,请务必先将电源供应器 移开!当您安装或移除主板的时候,必须确保电源供应器的插头 已经被移除,否则可能导致主板上的元件损坏。

# 2.2.1 主板的擺放方向

当您安装主板到电脑主机机箱内时,务必确认置入的方向是否正确。带 有外部接口的方向应是朝向主机机箱的后方面板,而且您也会发现主机机箱 後方面板會有相對應的預留孔位。請參考下圖所示。

### 2.2.2 螺絲孔位

请将下图所圈选出来的"九"个螺丝孔位对准主机机箱内相对位置的螺 丝孔,然后再一一锁上螺丝固定主板。

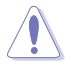

请勿将螺丝锁得太紧!否则容易导致主板的印刷电路板产生龟 裂。

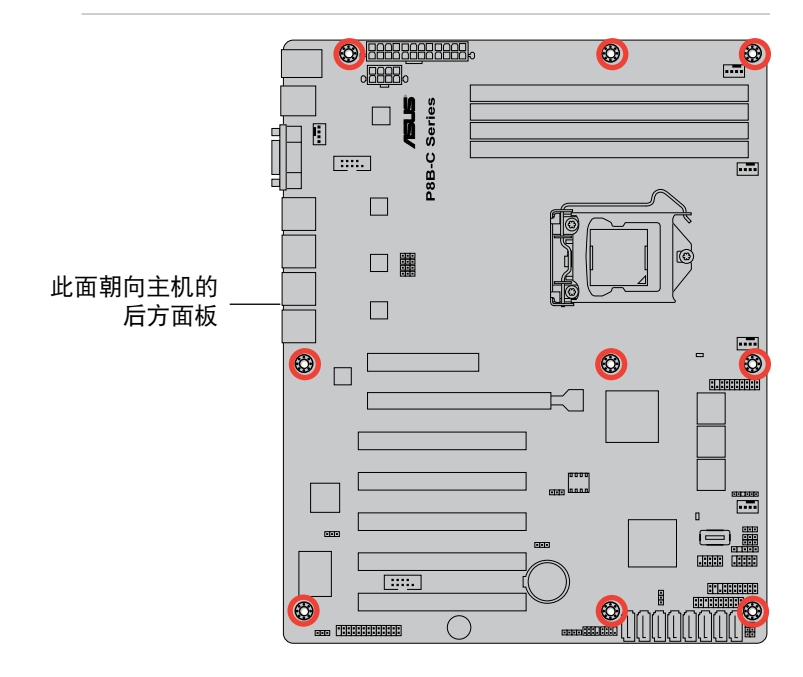

P8B-C/4L (R1.0x)

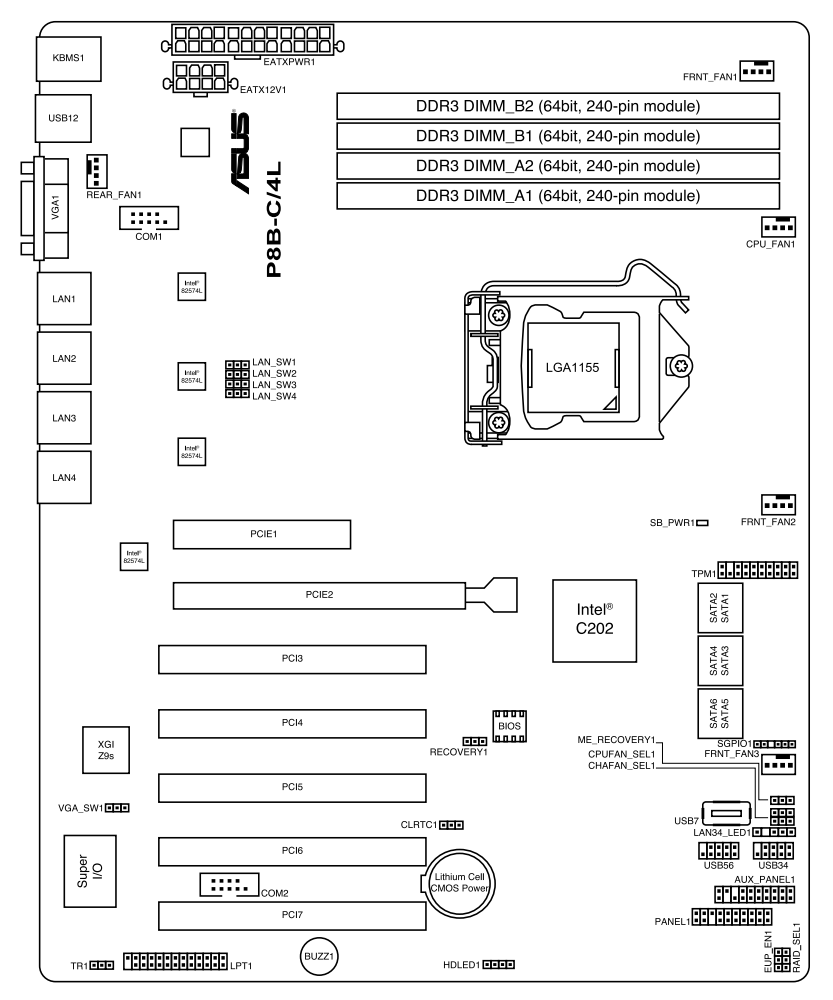

# P8B-C/4L (R2.0x)

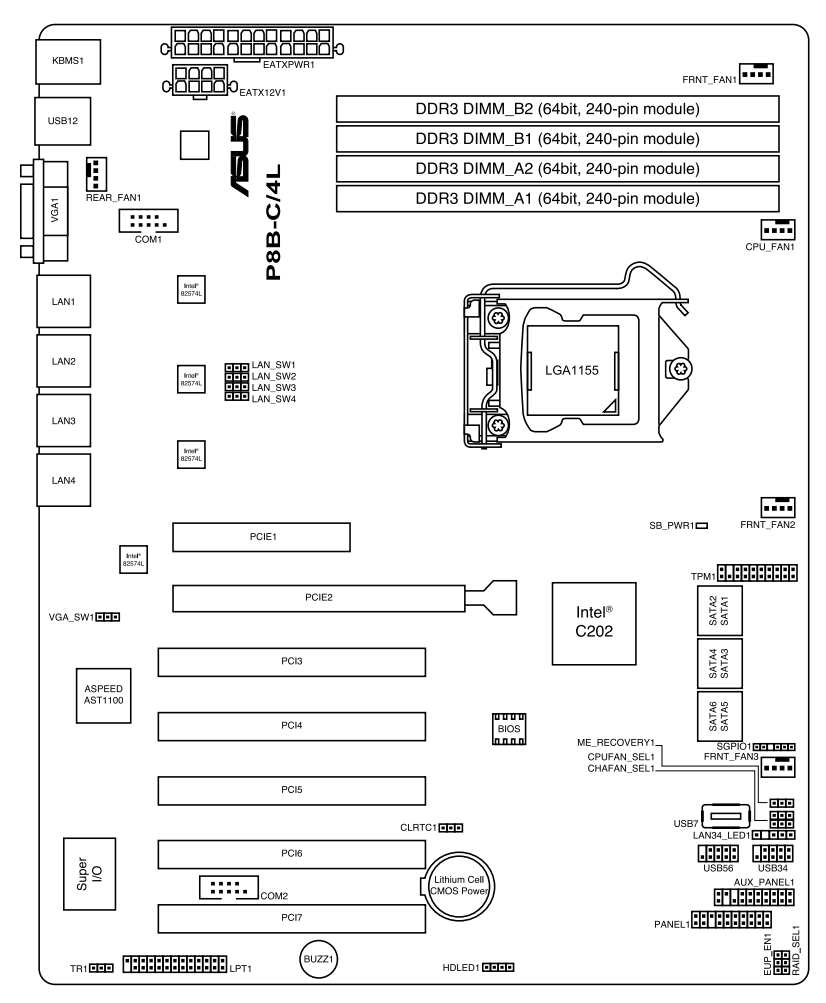

# P8B-C/SAS/2L (R1.0x)

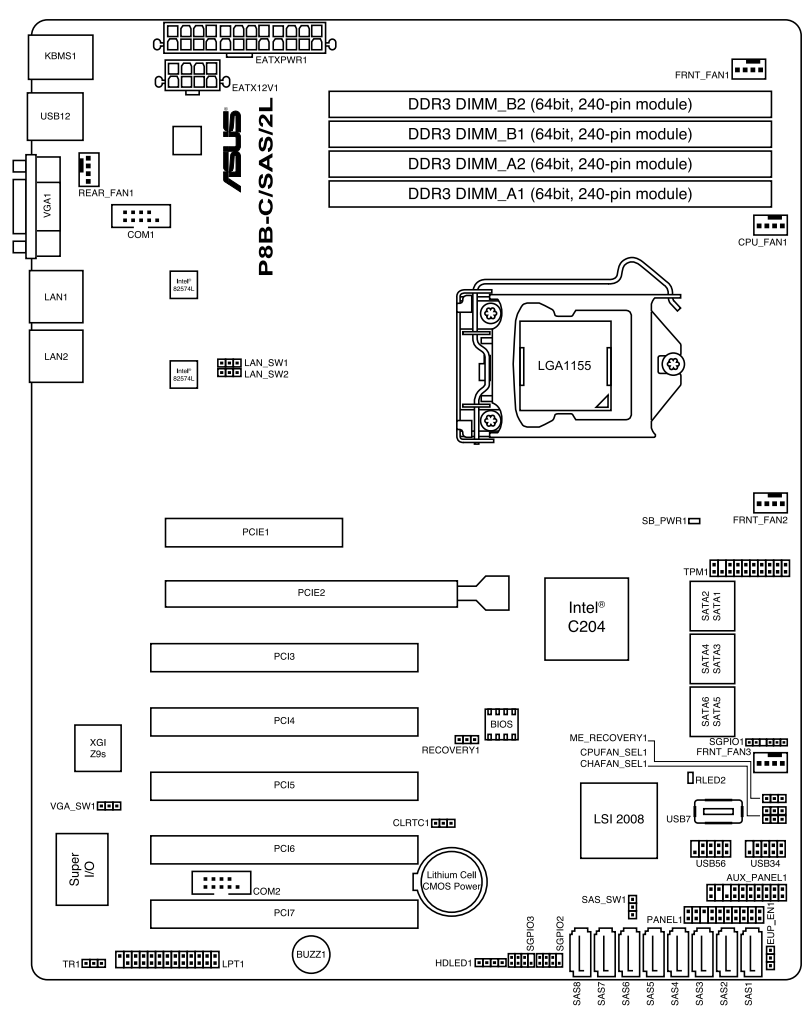

# P8B-C/SAS/2L (R2.0x)

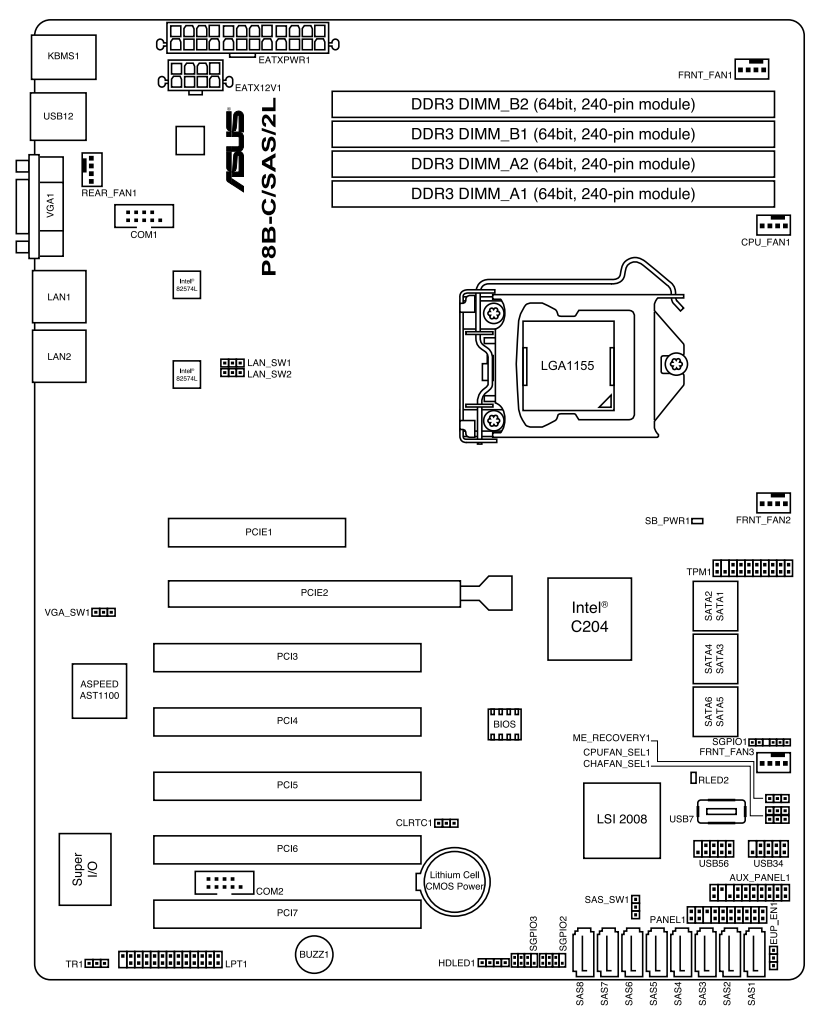

# P8B-C/SAS/4L (R1.0x)

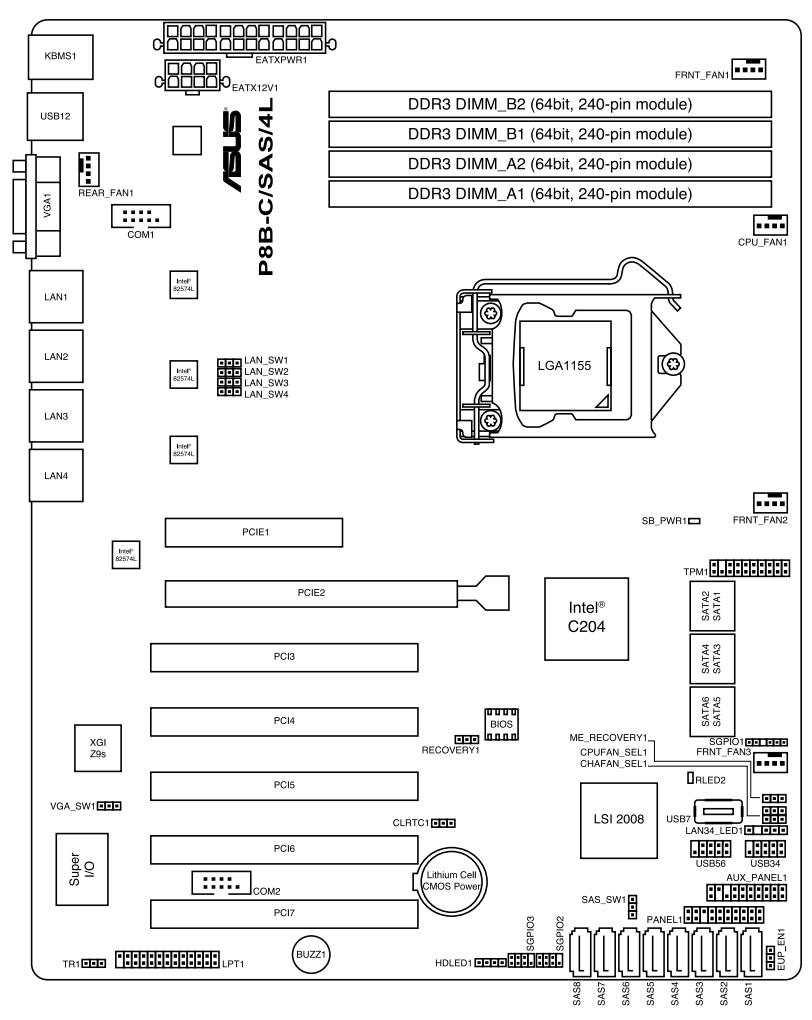

### P8B-C/SAS/4L (R2.0x)

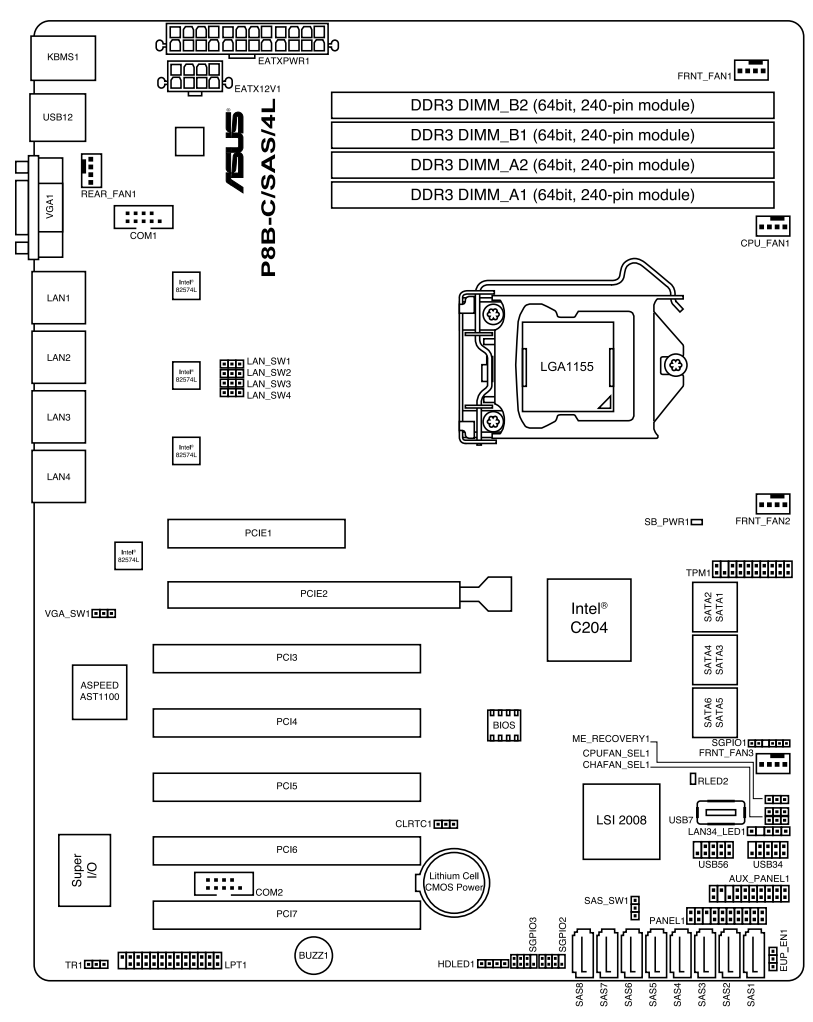

# 2.2.4 主板元件說明

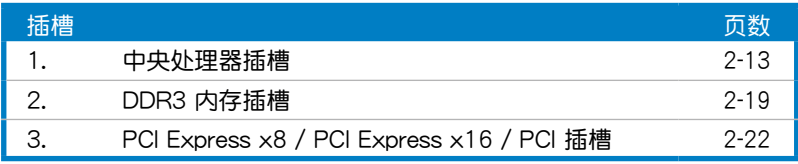

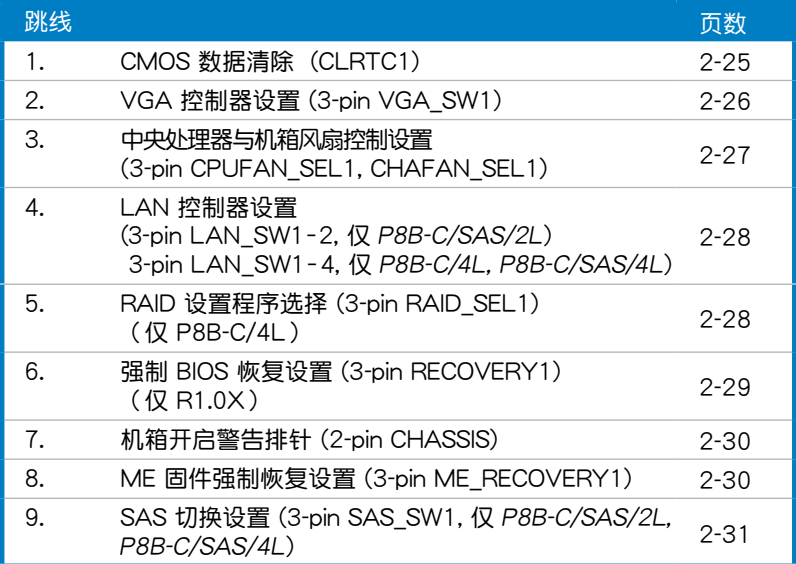

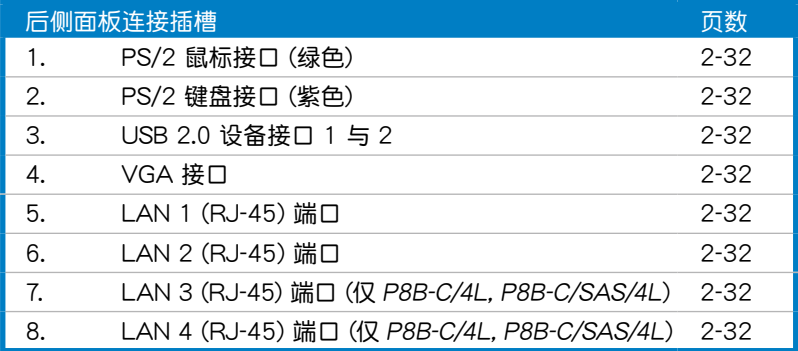

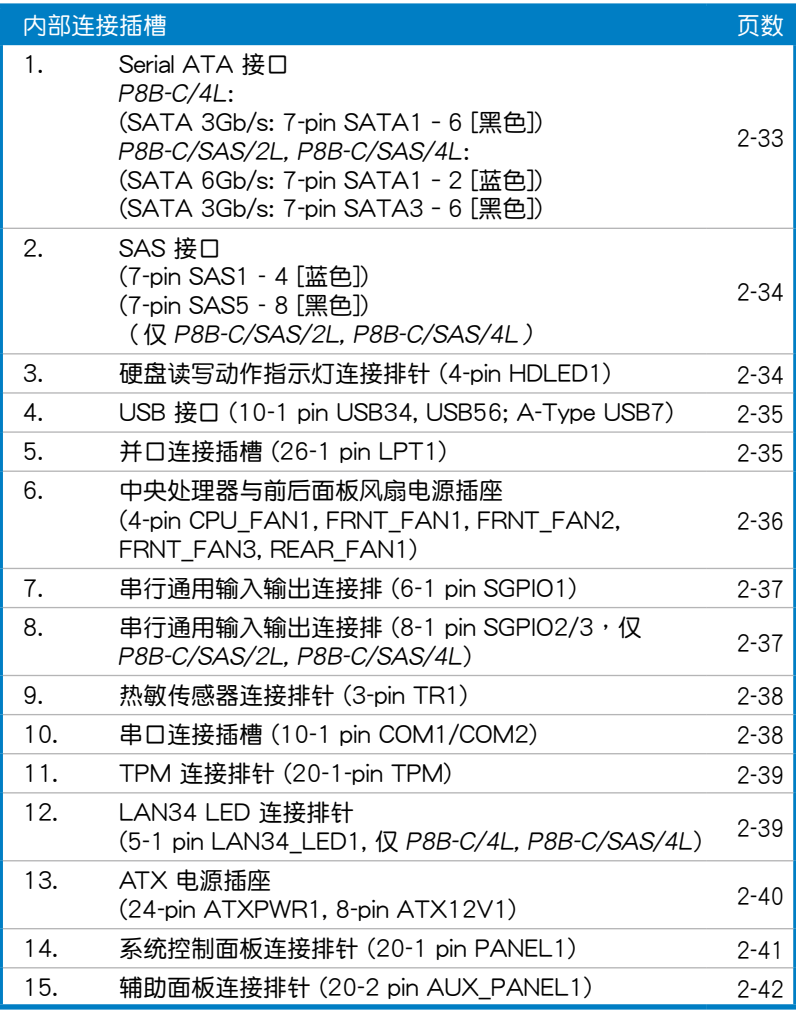

# <span id="page-30-0"></span>2.3 中央處理器(CPU)

本主板具备一个 LGA1155 处理器插槽, 本插槽是专为 LGA 封装的 Intel® Xeon E3-1200/Core™ i3-2100 系列處理器所設計。

• 在您购买本主板之后,请确认在处理器插座上附有一个 PnP 保 护盖,并且插座接点没有弯曲变形。若是保护盖已经毁坏或是 没有保护盖,或者是插座接点已经弯曲,请立即与您的经销商 聯絡。 • 在安装完主板之后,请将 PnP 保护盖保留下来。只有 LGA1155 插槽上附有 PnP 保护盖的主板符合 Return

- Merchandise Authorization (RMA) 的要求, 华硕电脑才能 为您处理产品的维修与保修。
- 本保修不包括处理器插座因遗失、错误的安装或不正确的移除 PnP 保护盖所造成的毁坏。

# $2.3.1$  安装中央外理器

请依照以下步骤安装处理器:

1. 找到位于主板上的处理器插槽。

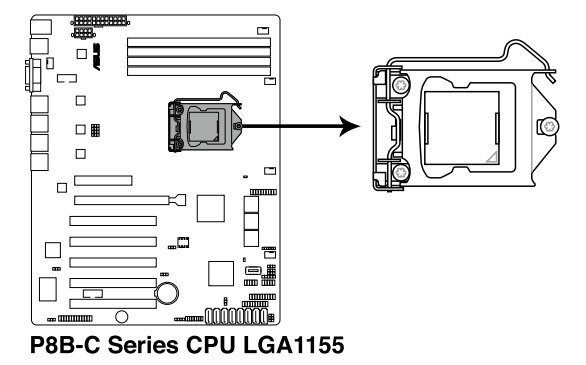

在安装处理器之前,请先将主板上的处理器插槽面向您,并且确 认插槽的固定扳手位在您的左手边。

- 2. 以手指压下固定扳手并将其稍向左 侧推(A), 使扳手脱离固定扣并松 開 CPU 輔助安裝盒(B)。
	- CPU 安装盒上的 PnP 保护 盖是用以保护插槽上的接 脚之用,因此只有在 CPU 安装妥当之后,才可将其 移除。

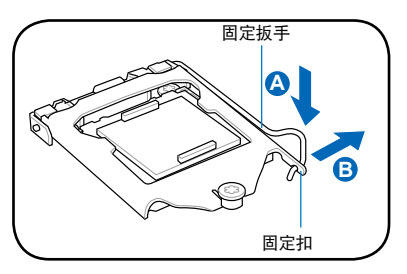

3. 将插座侧边的固定板手按照箭头方 向拉起至上蓋完全打開。

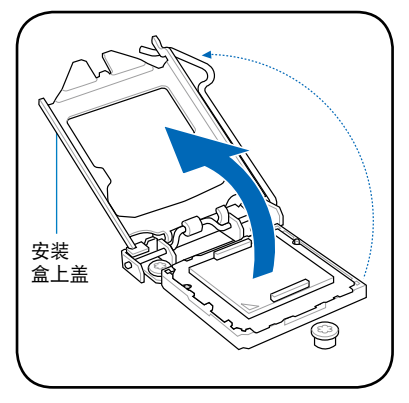

4. 从 CPU 插槽中将 PnP 保护盖向外 推並取下。

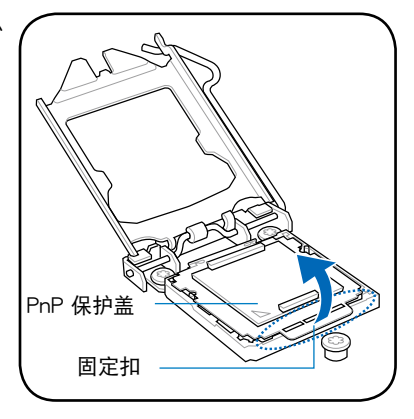

5. 请确认 CPU 的金色三角形标示是位 在左下角的位置,接著把 CPU 順 着这个方向安装到主板的插槽上, 并请确认 CPU 的左上方的缺口与 插槽上對應的校準點是相吻合的。

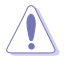

处理器只能以一个方向正 确安装,请勿强制将处理 器裝入插槽,以避免弄彎 理器的針腳和理器本身!

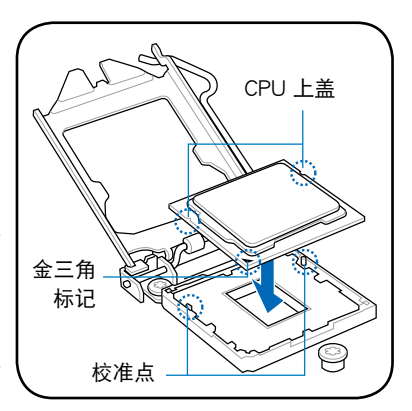

6. 在 CPU 裸露在外面的區域上滴入 几滴散热膏,与散热片接触。散热 器散熱膏必須只有很薄的一層。

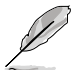

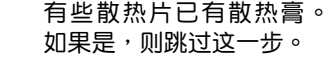

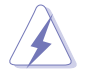

注意:這些散熱膏有毒且 不能食用。請勿食用散熱 膏。如進入眼睛或皮膚, 请立即清洗,并寻求专业 醫學幫助。

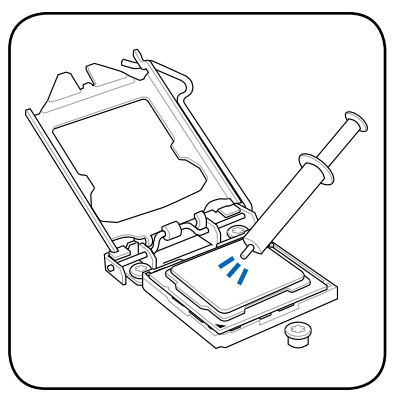

7. 將上蓋(A)重新蓋上,接著將固 定拉桿(B)朝原方向推回并扣于 固定扣上(C)。

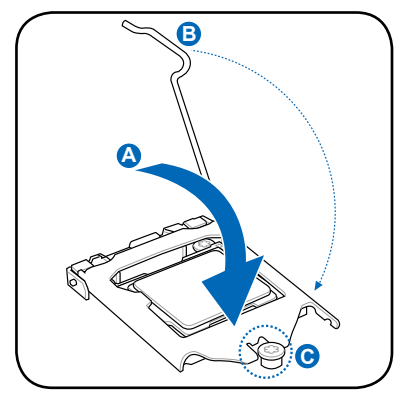

8. 將固定扳手安插至固定扣下方。

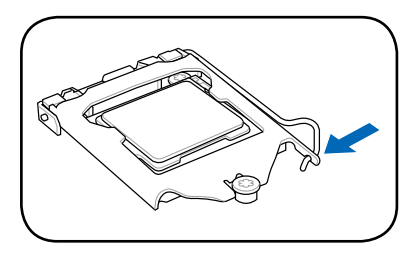

# 2.3.2 安裝散熱器和風扇

Intel® LGA1155 处理器需要搭配安装经过特殊设计的散热器与风扇,方 能得到最佳的散熱性能。

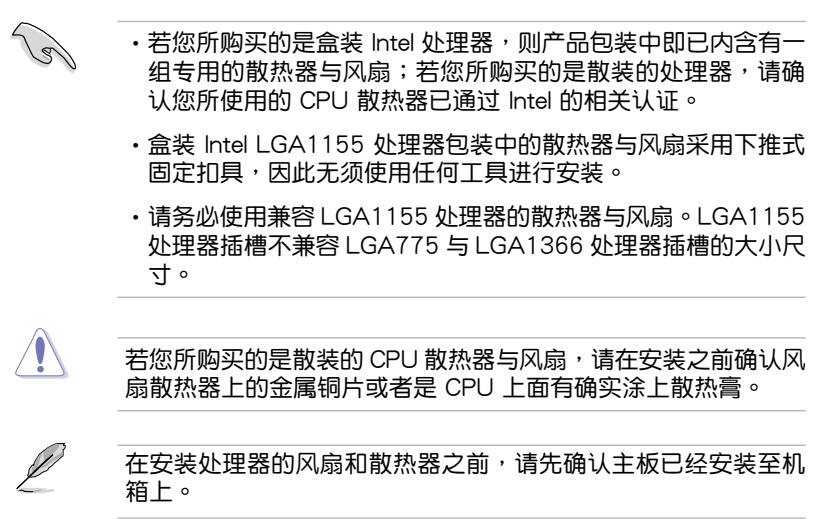

请依照下面步骤安装处理器的散热器 和風扇:

- 1. 將散熱器放置在已安裝好的 CPU 上 方,并确认主板上的四个孔位与散热 器的四个扣具位置相吻合。
- 2. 將兩組扣具以對角線的順序向下 推,使散熱器和風扇能正確地扣合 在主板上。

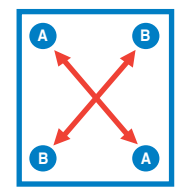

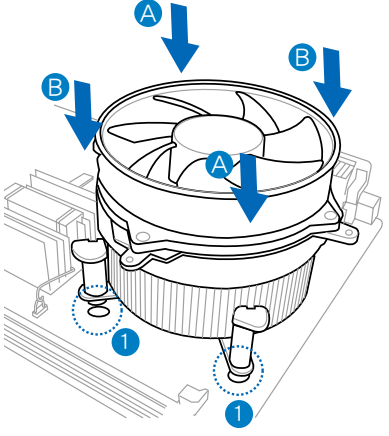

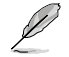

固定散热片与风扇的位置让处理器风扇数据线得以最靠近处理器 風扇連接端口。

3. 当风扇、散热片以及支撑机构都已安装完毕,接着请将风扇的电源线插 到主板上標示有"CPU\_FAN1"的電源插槽。

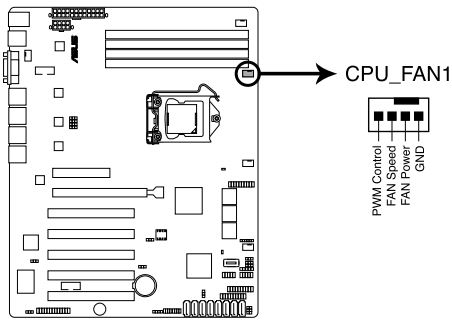

P8B-C Series CPU FAN connector

若您未连接 CPU\_FAN 1 的电源插槽,可能将会导致启动时 CPU 溫度過熱並出現"Hardware monitoring errors"的信息。

# 2.3.3 卸除散热器与风扇

(g)

請按照以下的步驟卸除散熱器和風 扇:

- 1. 先將主板上連接 CPU 散熱器的電 源线从 CPU\_FAN 上移除。
- 2. 将每个扣具上的旋钮以逆时钟方向 旋轉,鬆開散熱器固定扣具。
- 3. 依照順序將扣具扳離主板上的散熱 器插孔,采对角线方式移除,例 如:先移除 A,再移除 B;或是先 移除  $B \cdot \overline{B}$  移除  $A \circ$

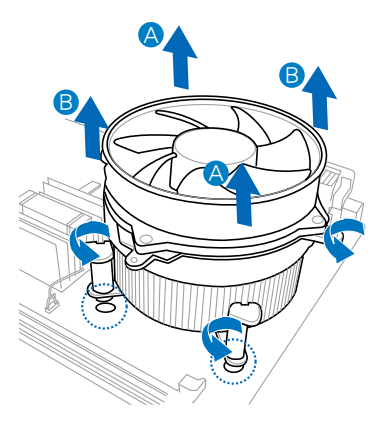

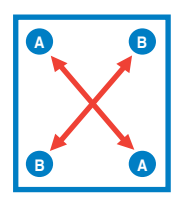

4. 接着小心地将散热器与风扇从主板上抽离。

# 2.3.4 安裝散熱器

Intel® LGA1155 处理器需要搭配安装经过特殊设计的散热器与风扇,方 能得到最佳的散熱性能。

• 请确认您使用合格的散热器。 •请在安装散热器与风扇之前确认 CPU 上面有涂上散热膏。

- 
- 1. 取下散热器金属片上的贴条,将金属片放置在主板的反面,并确认四个 螺栓与散热器的四个螺丝孔相吻合。

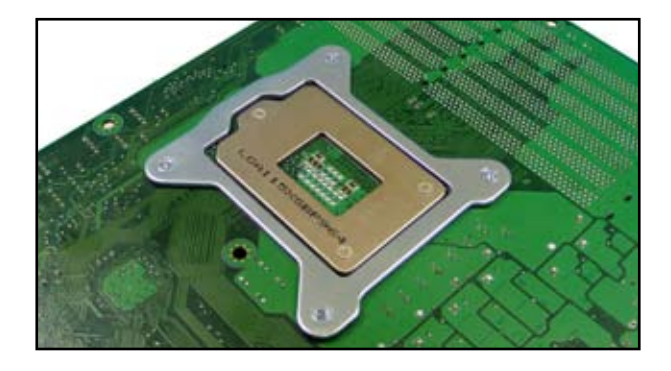

2. 请使用十字螺丝刀以对角线的顺序拧紧散热器的四个螺丝。

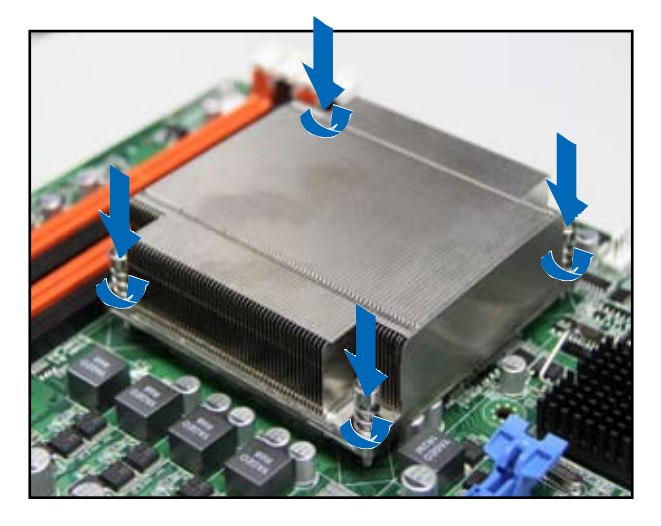

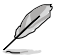

請確認安裝好的散熱器沒有歪曲或傾斜,否則將會引起 CPU 過熱。
## 2.4 系統內存

### 2.4.1 概觀

本主板配置有四组 DDR3 DIMM (Double Data Rate, 双倍数据传输率) 內存插槽。

DDR3 内存条拥有与 DDR2 内存条相同的外观,但是实际上 DDR3 内存 条的缺口与 DDR2 内存条不同,以防止插入错误的内存条。DDR3 内存条 擁有更高的性能與更低的能耗。

下圖所示為 DDR3 內存插槽在主板上的位置。

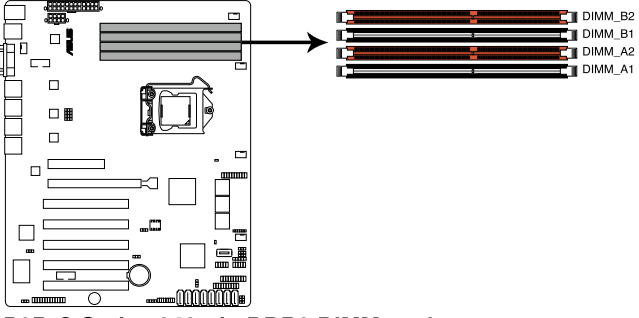

P8B-C Series 240-pin DDR3 DIMM sockets

### 2.4.2 內存設置

您可以任意選擇使用 1GB、2GB、4GB 和 8GB Unbuffered ECC DDR3 內存條至本主板的內存插槽上。請參考下表中的設置值。

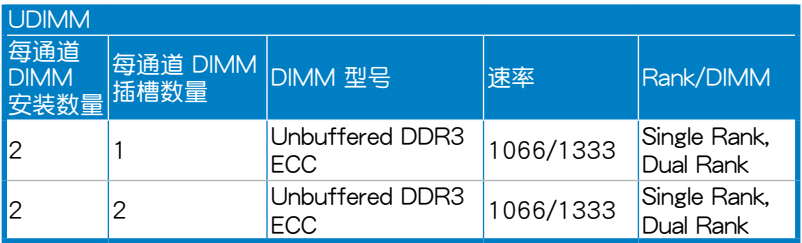

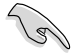

- 请从 DIMM 插槽 A2 与 B2(橙色)开始安装。
- 为达到最理想的兼容性,请使用相同 CAS 延迟值的内存条。 建议您使用同一厂商所生产的相同容量型号之内存。

### 2.4.3 安裝內存條

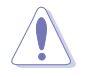

安装/移除内存条或其他的系统元件之前,请先暂时拔出电脑的 电源线。如此可避免一些会对主板或元件造成严重损坏的情况发 生。

請依照下面步驟安裝內存條:

- 1.先将内存条插槽两端的白色固定 内存条插槽 卡扣扳開。
- 2. 将内存条的金手指对齐内存条插 槽的沟槽,并且在方向上要注意 金手指的缺口要對準插槽的凸起 點。

**1 2 1** 向外扳开插槽两 端的卡扣 插槽凸起點

 $\mathcal{C}$ 

由于 DDR3 内存条金手指部份均有缺口设计,因此只能以一个固 定方向安裝到內存條插槽中。請勿強制插入以免損及內存條。

3. 最后缓缓将内存条插入插槽中,若 无错误,插槽两端的白色卡扣会因 內存條置入而自動扣到內存條兩側 的凹孔中。

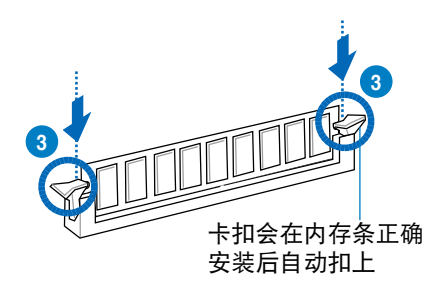

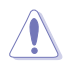

DDR3 内存插槽并不支持 DDR 与 DDR2 内存条,请勿将 DDR 與 DDR2 內存條安裝至 DDR3 內存插槽上。

### 2.4.4 取出內存條

請依照以下步驟取出內存條:

- 1. 同时压下内存条插槽两端白色的 固定卡扣以鬆開內存條。
- 2. 再將內存條由插槽中取出。

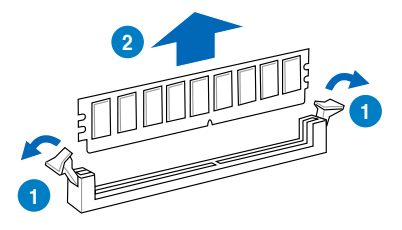

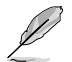

在压下固定卡扣取出内存条的同时,您可以用手指头轻轻地扶住 內存條,以免跳出而損及內存條。

## 2.5 扩展插槽

考虑到未来会扩展系统机能的可能性,本主板提供了扩展插槽,在接下 来的子章节中,将会描述主板上这些扩展插槽的相关信息。

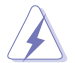

安装/移除任何扩展卡之前,请暂时先将电脑的电源线拔出。如 此可免除因电气残留于电脑中而发生的意外状况。

#### 2.5.1 安装扩展卡

请依照下列步骤安装扩展卡:

- 1. 在安装扩展卡之前,请先详读该扩展卡的使用说明,并且要针对该卡作 必要的硬件設置更改。
- 2. 松开电脑主机的机箱盖并将之取出(如果您的主板已放置在主机内)。
- 3. 找到一个您想要插入新扩展卡的空置插槽,并以十字螺丝起子松开该插 槽位于主机背板的金属挡板的螺丝,最后将金属挡板移出。
- 4. 将扩展卡上的金手指对齐主板上的扩展槽,然后慢慢地插入槽中,并以 目视的方法确认扩展卡上的金手指已完全没入扩展槽中。
- 5. 再用刚才松开的螺丝将扩展卡金属挡板锁在电脑主机背板以固定整张 卡。
- 6. 将电脑主机的机箱盖装回销好。

### 2.5.2 设置扩展卡

在安装好扩展卡之后,接着还须通过软件设置来调整该扩展卡的相关设 置。

- 1. 启动电脑,然后更改必要的 BIOS 程序设置。若需要的话,您也可以参 閱第四章 BIOS 程序設置以獲得更多信息。
- 2. 为加入的扩展卡指派一组尚未被系统使用到的 IRQ。请参阅下页表中所 列出的中斷要求使用一覽表。
- 3. 为新的扩展卡安装软件驱动程序。

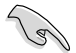

当您将 PCI 扩展卡插在可以共享的扩展插槽时,请注意该扩展卡 的驱动程序是否支持 IRQ 分享或者该扩展卡并不需要指派 IRQ。 否则会容易因 IRQ 指派不当生成冲突,导致系统不稳定且该扩展 卡的功能也無法使用。請參看下頁的表格。

### 2.5.3 指定中斷要求

#### 标准中断要求使用一览表

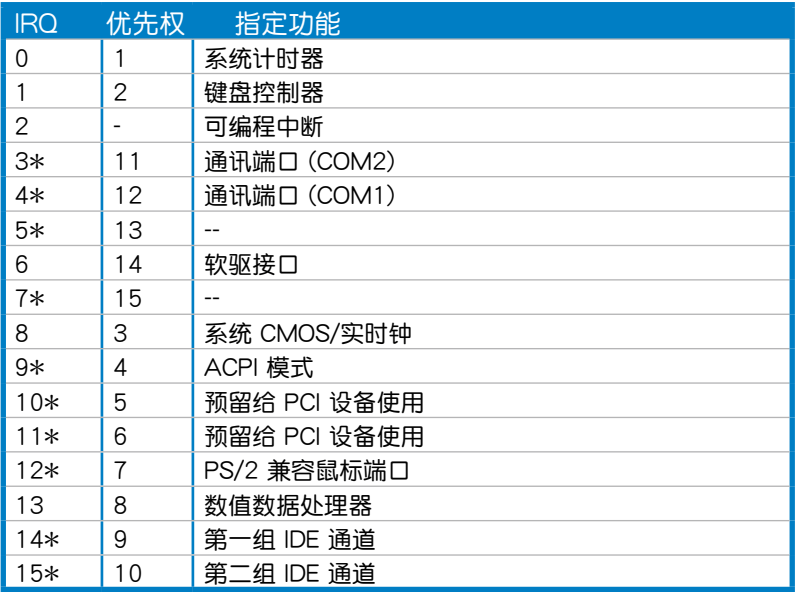

#### \*:這些通常是留給 ISA 或 PCI 接口卡使用。

### 2.5.4 PCI Express x8 插槽 (x4 link)

板载的 PCI Express x8 插槽可提供一组 x4 link 至处理器。这些插槽可 支持 VGA 卡以及服務器等級的多種高性能附加卡。

### 2.5.5 PCI Express x16 插槽 (x16 link)

板载的 PCI Express x16 插槽可提供一组 x16 link 至处理器。这些插槽 可支持 VGA 卡以及服務器等級的多種高性能附加卡。

#### 2.5.6 PCI 插槽

PCI 插槽支持如網卡、USB 卡及其他符合 PCI 2.3 規格的附加卡。

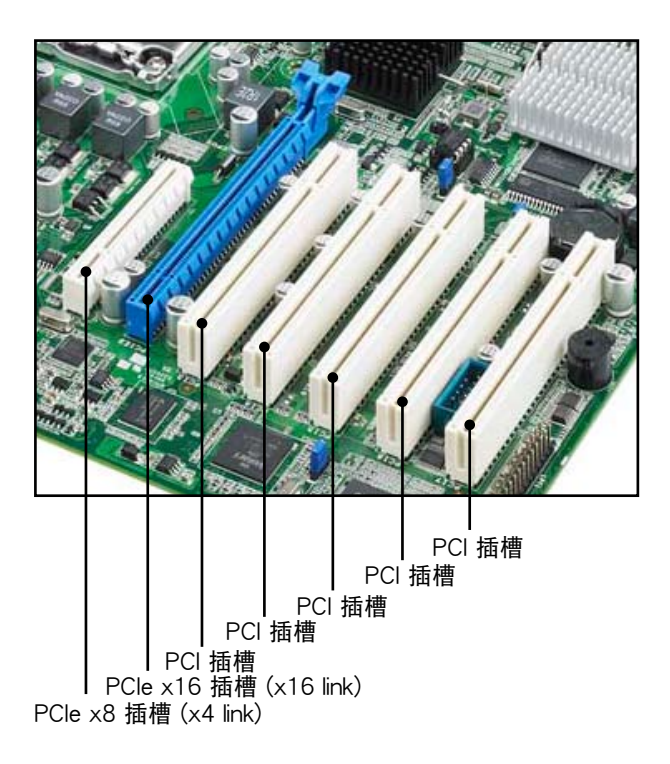

### 2.5.7 連接熱敏傳感器連線

請依照以下步驟連接熱敏傳感器到主板上。

1. 找到主板上的 TR1 排針。

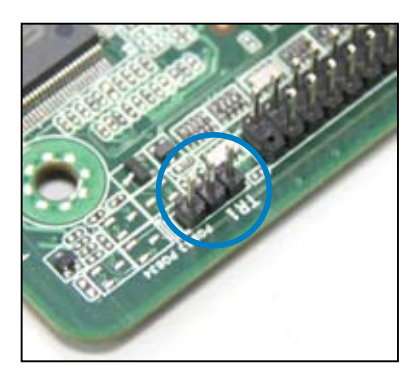

2. 將熱敏傳感器連線連接到排針。

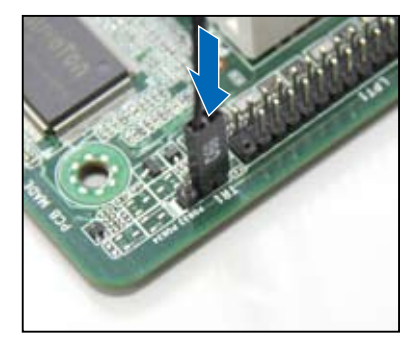

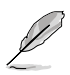

您可以將熱敏傳感器連接到 pin 1-2 或 pin 2-3。

3. 将热敏传感器连线的另一端连接到您要监控温度的设备上。

## 2.6 跳线选择区

1. CMOS 配置數據清除 (CLRTC1)

主板上的 CMOS 存储器中记载着正确的时间与系统硬件配置等数据, 这些数据并不会因电脑电源的关闭而遗失数据与时间的正确性,因为这个 CMOS 的電源是由主板上的鋰電池所供應。

想要清除这些数据,可以依照下列步骤讲行:

- 1. 关闭系统电源,拔掉电源话配器;
- 2. 將 CLRTC1 跳線帽由 [1-2](默認值)改為 [2-3] 約 5~10 秒鐘(此時 即清除 CMOS 數據),然后再將跳線帽改回 [1-2];
- 3. 插上电源话配器,开启电源;
- 4. 当开机步骤正在讲行时按着键盘上的 <Del> 键讲入 BIOS 程序画 面重新設置 BIOS 數據。

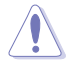

除了清除 CMOS 数据之外,请勿将主板上 CLRTC1 的跳线帽由 默认值的位置移开,因为这么做可能会导致系统开机失败。

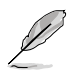

若上述步骤无效,请移除主板上的电池并再次移动跳线帽(如步 骤 2 所述)来清除 CMOS 中的数据。在 CMOS 数据清除后, 重新安裝好電池。

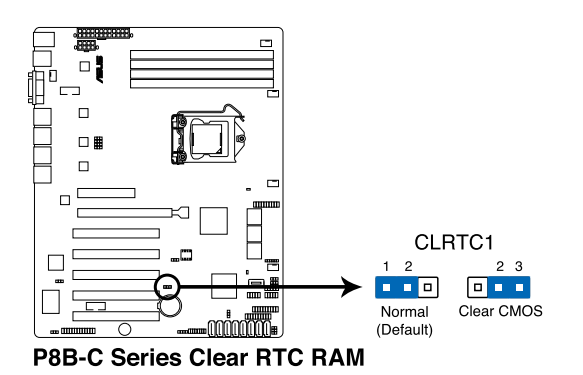

2. 顯示芯片控制器設置 (3-pin VGA\_SW1)

此跳线可让您开启或关闭板载的显示芯片控制器。将跳线设置为 [1-2] 短路为开启显示芯片功能。

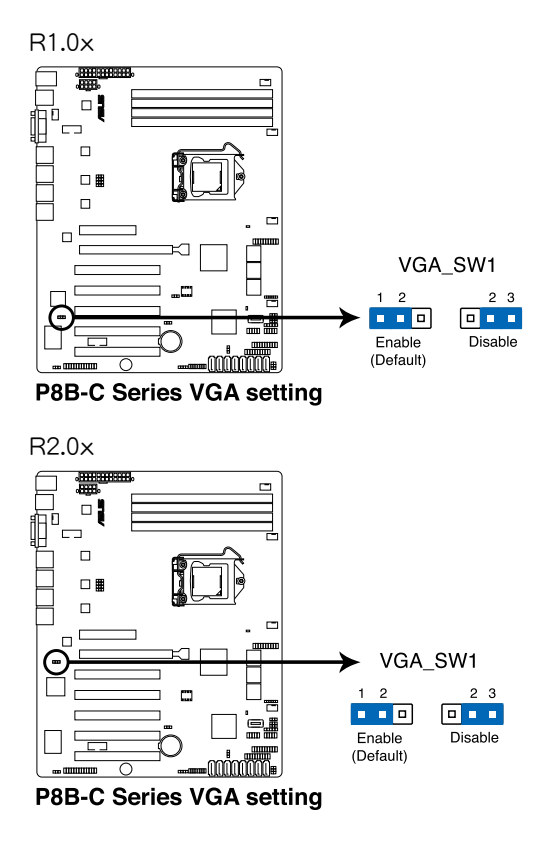

3. 中央处理器与机箱风扇控制设置

 $\sqrt{3}$ 

(3-pin CPUFAN\_SEL1、CHAFAN\_SEL1)

这些跳线可让您切换选择风扇针脚。CPUFAN-SEL1 跳线用于中央处 理器风扇控制,CHAFAN\_SEL1 跳线用于机箱风扇控制。若您使用的是 四针脚风扇,请将此跳线设置为 [1-2] 短路;若您使用的是三针脚风扇, 請將此跳線設置為 [2-3] 短路。

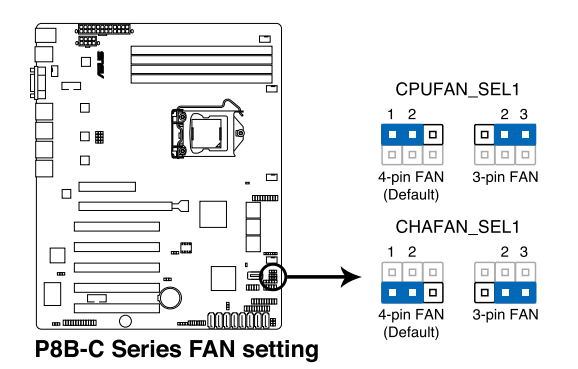

若您使用的是四针脚风扇,却把跳线设置为 [2-3] 短路,则您 安装的风扇将无法运转。

• 若您使用的是三针脚风扇,却把跳线设置为 [1-2] 短路,则风 扇轉速控制功能將無法運作,風扇將始終以全速運轉。

4. LAN 控制設置

(3-pin LAN SW1 - 2, 仅 P8B-C/SAS/2L) (3-pin LAN SW1 - 4, 仅 P8B-C/4L, P8B-C/SAS/4L)

这些跳线可让您开启或关闭板载 Intel 82574L 千兆网络控制器。设为 [1-2] 短路激活千兆網絡功能。

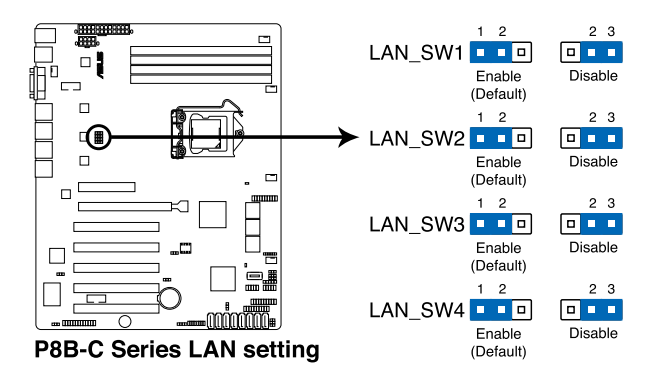

5. RAID 设置程序选择 (3-pin RAID SEL1, 仅 P8B-C/4L)

當您創建磁盤陣列時,這個跳線允許您選擇想要的 RAID 設置程序。 若您想要使用 LSI Logic Embedded SATA RAID 设置程序 (默认), 請將跳線帽放在 [1]–[2] 針腳上;將跳線帽放在 [2]–[3] 針腳上以使用 Intel® Rapid Storage 技术。

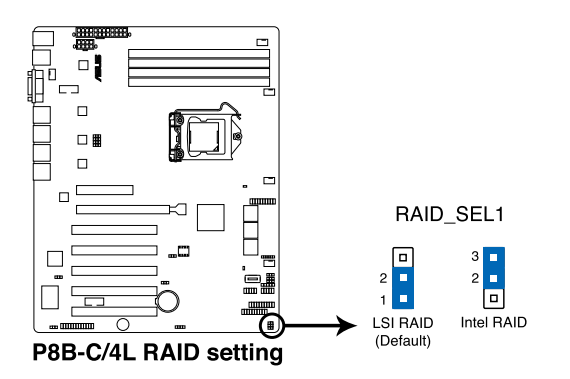

6. 强制 BIOS 恢复设置 (3-pin RECOVERY1, 仅 R1.0x) 此跳线可让您在 BIOS 损坏时快速升级或恢复 BIOS 设置。

請按照以下方式升級 BIOS:

- 1. 准备一张存储有主板原始或最新 BIOS 程序 (XXXX.ROM) 与 BUPDATER.EXE 的 U 盘。
- 2. 將此跳線設置為 [2-3] 短路。
- 3. 插入 U 盘并启动系统以讲行 BIOS 升级。
- 4. 关闭系统。
- 5. 將此跳線恢復為 [1-2] 短路。
- 6. 启动系统。

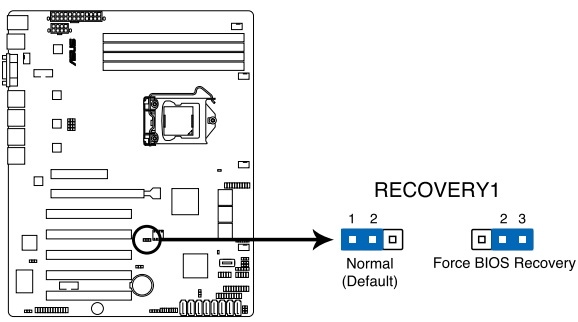

P8B-C Series force BIOS recovery setting

7. 機箱開啟警示排針 (2-pin CHASSIS)

这组排针提供给设计有机箱开启侦测功能的电脑主机机箱之用。此 外,尚须搭配一个外接式侦测设备譬如机箱开启侦测感应器或者微型开 关。在本功能启用时,若您有任何移动机箱元件的动作,感应器会随即 侦测到并且送出一信号到这组接针,最后会由系统记录下来这次的机箱 開啟事件。

本 项 目 的 默 认 值 是 将 跳 线 帽 套 在 排 针 中 标 示 着 " Chassis Signal"与"Ground"的二个针脚上,若您想要使用本功能,请将跳线 帽从"Chassis Signal"与"Ground"的针脚上移除。

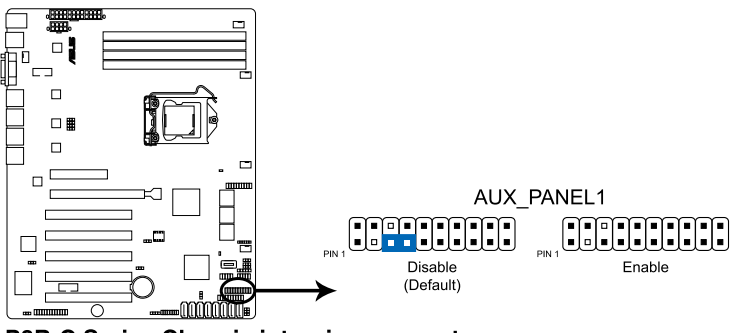

P8B-C Series Chassis intrusion connector

8. ME 強制恢復設置 (3-pin ME\_RECOVERY1)

該跳線允許您在 ME 固件崩潰時迅速進行恢復。

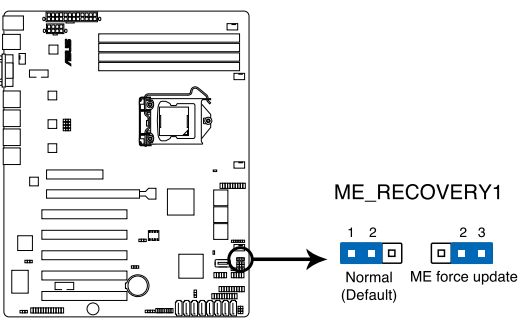

P8B-C Series ME firmware force recovery setting

9. SAS 开关设置

(3-pin SAS\_SW1, 仅 P8B-C/SAS/2L, P8B-C/SAS/4L) 此跳线用来开启或关闭内置 LSI SAS2008 控制器。

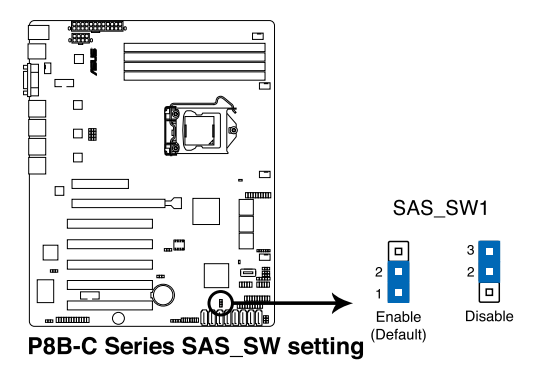

# 2.7 元件与外围设备的连接

### 2.7.1 后侧面板接口

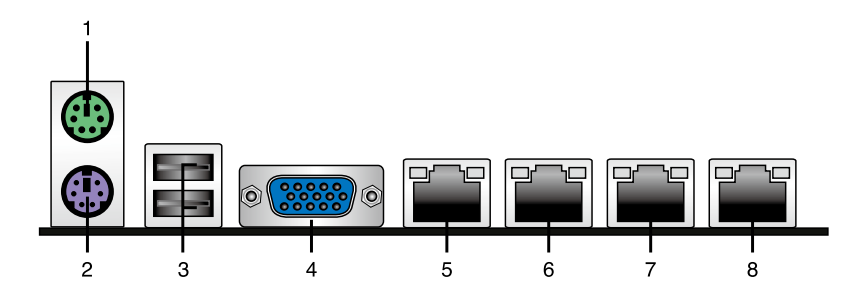

- 1. PS/2 鼠标接口(绿色):将 PS/2 鼠标插头连接到此端口。
- 2. PS/2 键盘接口 ( 紫色 ): 将 PS/2 键盘插头连接到此端口。
- 3. USB 2.0 设备接口 (1 和 2): 这二组 4-pin 串行总线 (USB)接口可 連接到使用 USB 2.0 規格的硬件設備。
- 4. VGA 接口:这组接口用来连接 VGA 显示屏或其他与 VGA 规格兼容的 硬件設備。
- 5. LAN1 (RJ-45) 端口:这组接口可经网络集线器连接至局域网(LAN), 实现千兆连接。请参考下表中各灯号的说明。
- 6. LAN2 (RJ-45) 端口:这组接口可经网络集线器连接至局域网(LAN), 實現千兆連接。請參考下表中各指示燈的說明。
- 7. LAN3 (RJ-45) 端口 (僅 P8B-C/4L, P8B-C/SAS/4L):這組接口可經網絡 集线器连接至局域网(LAN),实现千兆连接。请参考下表中各灯号的说 明。
- 8. LAN4 (RJ-45) 端口 (仅 P8B-C/4L, P8B-C/SAS/4L): 这组接口可经网络 集线器连接至局域网(LAN),实现千兆连接。请参考下表中各指示灯的 說明。

#### 网络指示灯说明

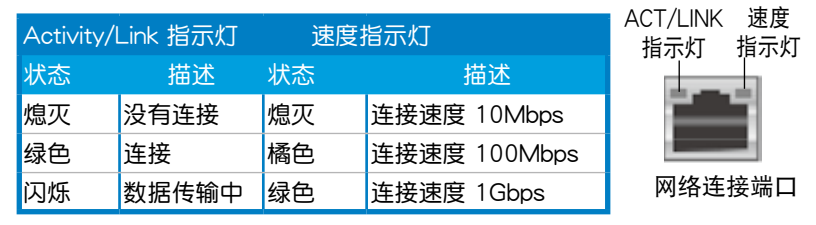

### 2.7.2 內部連接端口

1. Serial ATA 接口 P8B-C/4L: (SATA 3Gb/s: 7-pin SATA1–6 [黑色]) P8B-C/SAS/2L, P8B-C/SAS/4L: (SATA 6Gb/s: 7-pin SATA1–2 [藍色]) (SATA 3Gb/s: 7-pin SATA3–6 [黑色])

这些接口由 Intel® C202/C204 芯片组控制,可支持使用细薄的 Serial ATA 数据线,来连接 Serial ATA 硬盘,最高数据传输速度可达 6Gb/s。 若您安裝了 Serial ATA 您可以創建 RAID 0、RAID 1、RAID 10、 RAID 5 設置。

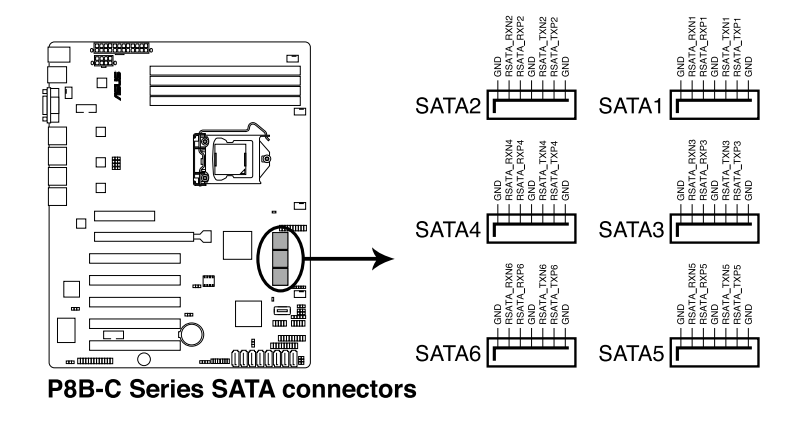

實際的數據傳輸速度取決於所安裝的 Serial ATA 硬盤速度。

2. SAS 接口

(7-pin SAS1–4 [藍色]; 7-pin SAS5–8 [黑色]; 僅 P8B-C/SAS/2L, P8B-C/SAS/4L)

本主板具备八个 Serial Attached SCSI (SAS) 接口, 此种接口为新 一代存储技术,可同时支持 Serial Attached SCSI (SAS) 与 Serial ATA (SATA)。每个插槽可连接一个设备。

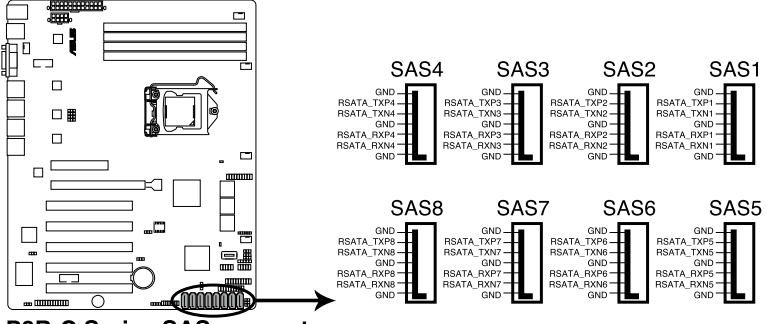

**P8B-C Series SAS connectors** 

3. 硬盘读写动作指示灯连接排针 (4-pin HDLED1)

這個排針用來連接至 SAS 或 SATA 附加卡連線。連接到 SAS 或 SATA 附加卡的任何设备的读写动作都会导致前面板 LED 指示灯亮起。

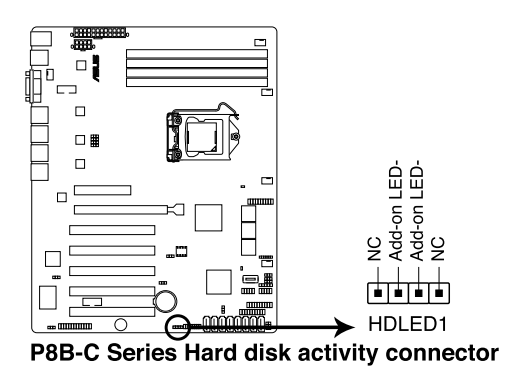

4. USB 擴展套件排線插槽 ( 10-1 pin USB34, USB56, A-Type USB7 )

这些插槽可用来连接 USB 2.0 扩展端口。将 USB 扩展套件连接线连 接到 USB34 与 USB56,然后将扩展套件安装到机箱背部的一个空置插 槽位置。这三组 USB 扩展套件排线插槽支持 USB 2.0 规格,传输速率 高達 480Mbps。

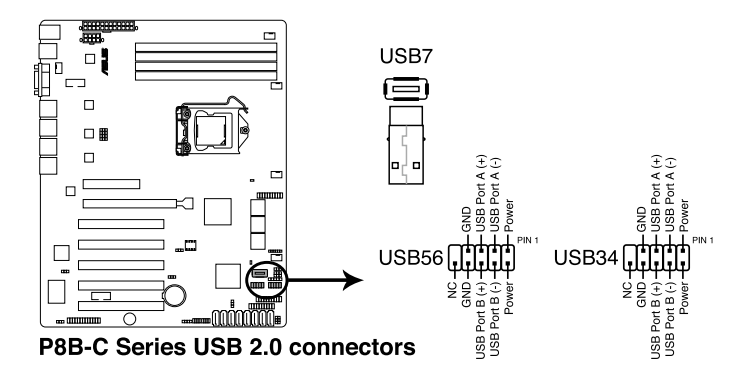

5. 并口連接插座 (26-1 pin LPT1)

这个插座用来连接并口。将并口模块的数据线连接至这个插座,接着 將該模塊安裝至機箱后側面板空的插槽中。

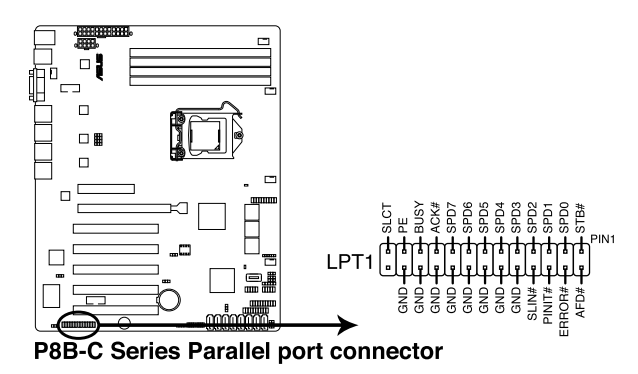

6. 中央处理器,前面板与后面板风扇电源插座 $(4$ -pin CPU\_FAN1, FRNT FAN1, FRNT\_FAN2, FRNT\_FAN3, REAR\_FAN1)

您可以将 350mA~740mA (最大 8.88W)或者一个合计为 3.15 ~6.66 安 培(最大 53.28 瓦)的+12 伏特风扇电源接口连接至此风扇电源插座。将风 扇电源线连接到主板上的风扇接口,请确认黑线需接到风扇电源插座上的接地 端(GND)。連接風扇電源接口時,一定要注意到極性問題。

- $\sqrt{2}$
- 千万要记得连接风扇的电源,若系统中缺乏足够的风量来散 热,那么很容易因为主机内部温度逐渐升高而导致死机,甚 至更严重者会烧毁主板上的电子元件。
- 注意:这些插座并不是跳线!不要将跳线帽套在它们的针脚 上。
- 所有的风扇都支持华硕风扇转速控制技术。

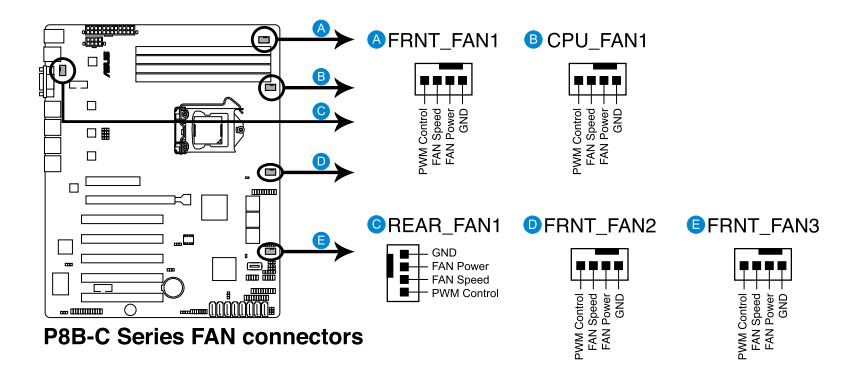

7. 串行通用輸入輸出連接排針 (6-1 pin SGPIO1)

这些排用于 SGPIO 接口,用作为 Intel Rapid Storage Technology RAID SATA 指示灯。

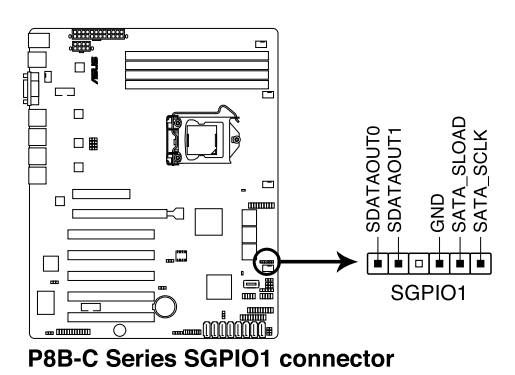

8. 串行通用输入输出连接排针 (8-1 pin SGPIO2/3, 仅 P8B-C/SAS/2L. P8B-C/SAS/4L)

这些排用于 SAS 芯片 SGPIO 接口,控制 LED 指示灯动作、设备信 息與通用數據。

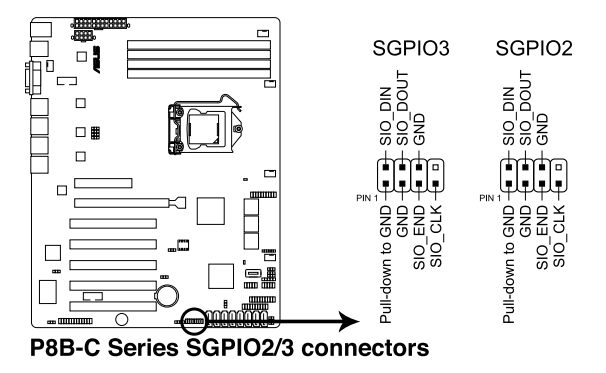

9. 熱敏傳感器連接排針 (3-pin TR1)

这些排针用与连接温度监控器。将热敏传感器连线的一端连接到这个 排針,另一端連接到您要監控溫度的設備。

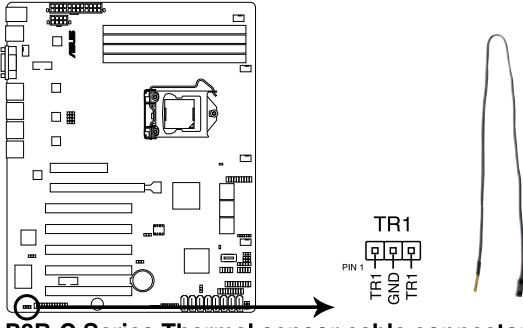

P8B-C Series Thermal sensor cable connector

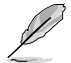

您可以將熱敏傳感器連接排針連接至 pin 1-2 或 pin 2-3。

10.串口連接插座 (10-1 pin COM1/COM2)

这个插座用来连接串口(COM)。将串口模块的数据线连接至这个插 座,接着将该模块安装至机箱后侧面板空的插槽中。

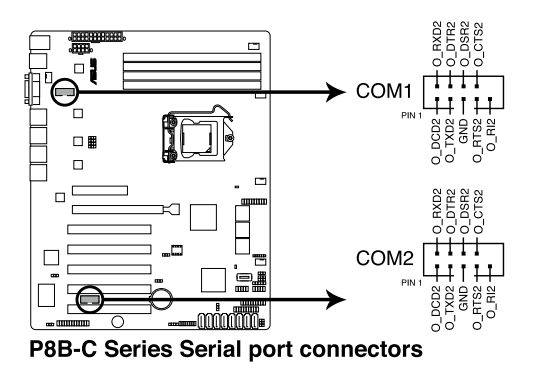

11.TPM 連接排針(20-1 pin TPM)

这组连接排针支持 TPM 系统,该系统能够安全存储按键,电子证 书,密码与数据。同时,该系统也有助于提高网络安全,维护数字身份  $(digital$  identities), 保证平台完整。

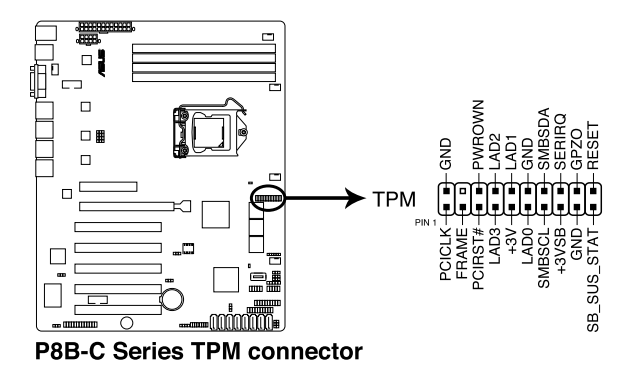

12.LAN34 LED 指示灯连接排针 (5-1 pin LAN34 LED1, 仅 P8B-C/4L, P8B-C/SAS/4L) 此排针支持后面板 4个 LAN LED 指示灯,指示网络活动状态。

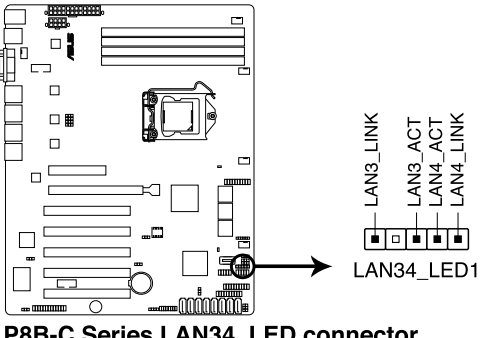

P8B-C Series LAN34\_LED connector

13.ATX 電源插座 (24-pin ATXPWR1, 8-pin ATX12V1)

这个插座为提供给 ATX 电源使用。由电源所提供的连接插头已经过特 别设计,只能以一个特定方向插入主板上的电源插座。找到正确的插入方 向后,仅需稳稳地将之套进插座中即可。

• 請不要忘記連接 24+8-pin 電源插座,否則系統將不會開機。

- 如果您想要安装其他的硬件设备,请务必使用较高功率的电 源供应器以提供足够的设备用电需求。若电源供应器无法提 供设备足够的用电需求,则系统将会变得不稳定或无法开 啟。
- 此主板支持 ATX 2.0 PSU 或以上版本。
- 请确认您使用的电源可以提供足够的设备用电需求。

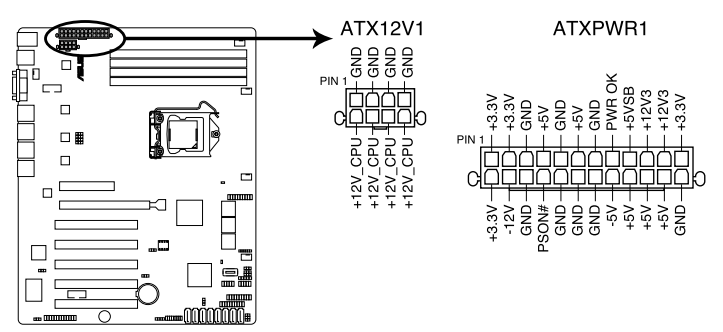

P8B-C Series 24+8 pin power connectors

14.系統控制面板連接排針 (20-1 pin PANEL1)

这一组连接排针包括了数个连接到电脑主机前面板的功能接针。

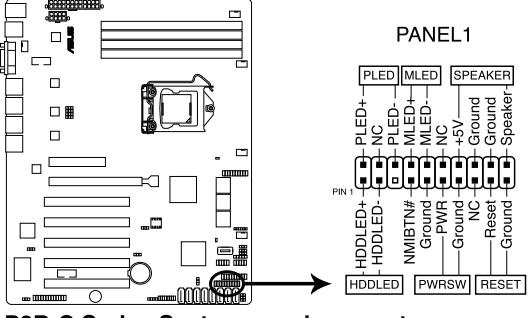

P8B-C Series System panel connector

- 1. 系統電源指示燈連接排針 (3-pin PLED) 这组排针可连接到电脑主机面板上的系统电源指示灯。在您启动电脑并 且使用电脑的情况下,该指示灯会持续亮着;而当指示灯闪烁亮着时, 即表示電腦正處於睡眠模式中。
- 2. 信息指示燈連接排針 (2-pin MLED) 这组排针可将信息指示灯的数据线连接至前面板信息指示的信息指示 灯显示启动状态。启动过程中信息指示灯会一直闪耀,直到讲入系统。
- 3. 机箱喇叭连接排针 (4-pin SPEAKER) 这组四脚位排针连接到电脑主机机箱中的喇叭。当系统正常开机便可听 到哔哔声,若开机时发生问题,则会以不同长短的音调来警示。
- 4. 硬盤動作指示燈連接排針 (2-pin HDDLED) 您可以连接此组 LED 接针到电脑主机面板上的硬盘动作指示灯号,如此 一日硬盘有读写动作时,指示灯随即亮起。
- 5. ATX 电源/软关机 开关连接排针 (2-pin PWRSW) 这组排针连接到电脑主机面板上控制电脑电源的开关。您可以根据 BIOS 程序或操作系统的设置,来决定当按下开关时电脑会在正常运行和睡眠 模式间切换,或者是在正常运行和软关机模式间切换。若要关机,请持 續按住電源開關超過四秒的時間。
- 6. 熱啟動開關連接排針 (2-pin RESET) 这组两脚位排针连接到电脑主机面板上的 Reset 开关。可以让您在不需 要关掉电脑电源即可重新开机,尤其在系统死机的时候特别有用。

15.輔助系統控制面板連接排針 (20-2 pin AUX\_PANEL1)

本组接针支持前面板上的多个功能,包括前面板 SMB,Locator LED 指示灯与开关,机箱开启警示连接排针,以及网络状态指示灯。

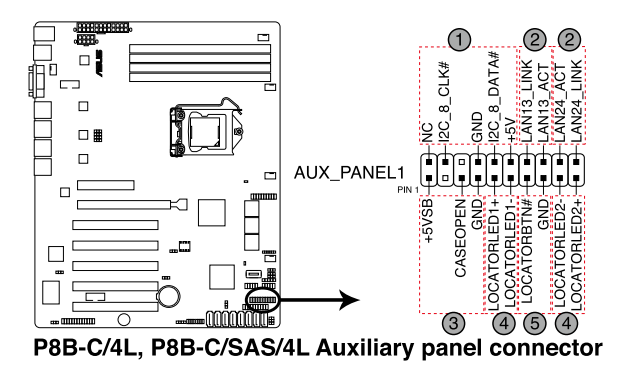

- 1. 前面板 SMBus 連接排針(6-1 pin FPSMB) 这组连接排针可以让您连接 SMBus(系统管理总线)设备。
- 2. 網絡狀態指示燈(2-pin LAN13\_LED、LAN24\_LED) 这两组 2-pin 排针可通过 Gigabit 网络指示灯连接线来连接到 LAN 的状 態指示燈。
- 3. 机箱开启警示连接排针 (4-1 pin CHASSIS) 这组排针提供给设计有机箱开启检测功能的电脑主机机箱之用。此外, 尚须搭配一个外接式检测设备,譬如机箱开启检测感应器或者微型开 关。在本功能启用时,若您有任何移动机箱元件的动作,感应器会随即 检测到并且送出一信号到这组接针,最后会由系统记录下这次的机箱开 启事件。默认设置为 CASEOPEN 与 GND 接脚短路,此功能关闭。
- 4. Locator 指示灯号连接排针 (2-pin LOCATORLED1、2-pin LOCATORLED2) 这两组 2-pin 排针为 Locator 指示灯号,通过 Locator LED 连接线来连 接。当您按下 Locator 按键时,这个灯则会亮起显示。
- 5. Locator 按钮/开关 (2-pin LOCATORBTN) 这组 2-pin 排针为连接 Locator 按钮/开关。当您按下 Locator 按键时, Locator 燈則會亮起顯示。

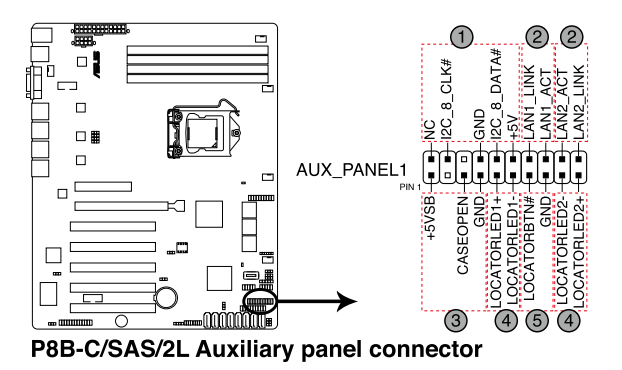

- 1. 前面板 SMBus 連接排針(6-1 pin FPSMB) 这组连接排针可以让您连接 SMBus(系统管理总线)设备。
- 2. 網絡狀態指示燈(2-pin LAN1\_LED、LAN2\_LED) 這兩組 2-pin 排針可通過 Gigabit 網絡指示燈連接線來連接到 LAN 的狀 態指示燈。
- 3. 机箱开启警示连接排针 (4-1 pin CHASSIS) 这组排针提供给设计有机箱开启检测功能的电脑主机机箱之用。此外, 尚须搭配一个外接式检测设备,譬如机箱开启检测感应器或者微型开 关。在本功能启用时,若您有任何移动机箱元件的动作,感应器会随即 检测到并且送出一信号到这组接针,最后会由系统记录下这次的机箱开 启事件。默认设置为 CASEOPEN 与 GND 接脚短路,此功能关闭。
- 4. Locator 指示灯号连接排针 (2-pin LOCATORLED1、2-pin LOCATORLED2)

这两组 2-pin 排针为 Locator 指示灯号,通过 Locator LED 连接线来连 接。当您按下 Locator 按键时,这个灯则会亮起显示。

5. Locator 按钮/开关 (2-pin LOCATORBTN) 这组 2-pin 排针为连接 Locator 按钮/开关。当您按下 Locator 按键 時,Locator 燈則會亮起顯示。

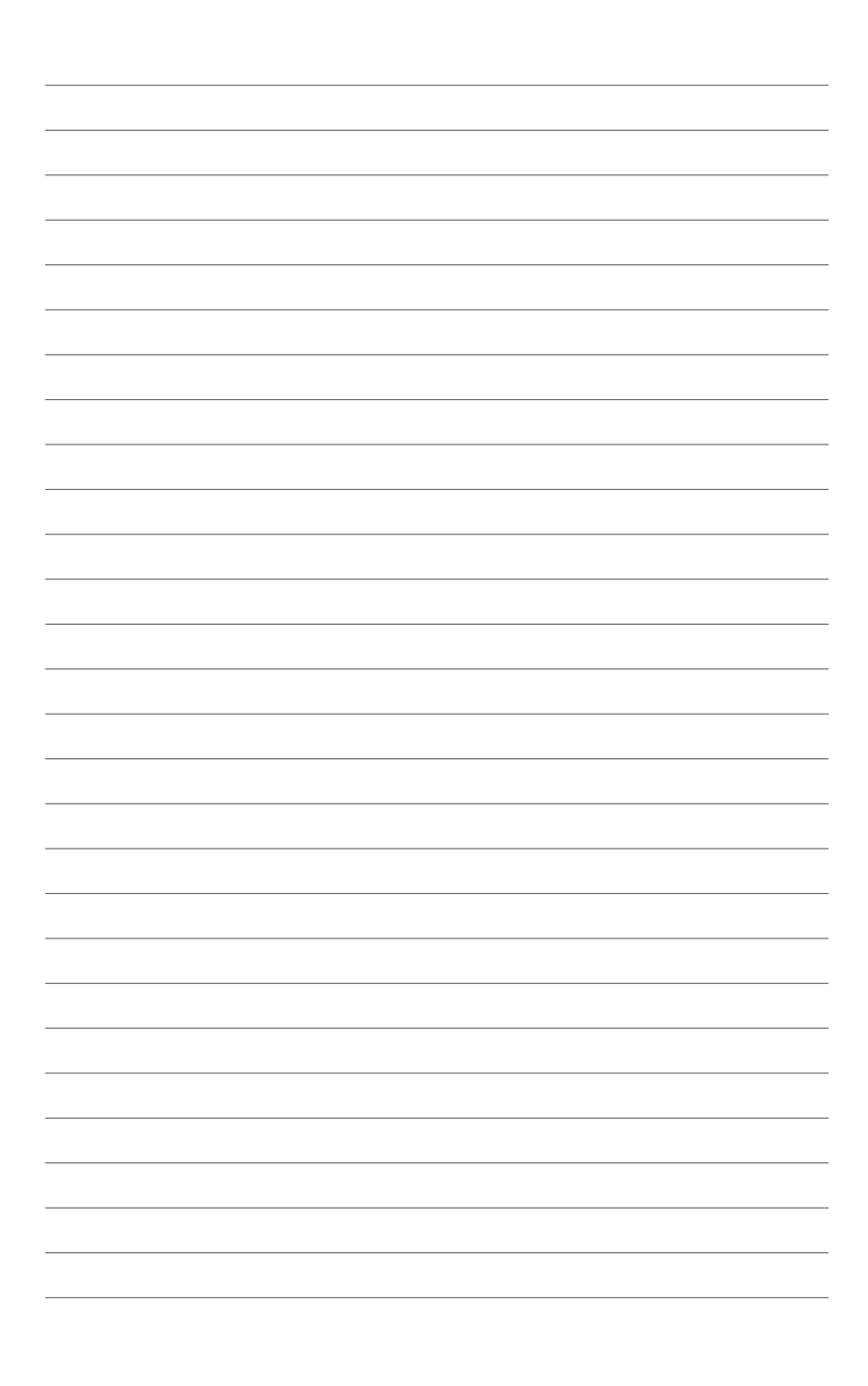

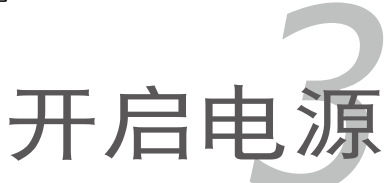

本章节说明开启电脑电源的顺序,以 及电脑开机后所发出各种不同类型哔声 的代表意义。

# 章节提纲

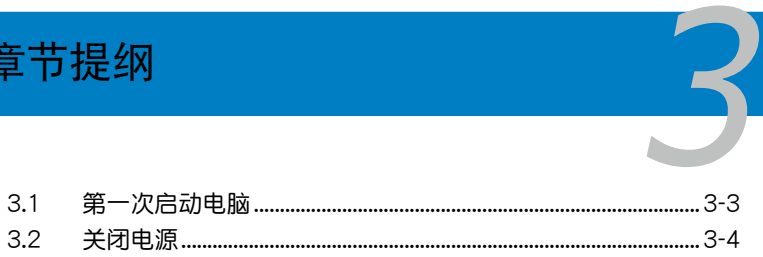

## 3.1 第一次启动电脑

- 1. 确认所有排线与接脚都接妥,然后盖上机箱的外盖。
- 2. 确定所有的开关都已关闭。
- 3. 將電源線接上機箱背面的電輸入插座。
- 4. 情况许可的话,最好将电源线路上加接突波吸收/保护器。
- 5. 您可以先开启以下外围设备的电源:
	- a. 顯示器

了!

- b. 外接存储设备 (从连接链中的最后一个设备开始)
- b. 系统电源供应器
- 6. 送电之后,机箱面板上应该会有电源指示灯亮起才对。如果是使用 ATX 电源供应器的话,必须等到面板按钮被触碰后才会启动电源,电源指示 灯此时才会亮起。如果您的显示器符合绿色省电标准,或具备电源待机 功能,则需要等系统 LED 指示灯亮起后,显示器指示灯才会亮起或由橙 色切換為綠色。 如果开机过程一切顺利的话,不久就可以在显示器上看到画面了,如果 送电之后超过 30 秒而画面没有动静的话,表示电脑的设置尚有问题存 在,请再进一步地的检查各项动作,如果还是不行,就需要向厂商求助
- 7. 在电源开启之后可按下 <Del> 键以讲入 BIOS 的设置模式,详细设置 方法請看本用戶手冊的第四章部分。

## 3.2 关闭电源

### 3.2.1 使用操作系统关闭功能

如果您使用的操作系統為 Windows® 2008 Server:

- 1. 点击"开始",将光标移动到退出右边的三角,选择"关机"。
- 2. 在"关闭事件跟踪程序"对话框中选择您要关机的理由。
- 3. 请确认您勾选了"计划的"复选框。
- 4. 如果需要,您可以输入注释。
- 5. 点击"确定"。

### 3.2.2 使用双重功能电源按钮

當系統正在運行時,按下電源按鈕持續四秒以內,依 BIOS 設置將系統 调整为睡眠模式或软关机模式。若不考虑 BIOS 设置,持续按住电源按钮超 過4秒可使系統以進入軟關机模式。更多信息請參考第四章"4.5 電源菜單 (Power Manu)"。

程序設置 BIOS *4*

在电脑系统中, BIOS 程序调校的优 劣与否和整个系统的运行性能有极大的 关系。针对您自己的配备来作最优化 BIOS 设置是让您的系统性能再提升的 要角。接著本章節將逐一說明 BIOS 程 序中的每一項設置。

# 章节提纲

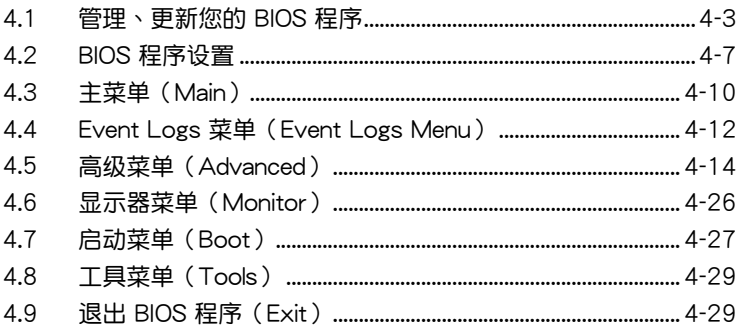

 $\boldsymbol{\Lambda}$ 

## <span id="page-68-0"></span>4.1 管理、更新您的 BIOS 程序

下列软件让您可以管理与更新主板上的 BIOS (Basic Input / Output system)設置。

- 1. ASUS CrashFree BIOS 3 (当 BIOS 文件遗失或损坏时,可启动 U 盘来恢 復 BIOS 。)
- 2. ASUS EZ Flash 2 (使用软盘或 USB 闪存盘更新 BIOS。)
- 3. BUPDATER (USB 启动盘在 DOS 模式下更新 BIOS。) 上述软件请参考相关章节的详细使用说明。

建议您先将主板原始的 BIOS 程序备份到 U 盘中,以备您往后需 要再度安裝原始的 BIOS 程序。使用 BUPDATER 來拷貝主板原 始的 BIOS 程序。

#### 4.1.1 使用 ASUS CrashFree BIOS 3 程序恢復 BIOS 程序

华硕最新自行研发的 CrashFree BIOS 3 工具程序,让您在当 BIOS 程序 和数据被病毒入侵或毁坏时,可以轻松的从含有最新或原始的 BIOS 文件的 USB 閃存盤中恢復 BIOS 程序的數據。

Par 在您使用此应用程序前,请先准备好内含主板 BIOS 的 USB 闪存 盤,作為恢復 BIOS 的用途。

#### 使用 USB 閃存盤恢復 BIOS 程序

請依照下列步驟使用 USB 閃存盤恢復 BIOS 程序:

- 1. 移除电脑软驱中的软盘然后启动系统。
- 2. 将包含 BIOS 文件的 USB 闪存盘插到电脑的 USB 接口。
- 3. 工具程序会自动开始更新损坏的 BIOS 文件。当 BIOS 更新完毕后,系统 会重新启动。

当升级 BIOS 时,请勿关闭或重置系统以避免系统开机失败。

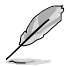

恢复的 BIOS 可能不是最新版本的 BIOS, 请访问华硕网站 (www. asus.com.cn) 來下載最新的 BIOS 程序。

### 4.1.2 使用華碩 EZ Flash 升級 BIOS 程序

华硕 EZ Flash 程序计您能轻松地升级 BIOS 程序,可以不必再到操作系 統模式下運行。

從華碩網站上(www.asus.com.cn)下載最新的 BIOS 文件。

請依據以下步驟使用 EZ Flash 升級 BIOS:

V

- 1. 將含有最新 BIOS 文件的 USB 閃存盤插入 USB 接口。
- 2. 进入 BIOS 设置程序。来到 Tools 菜单并选择 EZ Flash 并按下 <Enter> 鍵將其開啟。

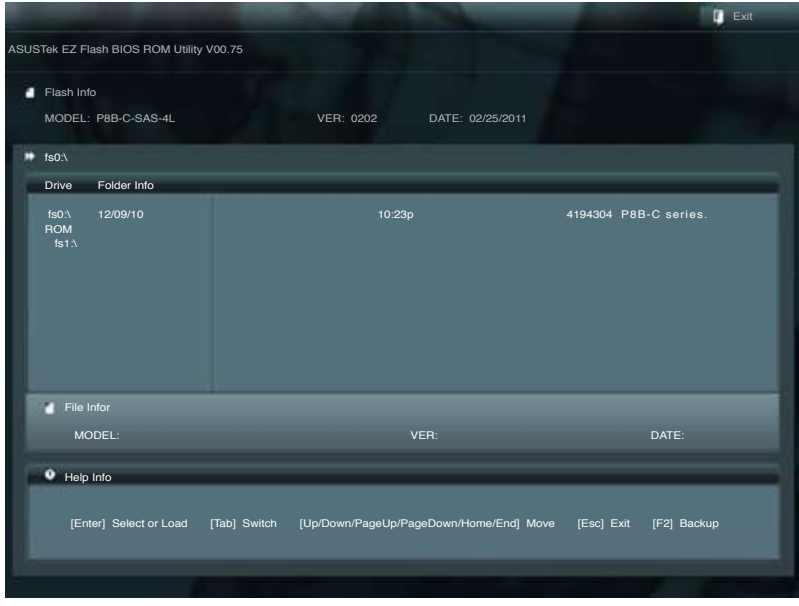

- 3. 按下<Tab>键切换到"Driver"区域。
- 4. 按上/下方向键找到保存有最新 BIOS 文件的 USB 闪存盘,然后按下 < Enter> 鍵。
- 5. 按下 <Tab> 鍵切換到"Folder Info"區域。
- 6. 按上/下方向键找到最新 BIOS 文件,然后按下 <Enter> 键开始更新 BIOS。更新完成后重新启动电脑。

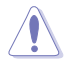

•本功能仅支持采用 FAT 32/16 格式单一扇区的 USB 设备,如 USB 闪存盘。

•当升级 BIOS 时,请勿关闭或重置系统以避免系统开机失败。

 $\sqrt{g}$ 

请确定读取 BIOS 中的出厂默认值以保证系统的兼容性与稳定性。 按下 <F5> 并選擇【Yes】加載 BIOS 初始設置。

### 4.1.2 使用 BUPDATER 升級 BIOS 程序

BUPDATER 程序让您在 DOS 操作系统中,使用含有已更新的 BIOS 文件 的 USB 啟動盤來升級 BIOS 程序。

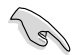

以下 BIOS 画面仅供参考。实际画面可能会有所不同。

升級 BIOS 文件:

使用 BUPDATER 升級 BIOS 程序

- 1. 访问华硕网站 www.asus.com.cn 下载最新主板 BIOS 文件,并将其保存 在 U 盤中。
- 2. 访问华硕技术支持网站 support.asus.com, 复制 BUPDATER 程序 (BUPDATER.exe) 至您预先创建的 USB 启动盘。
- 3. 在 DOS 模式中启动系统,在提示符处输入:

#### **BUPDATER /i[filename].ROM**

 $[$  filename $]$  为 USB 闪存盘中最新或最原始的 BIOS 文件名, 然后按下 <Enter>。

**A:\>BUPDATER /i[file name].ROM**

4. BUPDATER 先确认文件,然后开始升级 BIOS。

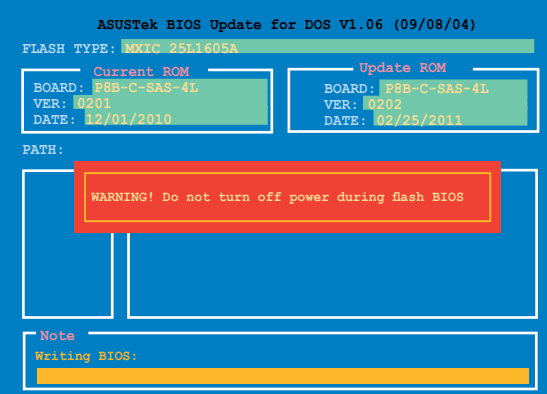

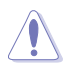

当更新 BIOS 时请不要关闭或重启系统,以防止系统启动失败!

5. 当 BIOS 更新完毕后该程序会返回 DOS 命令。请从硬盘重新启动系 統。

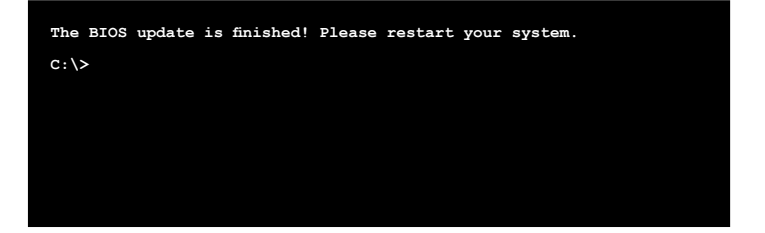
### 4.2 BIOS 程序設置

主板拥有一片可编程的 LPC 芯片,您可以依照"4.1 管理、更新您的 BIOS 程序"部分的描述升級 BIOS 程序。

若您是自行安装主板,那么当重新设置系统、或是看到"Run Setup"提 示信息出現時,您必須輸入新的 BIOS 設置值。本章節將向您介紹如何進行 BIOS 程序的設置。

即使您現在不需要使用這個設置程序,您也可以在將來更改系統設置。 例如,您可以設置密碼或對電源管理設置進行更改。這些都需要您在 BIOS 程序中设置,这样系统才能将它们储存到芯片中的 CMOS RAM 中,从而 實現這些更改。

主板上的 LPC 芯片中储存有设置程序。当您开机时,可以在系统自我测 试 (Power-On Self-Test, POST) 过程中按下 <Del> 键, 就可以启动设置 程序;否則,自我測試會繼續進行。

要在 POST 过程结束后再讲行设置,您需要按下<Ctrl> + <Alt> + <Del>键 或者直接按下机箱上的"RESET"键重新开机。您也可以将电脑关闭然后再 重新开机。如果前两种方式无效,再选用最后一种方式。

设置程序以简单容易使用为目标,更方便的讲行系统设置。程序采用菜单 模式,您可以轻松地浏览选项,讲入子菜单点击您要的设置。

 $\mathcal{C}$ • BIOS 程序的出厂默认值可让系统运行处于最佳性能,但是若 系统因您改变 BIOS 程序而导致不稳定,请读取出厂默认值 來保持系統的穩定。請參閱"4.8 退出 BIOS 程序"一節中 【Load Setup Defaults】項目的詳細說明。

- 在本章节的 BIOS 程序画面仅供参考,将可能与您所见到的 畫面有所差異。
- 請至華碩網站(http://www.asus.com.cn)下載最新的 BIOS 程序文件來獲得最新的 BIOS 程序信息。

#### 4.2.1 BIOS 程序菜單介紹

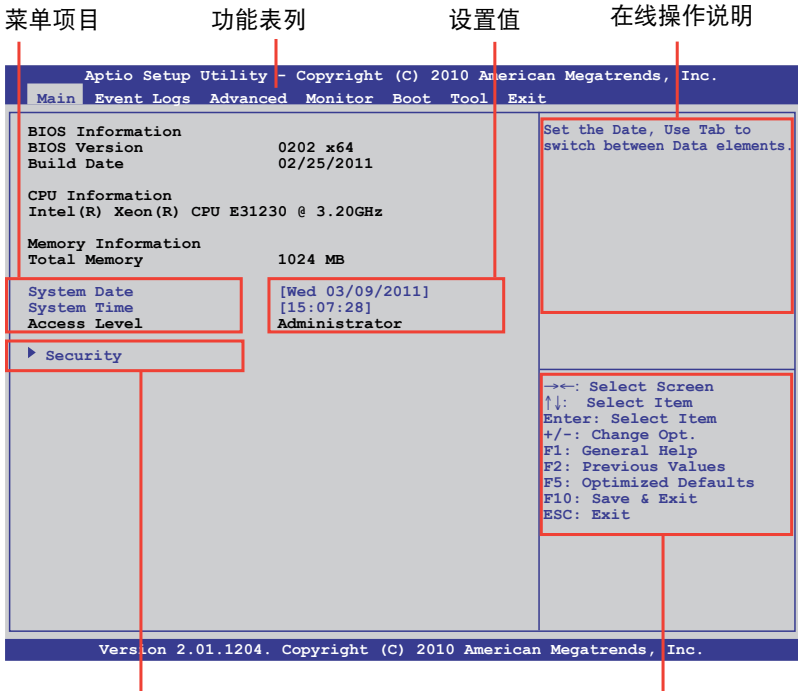

子菜单栏 しょうしょう しょうしょう おおとこ かんしゅう 操作功能鍵

#### 4.2.2 功能表列說明

BIOS 設置程序最上方各菜單功能說明如下: Main 本项目提供系统基本设置。 Event Logs 本項目提供系統日誌變更設置。 Advanced 本项目提供系统高级功能设置。 Monitor 本项目提供系统温度、电源状态并变更风扇设置。 Boot 本项目提供系统开启设置。 Tools 本项目提供特殊功能设置 Exit 本项目提供退出 BIOS 设置程序与出厂默认值还原功能。 使用左右方向键移动选项,可切换至另一个菜单画面。

#### 4.2.3 菜單項目

于功能表列选定选项时,被选择的功能将会反白,如右图红线所框选的地 方,即選擇 Main 菜單所出現的項目。

點擊菜單中的其他項目(如:Advanced、Monitor、Boot、Tool 與 Exit) 也會出現該項目不同的選項。

#### 4.2.4 子菜單

在菜单画面中,若功能选项前面有一个小三角形标记,代表此为子菜单, 您可利用方向鍵來選擇,並按下 <Enter> 鍵來進入子菜單。

#### 4.2.5 導航鍵

在苹单屏幕右下角有设置 RIOS 程序的导航键。使用导航键选择苹单中的 項目并更改設置。

#### 4.2.6 在線操作說明

在菜单画面的右上方为目前所选择的作用选项的功能说明,此说明会依选 項的不同而自動更改。

#### 4.2.7 設置值

此区域显示菜单项目的设置值。这些项目中,有的功能选项仅为告知用户 目前运行状态,并无法更改,此类项目就会以淡灰色显示。而可更改的项目, 当您使用方向键移动项目时,被选择的项目以反白显示。

设置值被选择后以反白显示。要改变设置值请选择此项目,并按下 <Enter> 鍵以顯示設置值列表。

#### 4.2.8 設置窗口

在菜单中选择功能项目,然后按下〈Enter〉键,程序将会显示包含此功能 所提供的选项小窗口,您可以利用此窗口来设置您所想要的设置。

#### 4.2.9 滾動條

在菜单画面的右方若出现如右图的滚动条画面,即代表此页选项超过可显 示的画面,您可利用上/下方向键或是 PageUp/PageDown 键来切换画面。

# 4.3 主菜單(Main)

当您进入 BIOS 设置程序时, 首先出现的第一个画面即为主菜单, 内容如 下圖。

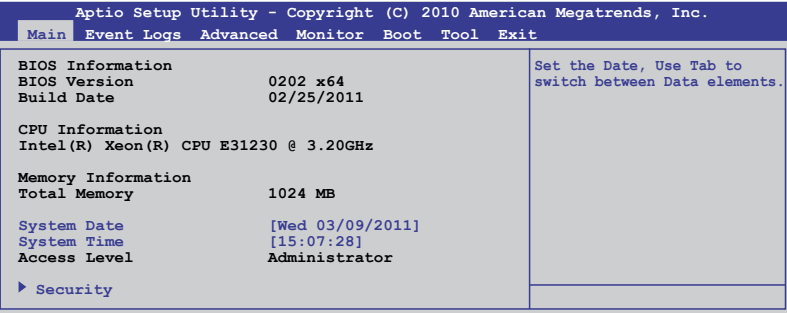

4.3.1 System Time [xx:xx:xx]

設置系統的時間。

4.3.2 System Date [Day xx/xx/xxxx]

設置您的系統日期。

4.3.3 安全性菜單(Security)

本菜单可让您改变系统安全设置。

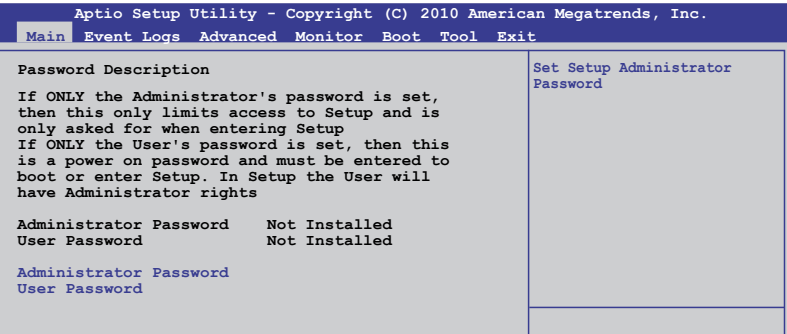

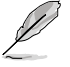

- •若您忘记设置的 BIOS 密码,可以采用清除 CMOS 实时钟 (RTC)存儲器。請參閱"2.6 跳線選擇區"一節取得更多信 息。
- •屏幕上方的【Administrator】或【User Password】項目顯 示为默认值 [Not Installed]。设置密码后,这些项目显示为 [Installed]。

管理員密碼(Administrator Password)

若您已经设置了一个管理员密码,建议您输入管理员密码来讲入系统。否 則,您只能看到或變更 BIOS 設置程序中的部分內容。

請依照以下步驟設置系統管理員密碼:

- 1. 選擇【Administrator Password】項目並按下 <Enter>。
- 2. 在 "Create New Password" 窗口出现时,输入欲设置的密码,输入完 成按下 <Enter>。
- 3. 在弹出的确认窗口中再一次输入密码以确认密码正确。 請依照以下步驟變更系統管理員密碼:
- 1. 選擇【Administrator Password】項目並按下 <Enter>。
- 2. 在"Enter Current Password"窗口出现时,输入现在的密码,输入完成 按下 <Enter>。
- 3. 在"Create New Password"窗口出现时,输入欲设置的新密码,输入 完成按下 <Enter>。
- 4. 在弹出的确认窗口中再一次输入密码以确认密码正确。

若要清除管理员密码相同步骤操作,但在确认窗 口出现时直接按下 <Enter> 键以创建/确认密码。清除了密码后,屏幕顶部 的【Administrator Password】項目顯示為 [Not Installed]。

用戶密碼(User Password)

若您已经设置了一个用户密码、价值和日中的不明确认系统。屏幕顶部 的【User Password】项目显示为默认值 [Not Installed]。设置密码后,此项 目會顯示為[Installed]。

請依照以下步驟設置用戶密碼:

- 1. 選擇【User Password】項目並按下 <Enter>。
- 2. 在"Create New Password"窗口出现时,输入欲设置的密码,输入完 成按下 <Enter>。
- 3. 在弹出的确认窗口中再一次输入密码以确认密码正确。 請依照以下步驟變更用戶密碼:
- 1. 選擇【User Password】項目並按下 <Enter>。
- 2. 在 "Enter Current Password"窗口出现时,输入现在的密码,输入完成 按下 <Enter>。
- 3. 在"Create New Password"窗口出现时,输入欲设置的新密码,输入 完成按下 <Enter>。
- 4. 在弹出的确认窗口中再一次输入密码以确认密码正确。

若要清除用户密码,请依据变更用户密码相同步骤操作,但在确认窗口出 现时直接按下 <Enter> 键以创建/确认密码。清除了密码后,屏幕顶部的 【User Password】項目顯示為 [Not Installed]。

# 4.4 事件記錄菜單(Event Logs )

事件记录菜单 (Event Logs) 选项允许您更改事件记录设置以及查看系 統事件記錄。

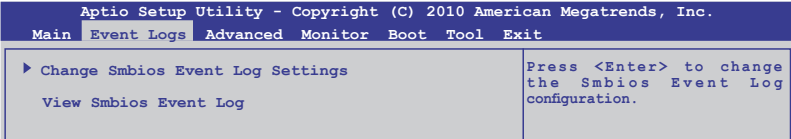

#### 更改 Smbios Event Log 設置

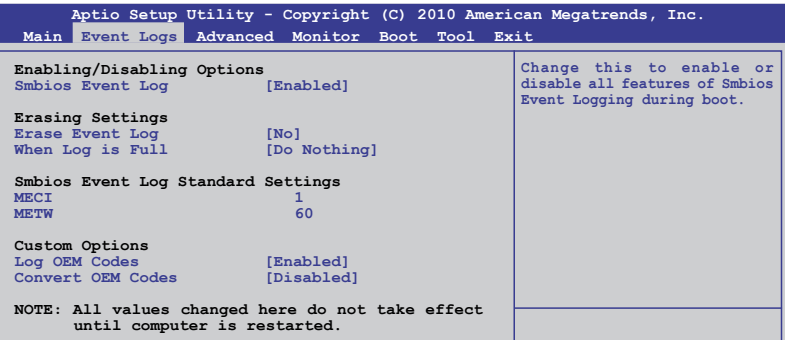

#### Smbios Event Log [Enabled]

允许您开启或关闭 Smbios event log 的所有特性。设置值有: [Disabled] [Enabled]

#### Erase Event Log [No]

允許您選擇刪除 Smbios event log 的選項。設置值有:[No] [Yes, Next reset] [Yes, Every reset]

#### When Log is Full [Do Nothing]

允许您选择当事件记录满时的反应选项。设置值有: [Do Nothing] [Erase Immediately]

#### MECI [xx]

允許您調節 MECI 的設置值。使用 <+> 與 <-> 鍵調節值。設置值在 1 至 255 之間。

#### METW [xx]

允許您調節 METW 的設置值。使用 <+> 與 <-> 鍵調節值。設置值在 0 至 99 之間。

#### Log OEM Codes [Enabled]

允许您开启或关闭 EFI 状态编码记录作为 OEM 编码。设置值有: [Disabled] [Enabled]

#### Convert OEM Codes [Disabled]

允许您开启或关闭 EFI 状态编码转变为标准 Smbios 编码。设置值 有:[Disabled] [Enabled]

View Smbios Event Log

按下 <Enter> 查看 Smbios 項目登錄時間。

# 4.5 高級菜單(Advanced)

高级菜单可让您改变中央处理器与其他系统设备的细部设置。

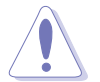

注意!在您設置本高級菜單的設置時,不正確的數值將導致系統 損壞。

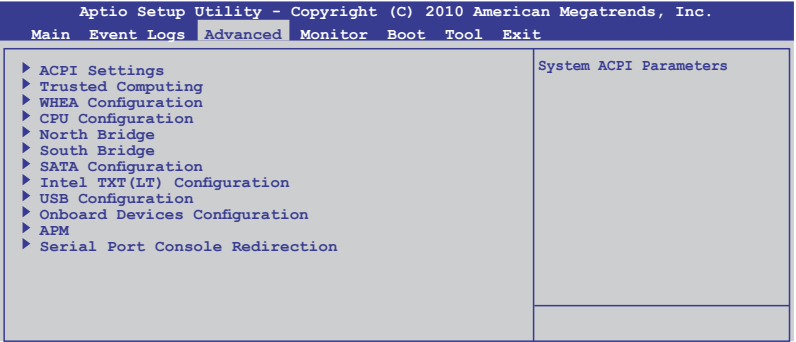

#### 4.5.1 ACPI 設置

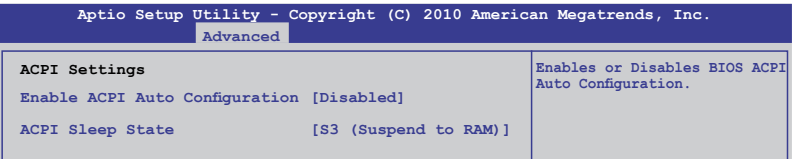

Enable ACPI Auto Configuration [Disabled]

允许您开启或关闭 ACPI 自动设置。设置值有: [Disabled] [Enabled]

ACPI Sleep State [S3 (Suspend to RAM)]

允許您設置 ACPI 睡眠狀態。設置值有:[Suspend Disabled] [S1 (CPU Stop Clock)] [S3 (Suspend to RAM)]

4.5.2 可信計算(Trusted Computing)

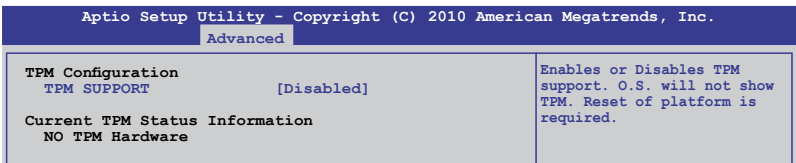

TPM Support [Disabled]

本项目用来开启或关闭 TPM 支持。设置值有: [Disabled] [Enabled]

#### 4.5.3 WHEA 設置(WHEA Configuration)

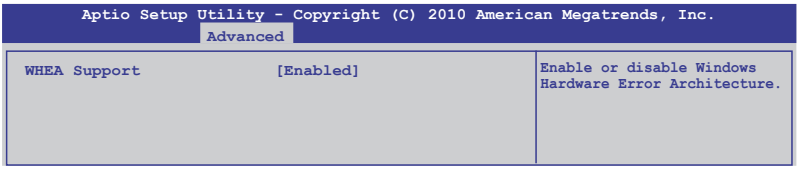

WHEA Support [Enabled]

本項目允許您開啟或關閉支持 Windows Hardware Error Architecture (WHEA) 功能。設置值有:[Disabled] [Enabled]

#### 4.5.4 处理器设置 (CPU Configuration)

本项目可让您得知中央处理器的各项信息与变更中央处理器的相关设 置。若處理器不支持某些功能,則這些功能不顯示。

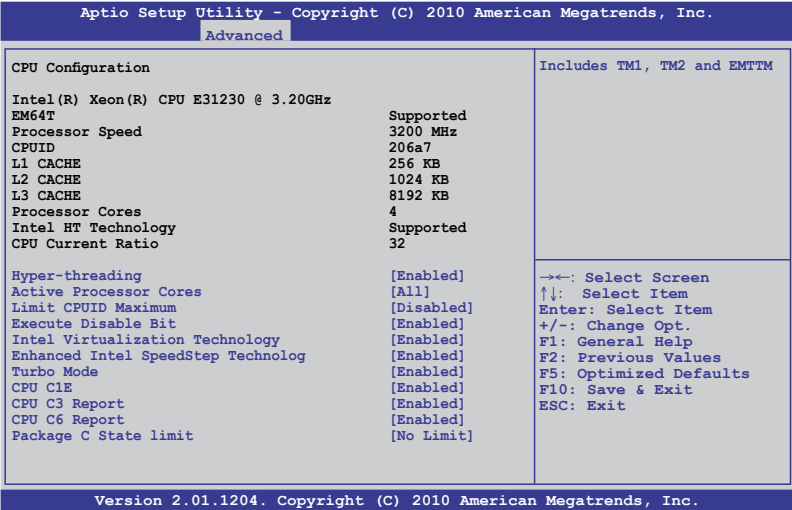

Hyper-threading [Enabled]

本项目允许您开启或关闭 Intel Hyper-Threading Technology 功能。设置 值有:[Enabled] [Disabled]

Active Processor Cores [All]

本项目允许您选择每个处理器封包中激活的 CPU 核心数。依据 CPU 不 同會有不同核心數。設置值有:[All] [1] [2] [3]

Limit CPUID Maximum [Disabled]

若设为 [Enabled],可以启动不支持带有扩展 CPUID 功能的中央处理器 的 legacy 操作系統。設置值有:[Disabled] [Enabled]

#### Execute-Disable Bit [Enabled]

本项目允许您开启或关闭 No-Execution Page Protection 技术。若设为 [Disabled], 强制 XD 功能总是回到 0。设置值有: [Disabled] [Enabled]

Intel(R) Virtualization Tech [Enabled]

Intel® Virtualization 技术支持一块硬盘上分别或同时运行多个操作系统,可 让一个系统虚拟地发挥多个系统的功能。设置值有: [Disabled] [Enabled]

Enchanced SpeedStep (TM) Tech [Enabled]

允許您開啟或關閉增強型 Intel® SpeedStep 技術(EIST)。設置值有: [Disabled] [Enabled]

TurboMode [Enabled]

Turbo 模式允许处理器核心在特定状态下以高于标示频率运行。设置值 有:[Disabled] [Enabled]

CPU C1E [Enabled]

本項目允許您開啟或關閉支持 Enhanced Halt State。設置值有:[Disabled] [Enabled]

C3 State [Enabled]

本項目允許您選擇 CPU C3 動作。

C6 State [Enabled] 本項目允許您選擇 CPU C6 動作。

Package C State limit [No Limit] 設置值有:[C0] [C1] [C6] [No Limit]

#### 4.5.5 北橋設置(North Bridge)

北桥内置于 CPU 内。

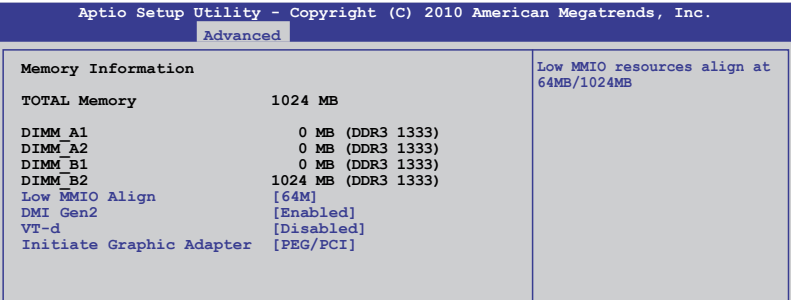

Low MMIO Align [64M]

允許您選擇 Low MMIO 對齊選項。設置值有:[64M] [1024M]

DMI Gen2 [Enabled]

允许您开启或关闭 DMI Gen2 设置值有: [Disabled] [Enabled]

VT-d [Disabled]

允许您开启或关闭 VT-d 设置值有: [Disabled] [Enabled]

Initiate Graphic Adapter [PEG/PCI]

允许您决定哪个显卡用作为主启动设备。设置值:[PCI/PEG] [PEG/PCI]

#### 4.5.6 南橋設置

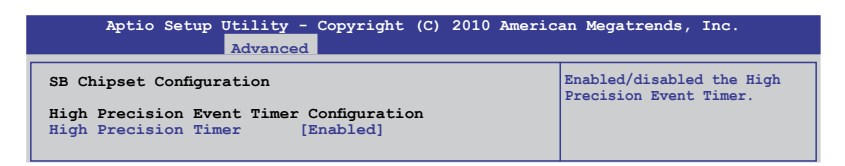

High Precision Timer [Enabled]

允許您開啟或關閉高精度事件計時器。設置值有:[Enabled] [Disabled]

#### 4.5.7 SATA 設備設置(SATA Configuration)

當您進入 BIOS 設置程序時,程序會自動檢測系統已存在的 SATA 設 备。若对应接口中没有安装 SATA 设备,则【SATA Port】项目显示为 [Not Present]。

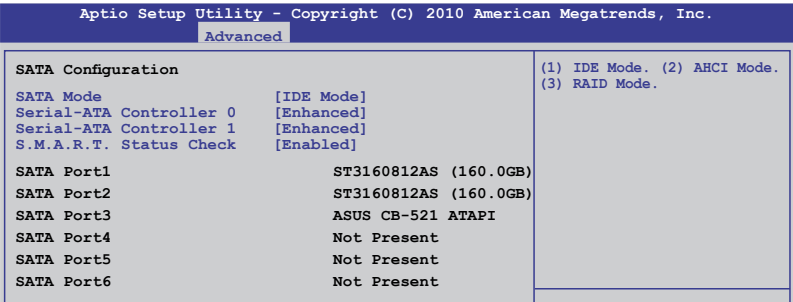

SATA Mode [IDE Mode]

本項目用來進行 SATA 設置。

設置值有:[Disabled] [IDE Mode] [AHCI Mode] [RAID Mode]

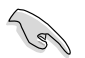

- 若您要将 Serial ATA 硬盘作为 Parallel ATA 存储设备,请保 留默认设置 [IDE]。
	- 若您要将 Serial ATA 硬盘使用高级主机控制器接口 (Advanced Host Controller Interface (AHCI)), 请将此项 設為 [AHCI]。AHCI 允許內置存儲設備開啟高級 Serial ATA 功能,可通过优化设备的指令顺序提高储存性能。
	- 若您要使用 LSI MegaRAID 应用程序或 Intel® Rapid Storage 技术讲行 RAID 设置时,请将此项设为 [RAID]。

Serial-ATA Controller 0 [Enhanced]

只有当【SATA Mode】项目设为「IDE Model 时此项目才会出现。设为 [Enhanced] 可支持两个 SATA 6.0 Gb/s 与两个 SATA 3.0 Gb/s 设备。使 用 Windows 98/NT/2000/MS-DOS 时请设为 [Compatible], 可支持多达 四個 SATA 設備。設置值有:[Disabled] [Enhanced] [Compatible]

Serial-ATA Controller 1 [Enhanced]

仅当您将【SATA Mode】选项设置为 [IDE Mode] 时本项目才会出 現。 設置為 [Enhanced] 可支持兩個 SATA 3.0 Gb/s 設備。設置值有: [Disabled] [Enhanced]

S.M.A.R.T. Status Check [Enabled]

自动检测、分析、报告技术(SMART Monitoring、Analysis 与 Reporting Technology)是一个监控系统。当您的硬盘出现读取/写入错误时,此功能可 让硬盘在开机自检(POST)时报告警报信息。设置值有:[Enabled] [Disabled]

#### 4.5.8 Intel TXT(LT) Configuration

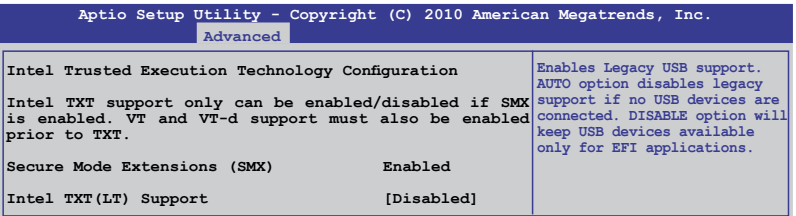

Intel TXT(LT) Support [Disabled]

允許您開啟或關閉 Intel Trusted Execution Technology (TXT) 功能。設 置值有:[Disabled] [Enabled]

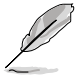

【Intel TXT(LT) Support】選項需要一個可信賴平臺模塊(TPM) 安装在主板上以开启。

#### 4.5.9 USB 設備設置(USB Configuration)

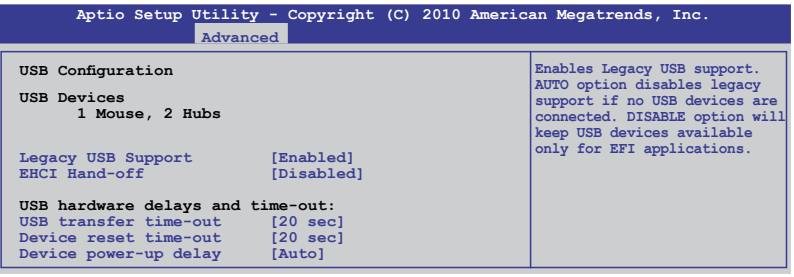

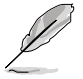

USB 设备选项显示自动侦查值。若未侦查到 USB 设备,该选项 顯示為【None】。

Legacy USB Support [Enabled]

本项目允许您开启或关闭支持 legacy USB 设备。若设为 [Auto], 系统 在开启时侦测是否有 USB 设备。若有,USB 控制器向下兼容模式开启。 若没有侦测到 USB 设备, USB 向下兼容功能关闭。设置值有: [Disabled] [Enabled] [Auto]

EHCI Hand-Off [Disabled]

本項目允許您開啟或關閉支持 BIOS EHCI hand-off。設置值有: [Disabled] [Enabled]

USB transfer time-out [20 sec]

允許您選擇 USB 轉移暫停值。設置值有:[1 sec] [5 sec] [10 sec] [20 sec]

Device reset time-out [20 sec]

允許您選擇 USB 設備重置暫停值。設置值有:[10 sec] [20 sec] [30 sec] [40 sec]

Device power-up delay [Auto]

設置值有:[Auto] [Manual]

Device power-up delay in seconds [XX]

僅當【Device power-up delay】項目設置為 [manual] 時此選擇才會出 现,使用〈+> 与〈-> 方向键调节设置值。设置值以一秒为间隔,在 1 至 40 之間變化。

4.5.10 內置設備設置

(Onboard Devices Configuration)

本菜單允許您對於內置設備進行高級設置。

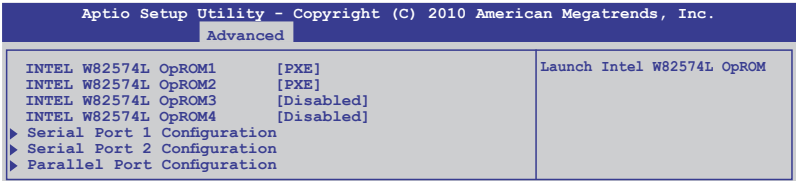

INTEL W82574L OpROM1/OpROM2 [PXE] INTEL W82574L OpROM3/OpROM4 [Disabled] ( $\sqrt{R}$  P8B-C/4L, P8B-C/SAS/4L )

允許您選擇 Intel LAN 控制器的 OptionRom 。設置值有:[Disabled] [PXE] [iSCSI]

Serial Port 1 Configuration 这个子项目允许您设置串口 1 设置。

Serial Port [Enabled]

允許您開啟或關閉串口(COM)。 設置值有:[Enabled] [Disabled]

#### Change Settings [Auto]

允許您選擇串口基地位址。 設置值有:[Auto] [IO=3F8h; IRQ=4] [IO=3F8h: IRQ=3, 4, 5, 6, 7, 9, 10, 11, 12] [IO=2F8h; IRQ=3, 4, 5, 6, 7, 9, 10, 11, 12] [IO=3E8h; IRQ=3, 4, 5, 6, 7, 9, 10, 11, 12] [IO=2E8h; IRQ=3, 4, 5, 6, 7, 9, 10, 11, 12]

#### Serial Port 2 Configuration

这个子项目允许您设置串口 2 设置。

#### Serial Port [Enabled]

允許您開啟或關閉串口(COM)。 設置值有:[Enabled] [Disabled]

#### Change Settings [Auto]

允許您選擇串口基地位址。 設置值有:[Auto] [IO=2F8h; IRQ=3] [IO=3F8h: IRQ=3, 4, 5, 6, 7, 9, 10, 11, 12] [IO=2F8h; IRQ=3, 4, 5, 6, 7, 9, 10, 11, 12] [IO=3E8h; IRQ=3, 4, 5, 6, 7, 9, 10, 11, 12] [IO=2E8h; IRQ=3, 4, 5, 6, 7, 9, 10, 11, 12]

#### Parallel Port Configuration

这个子选项允许您设置并口。

#### Parallel Port [Enabled]

允许您开启或关闭并口(LPT/LPTE)。 設置值有:[Enabled] [Disabled]

#### Change Settings [Auto]

允許您為超級 IO 設備選擇一個最佳的設置。 設置值有:[Auto] [IO=378h; IRQ=5] [IO=378h: IRQ=5, 6, 7, 9, 10, 11, 12] [IO=278h; IRQ=5, 6, 7, 9, 10, 11, 12] [IO=3BCh; IRQ=5, 6, 7, 9, 10, 11, 12]

#### Device Mode [STD Printer Mode]

允许您选择打印机接口模式。 設置值有:[STD Printer mode] [SPP Mode] [EPP-1.9 and SPP Mode]

[EPP-1.7 and SPP Mode] [ECP Mode] [ECP and EPP 1.9 Mode] [ECP and EPP 1.7 Mode]

#### 4.5.11 高級電源管理設置(APM)

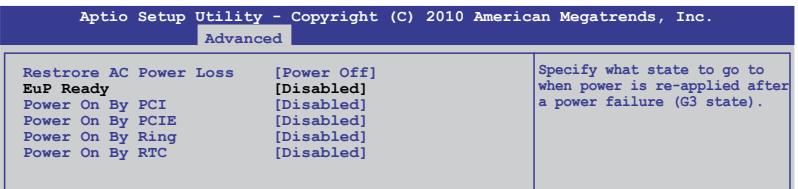

Restore on AC Power Loss [Power Off]

若设置为  $[Power\;Off]$ ,则当系统在电源中断之后电源将讲入关闭状态。 若设置为 [Power On],当系统在电源中断之后维持开启状态。若设置为  $[$ Last State $]$ , 会将系统设置恢复到电源未中断之前的状态。

EuP Ready [Disabled]

当设置为 [Enabled] 时,所有其他的 PME 选项都将会关闭。设置值有: [Disabled] [Enabled]

#### Power On By PCI [Disabled]

[Disabled] 不允許 PCI 設備喚醒 S5 睡眠模式中的 PME。

[Enabled] 允許您通用一張 PCI 網卡或調製解調器卡來喚醒系統。要使 用本功能,ATX 电源需要提供至少 1A电流,+5VSB 电压。

Power On By PCIE [Disabled]

本項目可以開啟或關閉 PCIE 設備的系統喚醒功能。

[Disabled] 不允許 PCIE 設備喚醒系統。

[Enabled] 允許PCIE 設備喚醒系統。

Power On By Ring [Disabled]

[Disabled] 關閉調製解調器喚醒功能。

[Enabled] 开启调制解调器唤醒功能。

Power On RTC [Disabled]

[Disabled] 关闭即时时钟(RTC)唤醒功能。

[Enabled] 當設置為 [Enabled] 時,RTC Alarm 日期/系統時間可由用戶 自行設置。

4.5.12 串口控制台重定向(Serial Port Console Redirection)

| Advanced                                                                | Aptio Setup Utility - Copyright (C) 2010 American Megatrends, Inc. |
|-------------------------------------------------------------------------|--------------------------------------------------------------------|
| Redirection After BIOS POST                                             | [Disabled]                                                         |
| COM <sub>1</sub><br>Console Redirection<br>Console Redirection Settings | [Enabled]                                                          |
| COM <sub>2</sub><br>Console Redirection<br>Console Redirection Settings | [Disabled]                                                         |

Redirection After BIOS POST [Disabled]

開啟或關閉 BIOS 開機自檢后的重定向。設置值有:[Disabled] [Enabled]

COM<sub>1</sub>

Console Redirection [Enabled]

開啟或關閉操作臺重定向功能。設置值有:[Disabled] [Enabled]

Console Redirection Settings

当您开启【Console Redirection】项目后方能设置本选项。这些设置确定 主机与远程计算机怎样交换数据。这两个电脑必须拥有相同或兼容的设置。

Terminal Type [VT-UTF8]

允許您設置終端類型。

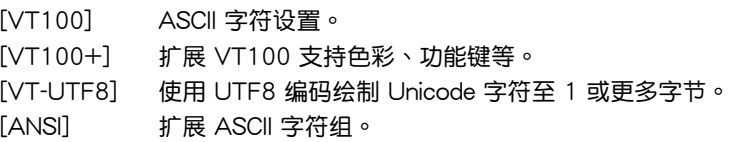

Bits per second [57600]

选择串口传输速度。此速度一定要与另一端相符。较长或嘈杂的路线 會降低速度。設置值有:[9600] [19200] [38400] [57600] [115200]

Data Bits [8]

設置值有:[7] [8]

Parity [None]

奇偶校验位会与数据位数一起侦查一些传输错误。[Mark] 与 [Space] 不能夠偵測錯誤。

[Even] 奇偶校验位为 0 并且 1的数量在数据位数中是偶数个。

[Odd] 奇偶校验位为 0 并且 1的数量在数据位数中是奇数个。

[Mark] 奇偶校验位总是 1。

[Space] 奇偶校验位总是 0。

#### Stop Bits [1]

停止位指的是串聯數據包的終端。設置值有:[1] [2]

#### Flow Control [Hardware RTS/CTS]

流量控制可防止缓冲过度时的数据丢失。设置值有: [None] [Hardware RTS/CTS]

#### Recorder Mode [Disabled]

开启此选项只能发送文本。该选项用来捕捉终端数据。设置值有: [Disabled] [Enabled]

#### Legacy OS Redirction Resolution [80x24]

设置 Legacy 操作系统的行与栏的数量。设置值有: $[80x24]$ [80x25]

#### COM2

Console Redirection [Disabled]

開啟或關閉操作臺重定向。設置值有:[Disabled] [Enabled]

#### Console Redirection Settings

請參閱在 COM1 下的【Console Redirection Settings】選項的內容。

# 4.6 顯示器菜單(Monitor)

本菜单可显示系统温度或电源状态并允许您改变风扇设置。

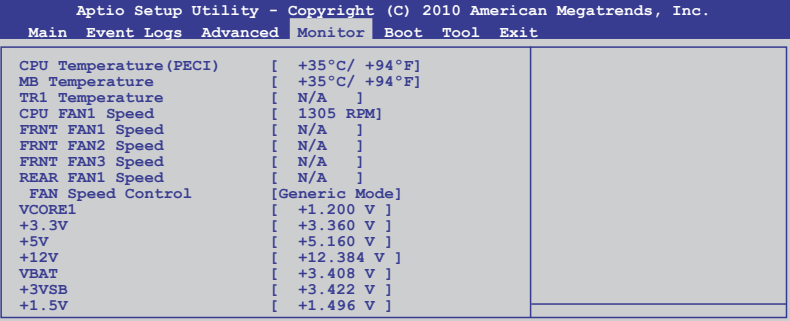

CPU/MB/TR1 Temperature [xxxºC/xxxºF]

本主板可自动侦测和显示主板和中央处理器温度。如果您不要显示所检测 到的溫度,選擇 [Ignored]。

CPU Fan1; Front Fan1–3 Speed [xxxxRPM] or [Ignored] / [N/A] Rear Fan1 Speed [xxxxRPM] or [Ignored] / [N/A]

本主板可自动侦测和显示中央处理器及前后风扇转速 RPM (Rotations Per Minute)。如果主板上没有连接风扇,这里会显示 N/A。

Fan Speed Control [Generic Mode]

本项目用来开启或关闭华硕 Smart Fan 功能, 华硕 Smart Fan 能视个人的 需求,来为 CPU /系统调整适合的风扇速率。设置值有: [Full Speed Mode] [Whisper Mode] [Generic Mode] [High Density Mode]

VCORE1, +3.3V, +5V, +12V, VBAT, +3VSB, +1.5V

本主板可通过内置的电压调节器自动侦测电压输出值。如果您不要显示所检 測到的溫度,選擇 [Ignored]。

# 4.7 启动菜单 (Boot)

本菜单可让您改变系统启动设备与相关功能。请选择下列选项并按下 <Enter> 鍵來顯示設置選項。

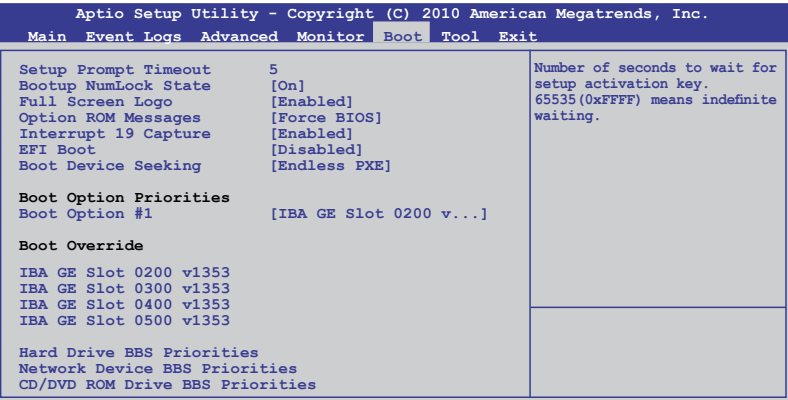

Setup Prompt Timeout [xx]

使用 <+> 與 <-> 方向鍵調節等待設置激活鍵的時間。

Bootup Num-Lock [On]

本项目让您设置在开机时 NumLock 键是否自动启动。设置值有:[Off] [On]

Full Screen Logo [Enabled]

若您要使用个性化开机画面,请将本项目设置为「Enabled]。设置值有: [Disabled] [Enabled]

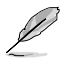

如果您欲使用华硕 MyLogo2™ 功能,请务必将【Full Screen Logo】项 目設置為 [Enabled]。

Post Report [5 sec]

僅在【Full Screen Logo】項目設為 [Disabled] 時此項目才會出現,用來設 置自檢報告的等待時間。設置值有:[1 sec] [2 sec] [3 sec] [4 sec] [5 sec] [6 sec] [7 sec] [8 sec] [9 sec] [10 sec] [Until Press ESC]

Option ROM Messages [Force BIOS]

允許您設置 Options ROM 的顯示模式。設置值有:[Force BIOS] [Keep Current]

Interrupt 19 Capture [Enabled]

允許 Option ROM 阻止 interrupt 19。設置值有:[Disabled] [Enabled]

EFI Boot [Disabled]

開啟或關閉 EFI Boot。設置值有:[Disabled] [Enabled]

Boot Device Seeking [Endless PXE]

[Endless PXE]不 停 尋 找 遠 程 啟 動 圖 標 直 至 找 到 或 用 戶 停 止 ( 按 下 Ctrl+Alt+Del)。

[Normal] 仅寻找远程启动图标一次然后停止。

Boot Option Priorities

本项让您自行选择启动盘并排列开机备顺序。屏幕上显示的设备数量依 據系統中安裝的設備而定。

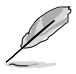

• 要选择系统开机的启动备,请在 ASUS 的图标出现时按下 <F8>。

• 要以安全模式讲入 Windows 操作系统,在开机自检完成后, 按下 <F8>。

Boot Override

这些选项显示可用设备。屏幕上显示的设备数量依据系统中安装的设备 而定。点击一个选项开始启动所选设备。

Network Device BBS Priorities

设置网络设备的启动顺序。

Boot Option #1/#2/#3\*/#4\* [IBA GE Slot 0200 v...]

設置值有:[IBA GE Slot 0200 v1353] [IBA GE Slot 0300 v1353] [IBA GE Slot 0400 v1353\*] [IBA GE Slot 0500 v1353\*] [Disabled]

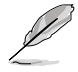

 $*\&$ 些项目仅话用于 P8B-C/4L 与 P8B-C/SAS/4L 主板,且仅在 【INTEL W82574L OpROM3/4】項目設為 [PXE] 時才出現。請 參考"4.5.10 內置設備設置"部分的詳細說明。

CD/DVD ROM Drives BBS Priorities

Hard Drive BBS Priorities

只有当您连接了 SATA 光驱或硬盘至 SATA 接口时,这两个项目才会出 現,用來設置 SATA 設備的啟動順序。

# 4.8 工具菜單(Tools)

本工具菜单可以让您针对特别功能讲行设置。请选择菜单中的选项并按下 <Enter> 鍵來顯示子菜單。

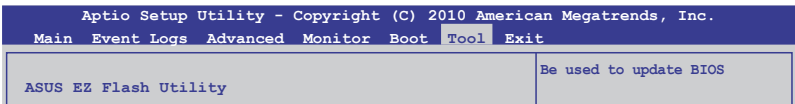

ASUS EZ Flash Utility

本项目可以让您运行 ASUS EZ Flash。当您按下 <Enter> 键后,便会 有一个确认信息出现。请使用 左/右 方向键来选择 [Yes] 或 [No],接着按 下 <Enter> 鍵來確認您的選擇。

# 4.9 退出 BIOS 程序(Exit)

本菜单可让您保存或删除您对 BIOS 选项的更改。

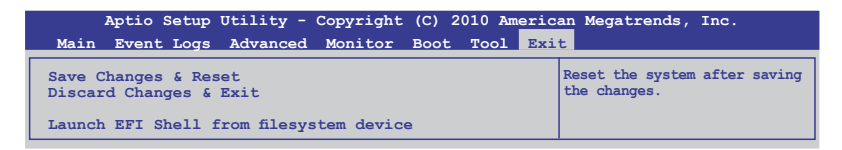

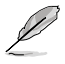

当您修改了 BIOS 里的一些选项后,按下 <Esc> 键并不会立即 退出 BIOS 程序,从此菜单上选择话当的项目,或按下 <F10> 鍵才會退出 BIOS 程序。

Save Changes & Reset

完成设置后,在"Exit"菜单中选择此项目以保存您的设置。选择了该项 目,或者按下 <F10> 键后,系统会弹出一个确认窗口,点击 [Yes] 即可 保存变更并退出。

Discard Changes & Exit

本项目可放弃您所做的更改,并退出 BIOS 设置程序。选择了该项目,或 老按下 <Esc> 键后,系统会弹出一个确认窗口,点击 [Yes] 即可放弃变 更並退出。

Launch EFI Shell from filesystem device

本项目允许您尝试登入可用的文件系统设备中的 EFI Shell 应用程序 (shellx64.efi)。

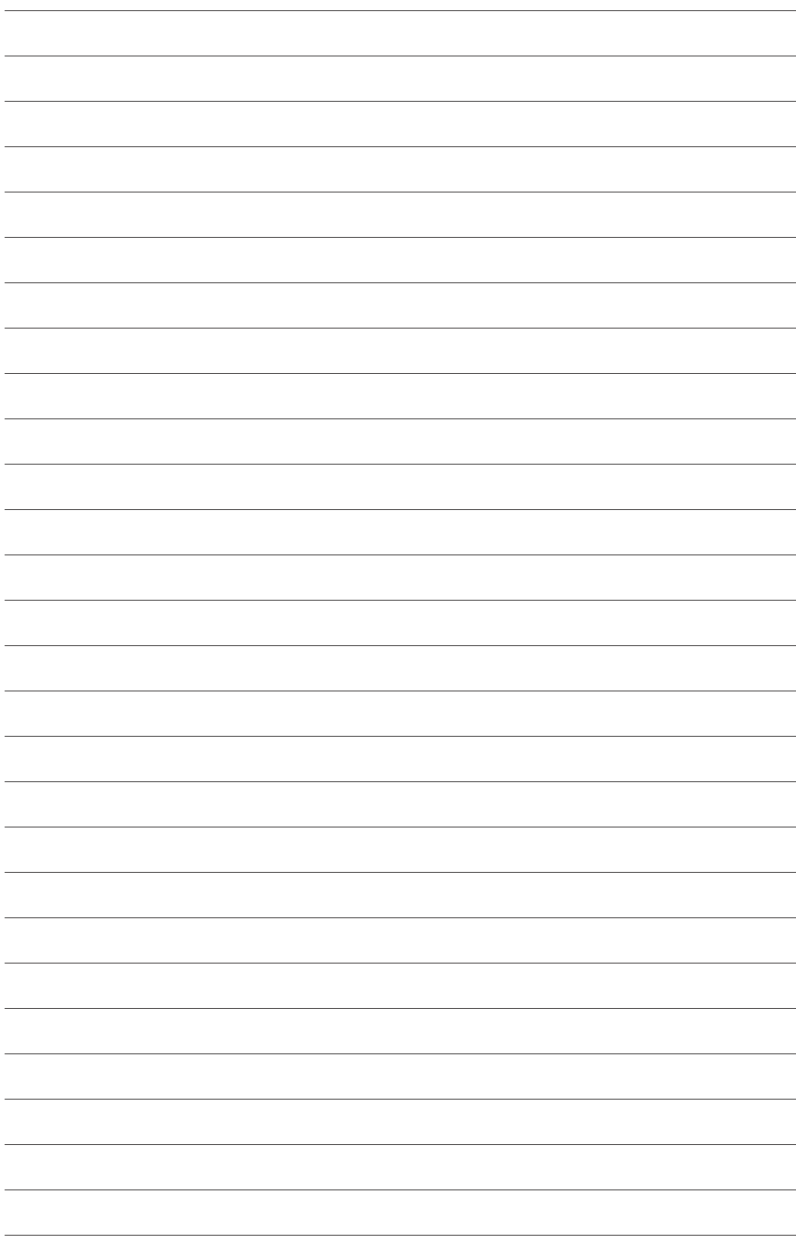

# 磁盤陣列設置 RAID *5*

在本章節中,我們將介紹服務器內 所支持的磁盘阵列的设置与说明。

# 章節提綱 *5*

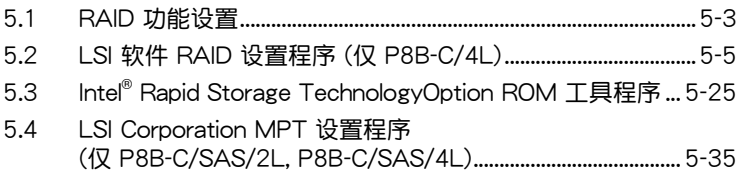

# <span id="page-98-0"></span>5.1 RAID 功能設置

本服務器主板支持以下 RAID 設置: 本主板可支持以下 SATA RAID 方案:

- LSI MegaRAID 软件 RAID 设置程序 (仅 P8B-C/4L) 支持 RAID 0、 RAID 1 与 RAID 10 (话用于 Linux 与 Windows)。
- Intel Rapid Storage 技术支持 RAID 0、RAID 1、RAID 10 与 RAID 5 (僅適用於 Windows)。
- LSI Corporation MPT 设置程序 (仅 P8B-C/SAS/2L, P8B-C/SAS/4L) 支持 RAID  $0$ , RAID 1, RAID 1F, 与 RAID 1 $0 \circ$

#### 5.1.1 RAID 功能說明

RAID 0 的主要功能为"Data striping", 即区块延展。其运行模式是将 磁盘阵列系统下所有硬盘组成一个虚拟的大硬盘,而数据读写方式是平均分 散至多块硬盘,是以并行的方式读取/写入数据至多块硬盘,如此可增加读 寫的速度,若以二塊硬盤所建構的 RAID 0 磁盤陣列為例,傳輸速度約為陣 列中轉速最慢的硬盤的二倍速度。整體而言,RAID 0 模式的磁盤陣列可增 加数据传输的性能与速率。

RAID 1 的主要功能为"Data Mirroring", 即数据映射。其运行模式是将 磁盘阵列系统所使用的硬盘,建立为一组映射对应(Mirrored Pair),并以 平行的方式读取/写入数据至多块硬盘。而写入至各个硬盘的数据是完全一 樣的,在讀取數據時,則可由本組內所有硬盤同時讀出。而 RAID 1 模式的 磁盤陣列最主要就是其容錯功能(fault tolerance),它能在磁盤陣列中任 何一块硬盘发生故障的情况时,其它硬盘仍可以继续动作,保持系统不中断 运行。即使阵列中某一块硬盘损坏时,所有的数据仍会完整地保留在磁盘阵 列的其它硬盤中。

RAID 10 的组成原则, 即是把两个或两个以上的 RAID 1 阵列, 再组成 RAID 0 区块延展的一种阵列设置方式。这种阵列模式,如同 RAID 1 一般 具有容错能力,此外由于将数个 RAID 1 阵列模式再进行 RAID 0 的区块延 展操作,因此也拥有高输入/输出率的特色。在某些状况下,这种阵列设置 方式,可以承受同一时间内多块硬盘失效损坏的情形。关于 RAID 10 阵列 模式,您的系统最少需安装有四块硬盘方可讲行设置。

RAID 5 的主要功能为将数据与验证信息加以延展,分别记录到三块或以上 的硬盘中。而 R A I D 5 阵列设置的优点,包括有取得更理想的硬盘性能、 具备容错能力,与更大的保存容量。RAID 5 阵列模式最话合的使用范畴, 可用于交叉处理操作、数据库应用、企业资源的规划,与商业系统的应用。 这类型的阵列模式,最少需要三块硬盘方可进行设置。

- 若您想要使用设置有 RAID 磁盘阵列的硬盘来启动系统,请 13/ 在安装操作系统到选定的硬盘之前,先将主板提供的驱动程 序与应用程序光盘内的 RAID 驱动程序文件复制至软盘中。
	- 关于如何选择 RAI D 设置程序,请参考第二章的说明。移动 跳線來選擇 LSI MegaRAID 或 Intel® Rapid RAID。

#### 5.1.2 安裝硬盤

本主板支持 Serial ATA 硬盘。为了最佳的性能表现,当您要建立阵列模 式设置时,请尽可能采用具备相同型号与容量的硬盘。

請依照以下安裝方式來建構 SATA RAID 磁盤陣列:

- 1. 按照說明將 SATA 硬盤安裝至硬盤槽中。
- 2. 将 SATA 信号线连接到 SATA 硬盘背部的信号线接口。
- 3. 將 SATA 電源線連接到 SATA 硬盤背部的電源接口。

#### 5.1.3 設置 BIOS 中的 RAID 選項

在您開始建立陣列之前,您必須先在 BIOS 程序設置中設置由芯片支持 SATA 接口的 RAID 选项。请依照下列步骤进行操作:

- 1. 在开机白柃(POST)讨程中讲入 BIOS 设置界面。
- 2. 讲入主菜单(Main)后,选择 SATA Configuration 选项,然后按 <Enter>。
- 3. 將 Configuration SATA 項目設置為 [RAID]。
- 4. 按下<F10>保存您的设置值并退出 BIOS 程序。

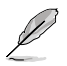

关于如何在 BIOS 中针对菜单讲行浏览与输入,请参考第四章的 說明。

#### 5.1.4 RAID 設置程序

根据您所使用的 RAID 接口的不同,您可以用每组 RAID 控制器内置的 工具程序來創建 RAID 磁盤陣列。例如,若您將 SATA 硬盤安裝到由 Intel C202 南桥芯片所支持的 SATA 接口,您可以使用 LSI Logic Embedded SATA RAID 設置程序或 Intel® Rapid Storage Technology 工具程序

請參考以下的內容,來進行所需要的 RAID 設置。

# <span id="page-100-0"></span>5.2 LSI 軟件 RAID 設置程序 (仅 P8B-C/4L)

LSI MegaRAID 軟件設置程序可以提供您創建 RAID 0、RAID 1 或 RAID 10 设置,通过主板上内置的南桥芯片所连接的 SATA 硬盘来创建。

請依照以下的步驟來進入 LSI MegaRAID 軟件設置程序:

- 1. 安装所有 SATA 硬盘后启动系统。
- 2. 在开机自检过程中, LSI MegaRAID 软件设置程序会自动侦测到安装的 SATA 硬盘并显示已存在的 RAID 磁盘阵列。按下 <Ctrl> + <M> 讲入应 用程序。

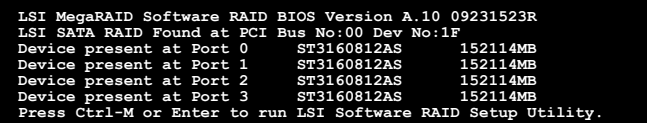

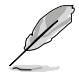

- 当 SATA to RAID Mode 开启时, LSI MegaRAID 软件 RAID 設置程序會自動設置為 RAID 1。
- 本节中的 RAID BIOS 设置画面只能参考之用,故所显示的画 面与实际设置画面稍有不同。
- 当您用 LSI MegaRAID 软件 RAID 设置程序创建 RAID 磁盘 阵列设置时, SATA 光驱的启动优先级需要手动调整。否则, 系 統將不会从连接的 SATA ODD 启动。
- 3. 此时将出现应用程序主菜单。 使用键盘上的方向键来选择 Management Menu 底下您所要進行的功能選項,然後按下 <Enter> 鍵。請參考下 面关于 Management Menu 中的各选项描述。

在画面的底下则是所选择的该项目提示说明文字,而这个说明可以让您 了解所要进行操作的说明或进行的命令。这个说明文字与上面所选择的 选项则相类似。

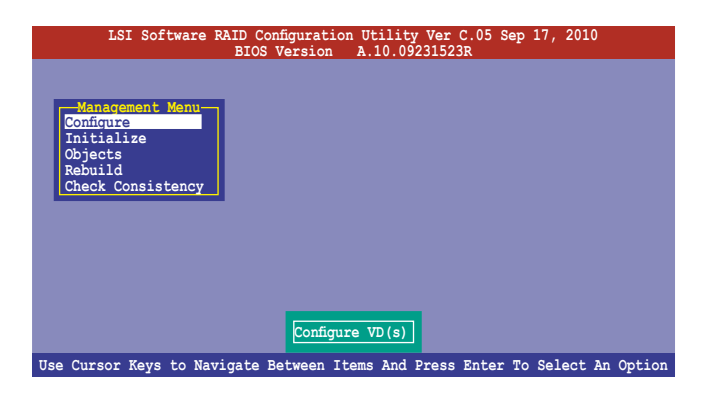

華碩 P8B-C 系列主板用戶手冊 5-5

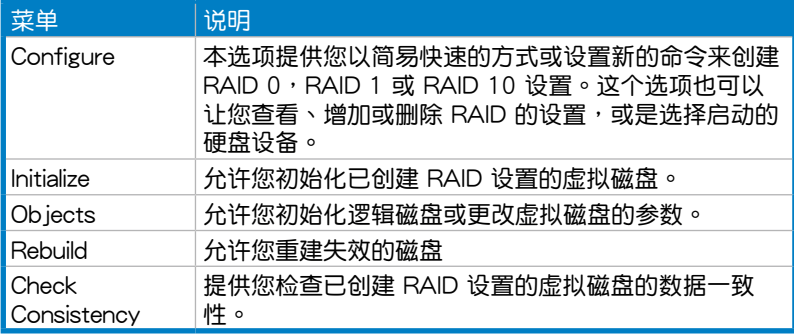

#### 5.2.1 創建 RAID 陣列

LSI 软件 RAID 设置程序允许您通过 Easy 与 New 两种方式创建 RAID 0、RAID 1 或 RAID 10 磁盤陣列。

在 Easy Configuration 模式下,虚拟磁盘参数会采自动方式来设置,并 包含容量與磁盤的大小。

在 New Configuration 模式下,您可以采用手动的方式,来调整虚拟磁 盤參數、容量,以及磁盤的大小。

#### 使用 Easy Configuration 設置

請依照以下的步驟,使用 Easy Configuration(簡易設置)模式來進行 RAID 功能的設置:

1. 在 "Management Menu"中, 选择【Configure】>【Easy Configuration】 项目,然后按下<Enter>键。

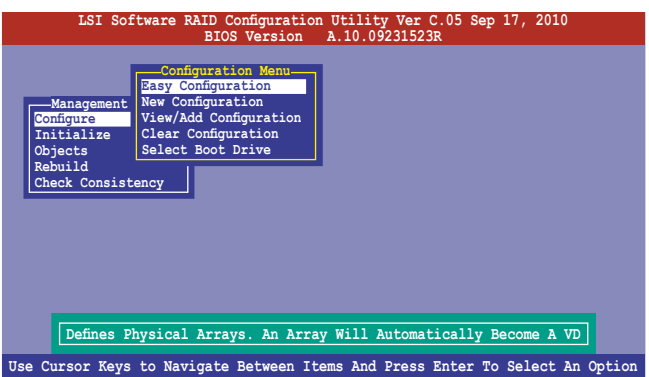

2. 在"ARRAYSELECTION MENU"画面中,显示目前连接且可用的SATA 硬盘有多少部。选择您要讲行设置 RAID 的硬盘,然后按下空格键。当 选择时,硬盘指示会从 READY 更改成 ONLIN A[X] - [Y], 而 X 所代表 的是 Array 数字,且 Y 表示硬盘设备的数字代号。

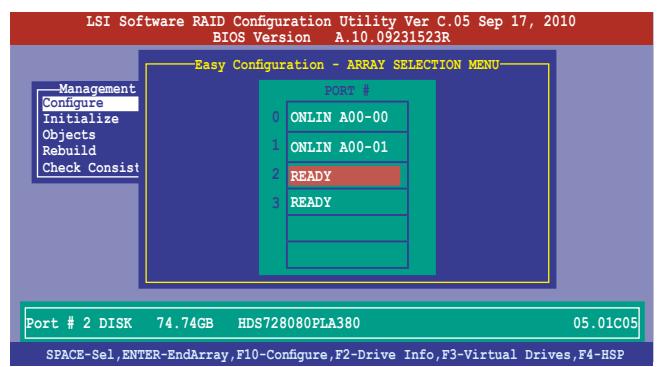

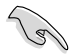

- 被选中的硬盘信息会显示于屏幕下方。
- 設置 RAID 1 時,需要至少兩塊一樣的硬盤。
- 設置 RAID 10 時,需要至少四塊一樣的硬盤。
- 3. 选择所有必须加入此 RAID 设置的硬盘设备, 然后按 <F10> 键讲行设 置。
- 4. 然后按空格键,选择设置项。

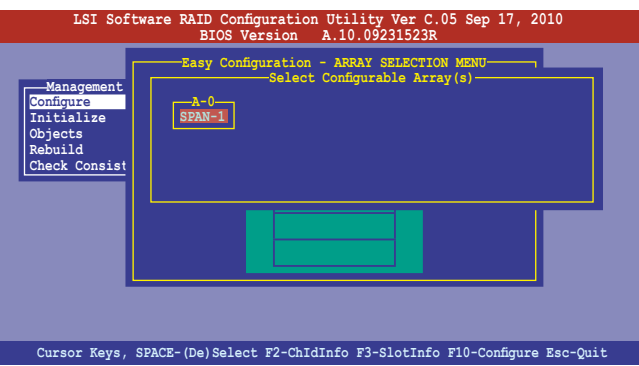

5. 再按 <F10> 键, 出现虚拟硬盘信息, 包括"Virtual Drive"菜单。 您可設置虛擬硬盤參數。

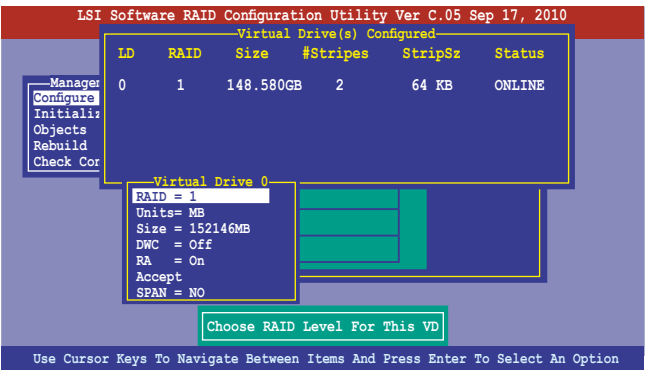

- 6. 选择在"Virtual Drive"菜单中的 RAID 项目,然后按下<Enter>键。
- 7. 接着选择在画面中的 RAID 层级,然后按下 <Enter>键。

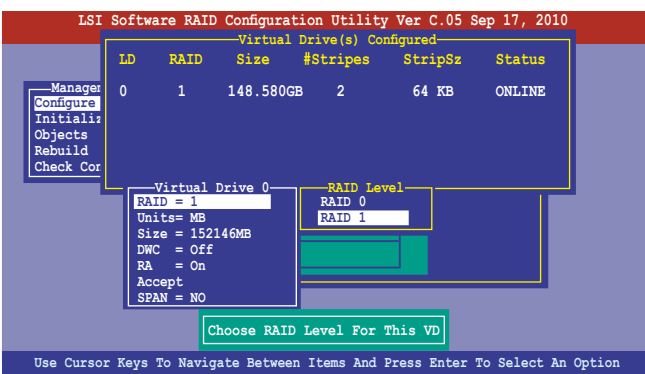

- 8. 选择"Virtual Drive"菜单中的 Units 项目,然后按下〈Enter〉。
- 9. 在菜单中将 virtual drive 大小设置为 units,然后按下<Enter>。

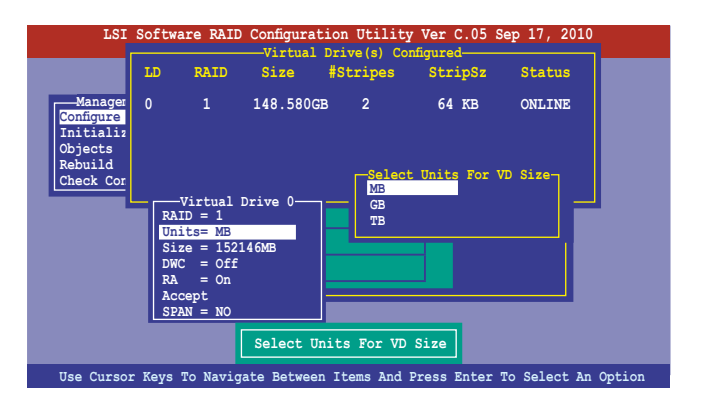

- 10. 若要创建一个 RAID 1 或 RAID 10 设置, 请在 "Virtual Drive" 画面中, 选择 DWC 项目,然后按下 <Enter> 键。 若您要创建 RAID 0 设置,请看步骤 12。
- 11. 选择【On】以启动 Disk Write Cache 设置,然后按下<Enter>。

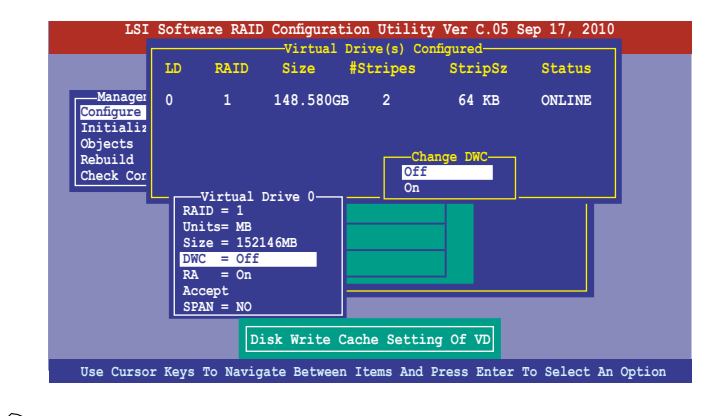

W

开启 DWC 可提高性能,但可能会丢失数据。

12.完成对选定虚拟磁盘的设置后,从菜单中选择【Accept】,然后按下 <Enter> 鍵。

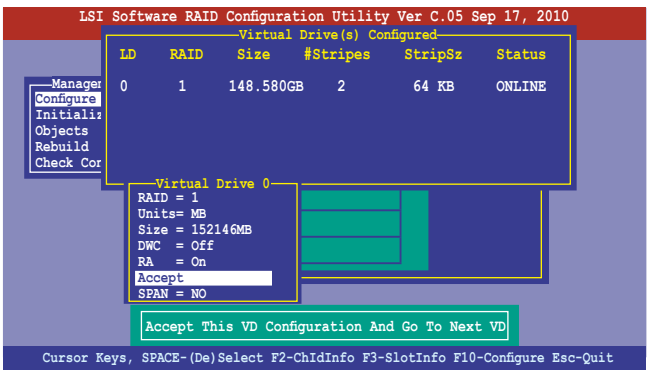

13.请依照步骤 2~12 来设置相关的硬盘设备。

14.完成后,请存储设置,然后按下 <ESC> 键。此时出现询问框,选择 [YES],然后按下<Enter>。

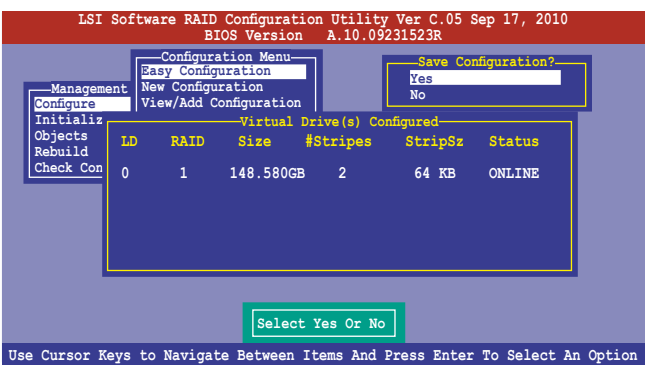

#### 使用 New Configuration 設置

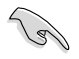

當一個 RAID 設置已經存在了,使用 New Configuration 命令來 清除存在的 RAID 設置數據。若您不要刪除已存在的 RAID 設置, 使用 View/Add Configuration 選項來查看或創建其他的 RAID 設 置。

請依照以下的步驟,使用 New Configuration (增加設置)模式來創建 一个 RAID 设置:

1. 在"Management Menu"中, 选择【Configure】选项, 使用方向键来 选择【New Configuration】项目,然后按下<Enter>键。

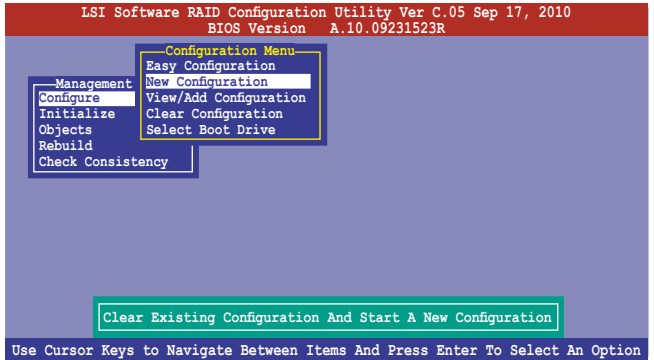

- 2. 請按照前面的步驟 2 ∼ 9 來設置。
- 3. 在"Virtual Drive" (虚拟磁盘)画面中,选择 Size 后按 <Enter> 鍵。
- 4. 输入您要创建的虚拟磁盘容量大小,然后按下<Enter>键。

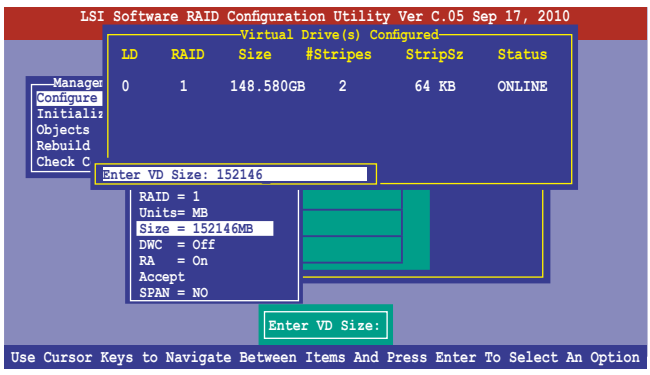

5. 接著請再按照前面的步驟 10 ∼ 14 來進行 RAID 設置。

#### 5.2.2 增加或查看一个 RAID 设置

您可以使用 View/Add Configuration 功能来增加一个新的 RAID 或者是 查看一個現存的 RAID 設置。

#### 增加一個 RAID 設置

请依照以下的步骤,来增加一个 RAID 设置:

1. 在"Management Menu"中, 选择【Configure】选项, 再选择【View/ Add Configuration】项目,然后按下<Enter>键。

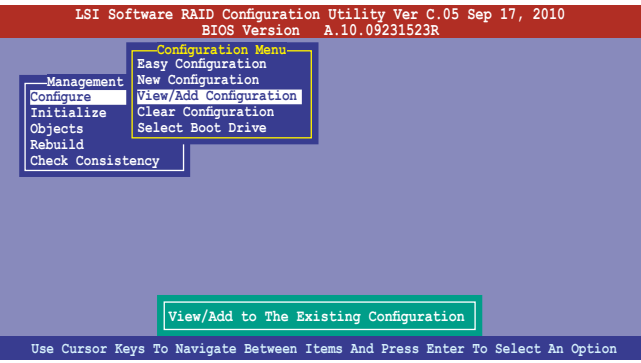

2. 在"ARRAY SELECTION MENU"画面中,显示目前连接且可用的 SATA 硬盘有多少块。选择您要讲行设置 RAID 的硬盘,然后按下空格 键。当选择时,硬盘状态会从 READY 更改成 ONLIN A[X] - [Y],而 X 所代表的是任何数字,且 Y 表示硬盘设备的数字代号。

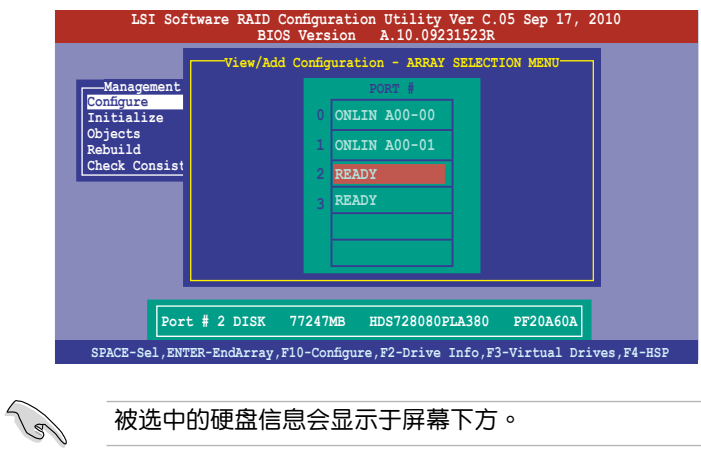

3. 依據 5.2.1 中 3 ~12 步驟添加新的 RAID 設置。
# 5.2.3 将虚拟盘初始化

当您完成创建 RAID 设置时,您必须将虚拟磁盘做初始化。您可以通过 Management Menu 中的 Initialize 或 Objects 选项,来进行虚拟磁盘初始化 的動作。

使用 Initialize 命令設置

請依照以下的步驟,來使用 Initialize(初始化)功能:

1. 进入"Management Menu"后,选择【Initialize】选项,然后按下 <Enter> 鍵。

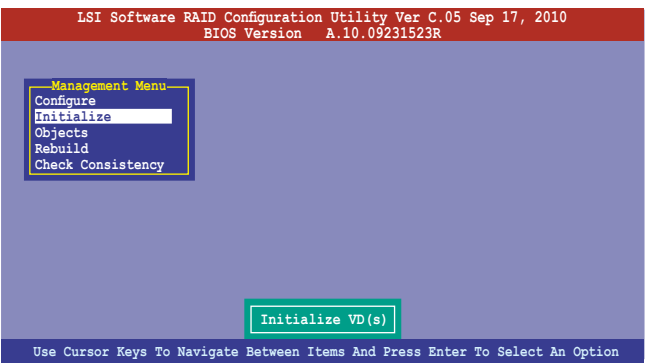

2. 画面中会显示可以进行初始动作的 RAID 设置,以及提示您选择虚拟磁盘 來進行初始化。使用方向鍵來選擇在 Virtual Drive 中的虛擬磁盤設備,然 後按下空格鍵。

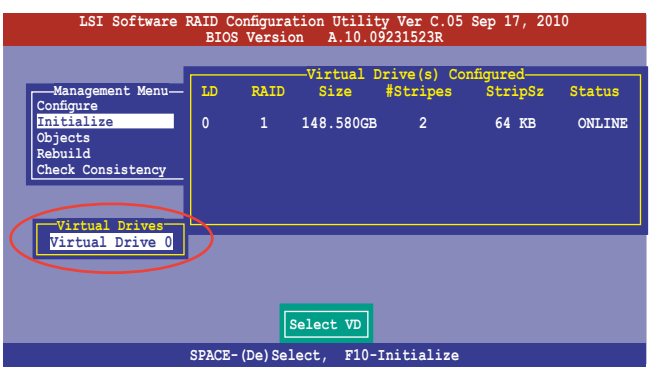

3. 按下<F10>键来初始化硬盘设备。此时出现询问框,选择 [Yes],然后 按下 <Enter>。

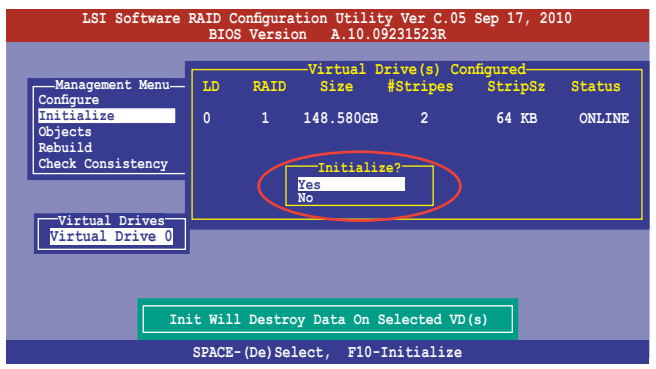

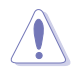

初始化硬盘设备的动作,将会清除所有硬盘内的数据。

4. 当前面的动作确认后,这时会看到进行中的进度百分比,若您要放弃进 行,请按下 <ESC> 键取消。或完成后按下<ESC> 键。

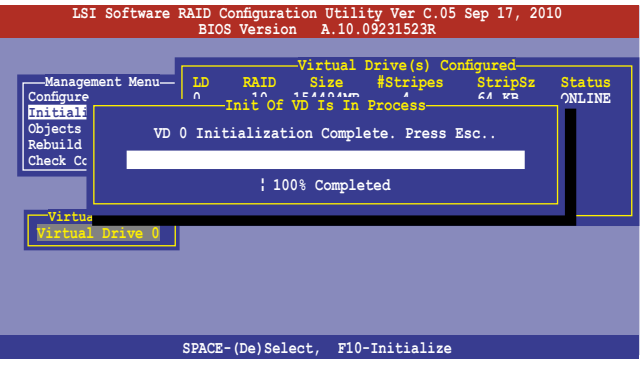

## 使用 Objects 命令設置

请依照以下的步骤,来使用 Objects 功能:

1. 在"Management Menu"中, 选择【Objects】选项中的【Virtual Drive】,然后按下<Enter>键。

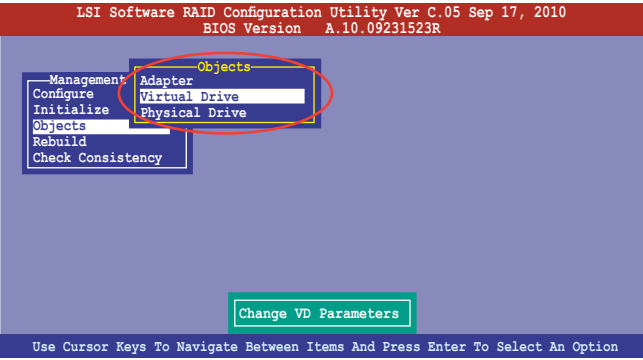

2. 在"Virtual Drive"的子菜单中,选择要进行初始化的虚拟磁盘设备,然 後按下 <Enter> 鍵。

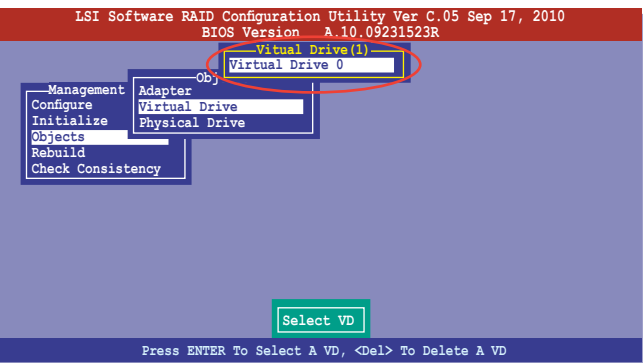

3. 从弹出子菜单中选择【Initialize】选项,然后按下<Enter>键开始进行 硬盤初始化。

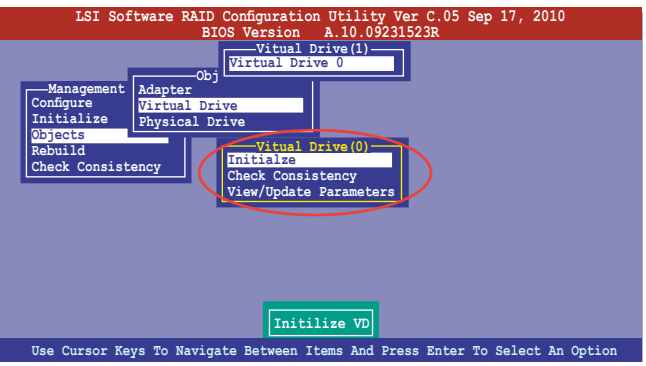

4. 当出现提示时,按下空格键来从"Initialize"的对话框中选择 [Yes],然 後按下 <Enter> 鍵。

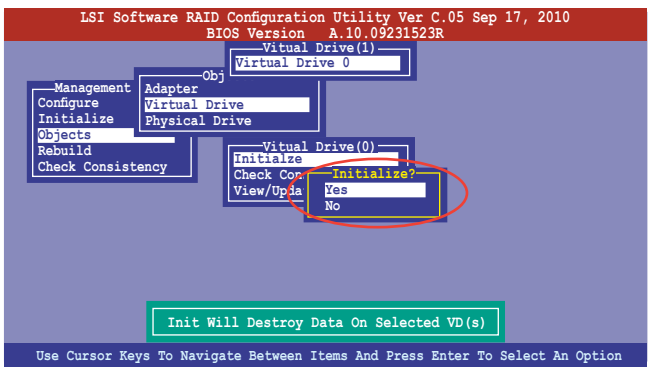

5. 這時會看到進行中進度百分比,若您要放棄進行,請按下 <ESC> 鍵 取消。或在初始化完成后,按下 <ESC> 键。

# 5.2.4 重新創建失效的硬盤

您可以采用手动的方式重新创建损坏的硬盘设备,通过使用主画面中的 Rebuild 命令來達成。

請依照以下的步驟來重新創建失效的硬盤:

1. 进入"Management Menu"后,选择【Rebuild】选项,然后按下 <Enter> 鍵。

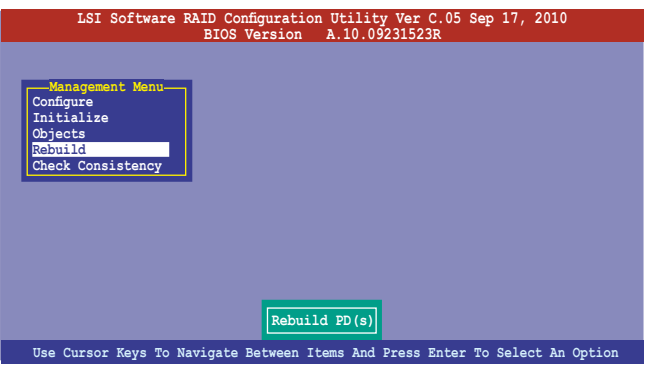

2. 在 "PHYSICAL DRIVES SELECTION MENU"画面中,显示目前连接 日可用的 SATA 硬盘数量。选择您所要讲行重新创建的硬盘,然后按下 空格 鍵。

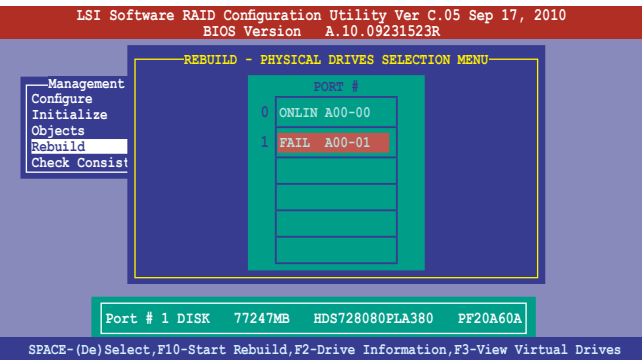

3. 当选择欲重新创建的硬盘之后并按下 <F10> 键, 所选择的硬盘设备则会 显示 RBLD 的指示。当出现对话框时,请按下 <Y> 来重新创建硬盘 設備。

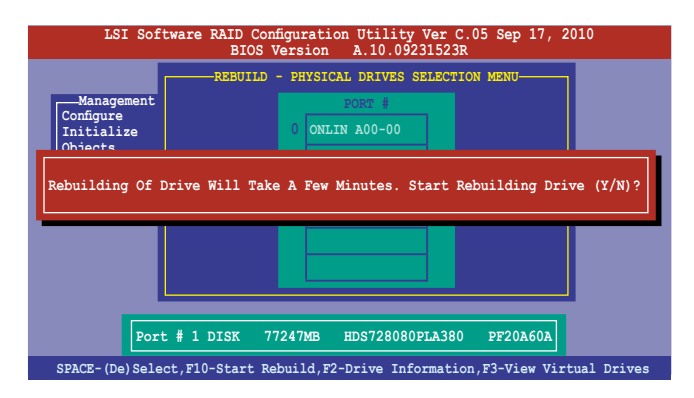

4. 重新创建完成后, 按任意键继续。

# 5.2.5 檢查硬盤數據的一致性

您可以检查与核对所选择硬盘设备里的数据一致性的正确性。这个工具 程序自动检测与或采自动检测与正确的数据任何差异,选择【Objects】> 【Adapter】選項來進行。

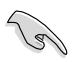

Check Consistency(一致性檢查)命令可用在包含 RAID 1 或 RAID 10 設置下的虛擬磁盤。

#### 使用 Check Consistency 命令設置

請依照以下步驟,使用 Check Consistency 命令檢查數據的一致性:

1. 在"Management Menu"中, 选择【Check Consistency】选项, 然后 按下 <Enter> 鍵。

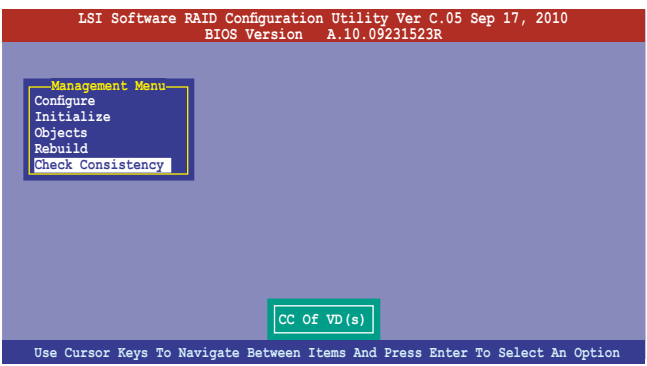

2. 画面中会显示可以进行初始动作的 RAID 设置,以及提示您选择虚拟磁 盘来讲行检查。使用空格键来选择在 Virtuall Drive 中的逻辑磁盘设备, 然後按下 <F10> 鍵。

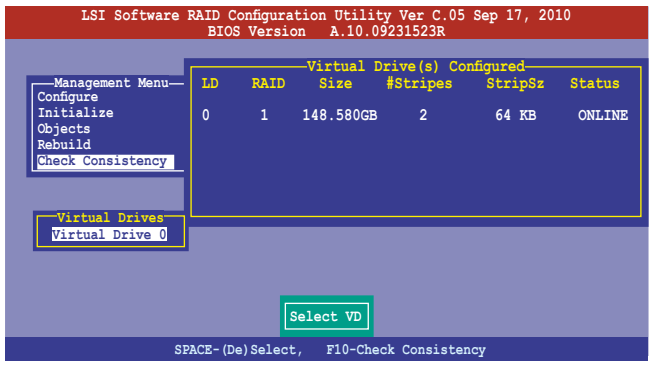

3. 当出现提示时,按下空格键来从"Consistency Check"的对话框中选择 [Yes],然后按下 <Fnter> 键。

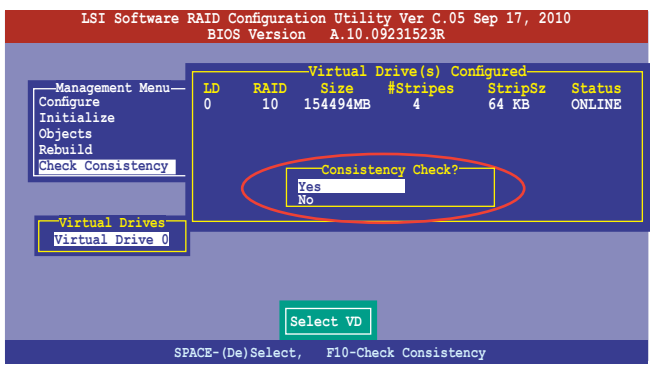

这时会出现进行中的完成百分比画面。

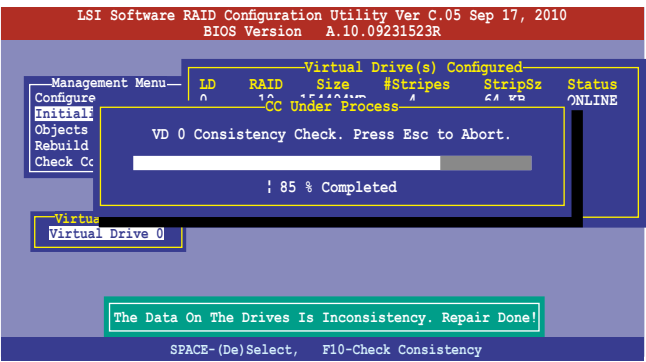

- 4. 当正在进行检查硬盘数据一致性时,按下 <ESC> 键则会显示以下的 功能选项。
	- Stop 停止检查的动作。程序会存储硬盘所检查的百分比。当您 重新进行检查时,就会从存储的百分比处继续进行检查的 動作。
	- •Continue 繼續檢查硬盤數據。
	- •Abort 放弃检查一致性的动作。当您重新进行检查时,就会从 0% 開始重新檢查。
- 5. 当完成检查硬盘数据一致性时,按任意键继续。

### 使用 Objets 命令

請依照以下的步驟,使用 Objets 命令檢查數據的一致性:

- 1. 在"Management Menu"中,选择"Objets"中的【Virtual Drive】选 項。
- 2. 使用方向键来选择您所要检查的虚拟磁盘,然后按 <Enter> 键。
- 3. 从子菜单中,选择【Check Consistency】,然后按下<Enter>键。
- 4. 当出现对话框时,按下 [Yes] 来开始进行检查硬盘。
- 5. 当完成检查动作时,按下任意键继续。

# 5.2.6 删除一个 RAID 设置

您可以依照以下的步骤,来删除一个 RAID 设置:

1. 在 "Management Menu"中,选择【Configure】>【Clear Configuration】,然后按<Enter>键。

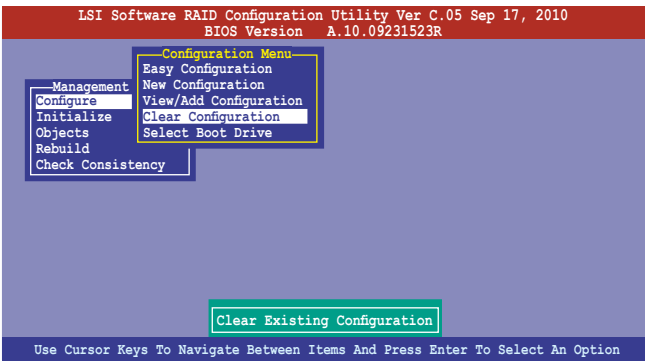

2. 当出现对话框时,用方向键从"Clear Configuration?"中选择 [Yes], 然后按下 <Enter > 键。

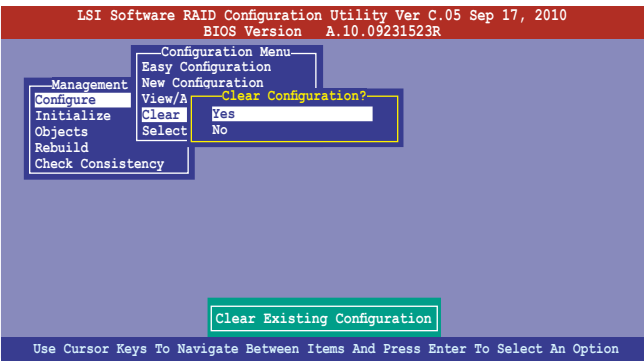

工具程序會清除現存的磁盤陣列。

3. 按下任意鍵繼續。

# 5.2.7 从 RAID 设置中选择启动磁盘

在您要设置选择启动磁盘前,您必须已经创建好一个新的 RAID 设置。请 參考"5.2.1 創建 RAID 陣列"的說明。

您可以依照以下的步骤,来选择启动磁盘:

1. 进入 "Management Menu"后选择【Configure】>【Select Boot Drive】,然后按 <Enter> 键。

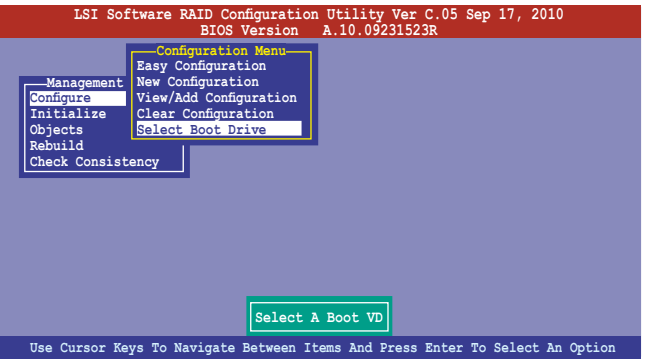

2. 当出现对话框时,在列表中用方向键选择启动磁盘,然后按下 <Enter> 鍵。

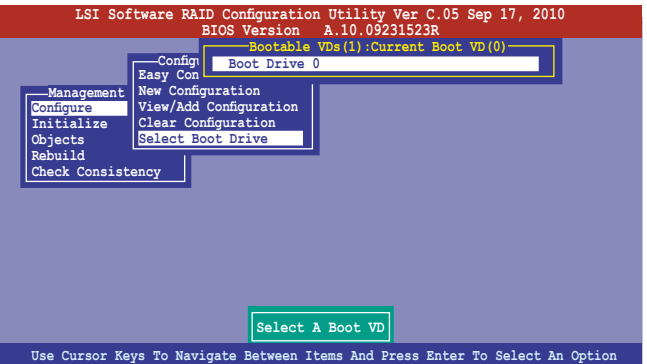

3. 该虚拟磁盘即被选定为启动盘,按下任一键继续。

# 5.2.8 開啟 WriteCache

您可以開啟 RAID 控制功能的 WriteCache 選項,來增加數據傳輸性能。

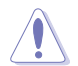

当您开启 WriteCache 功能时,您可能会在当一个电源间歇发生 在硬盤間傳輸或交換過程時,遺失文件。

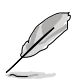

设置 RAID 1 与 RAID 10 时建议使用 WriteCache 功能。

您可以依照以下的步骤,来启用 WriteCache 功能:

- 1. 进入"Management Menu"后,选择【Objects】>【Adapter】,然后 按下 <Enter> 鍵顯示改寫的特性。
- 2. 选择【Disk WC】,然后按下 <Enter> 键来开启选项。

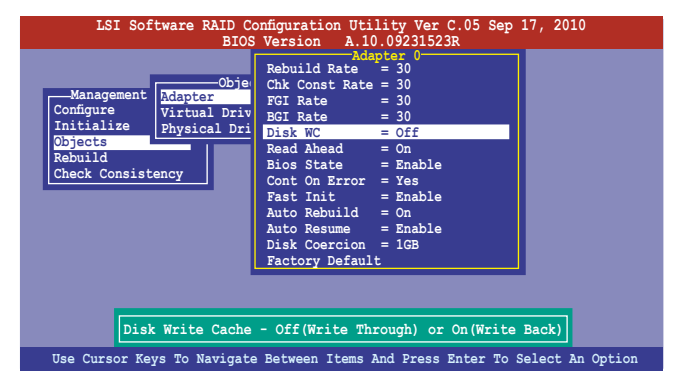

- 3. 进入 "Management Menu"后,选择【Objects】>【Virtual Drive】, 然後按下 <Enter> 鍵顯示改寫的特性。
- 4. 选择【Disk WC】,然后按下 <Enter> 键来开启选项。

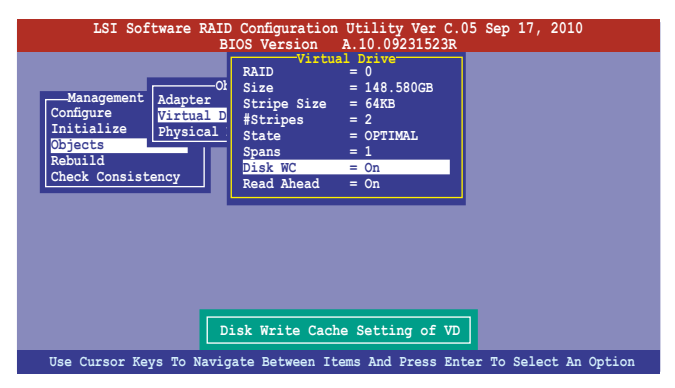

5. 当完成选择后,按下任一键继续。

# 5.3 Intel® Rapid Storage Technology Option ROM 工具程序

Intel**®** Rapid Storage Technology Option ROM 工具程序通過南橋芯片的 支持,可让您使用连接到主板上 Serial ATA 接口上的 Serial ATA 硬盘创建  $RAID 0.$  RAID  $1.$  RAID  $10$  (RAID  $1+0.$ ) 与 RAID 5 的阵列设置。

請依照以下步驟進入 Intel® Rapid Storage Technology Option ROM 應用 程序:

- 1. 安裝所有的 Serial ATA 硬盤。
- 2. 开启系统。
- 3. 在开机自检 (POST) 过程中, 按下 <Ctrl> + <I> 进入程序主菜单。

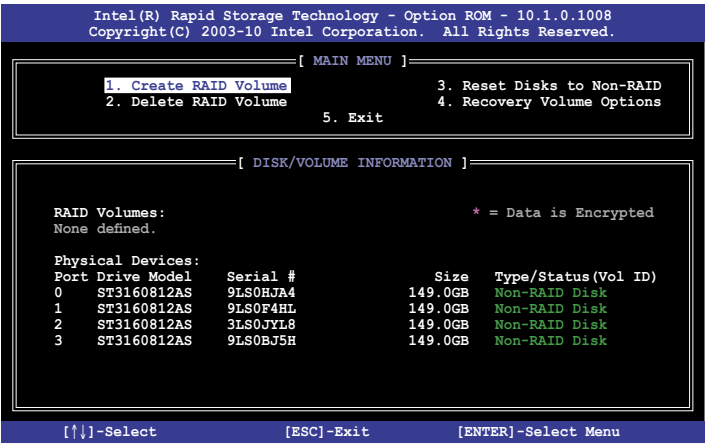

在画面下方的导航键可让您移动光标到不同的选项,并选择菜单中的选 項。

本节中的 RAID BIOS 设置画面只能参考之用,故所显示的画面 与实际设置画面稍有不同。

# 5.3.1 創建 RAID 陣列

請依照以下步驟創建 RAID:

1. 从程序主菜单中,选择 1. Create RAID Volume,然后按下 <Enter>。此 時將出現以下畫面。

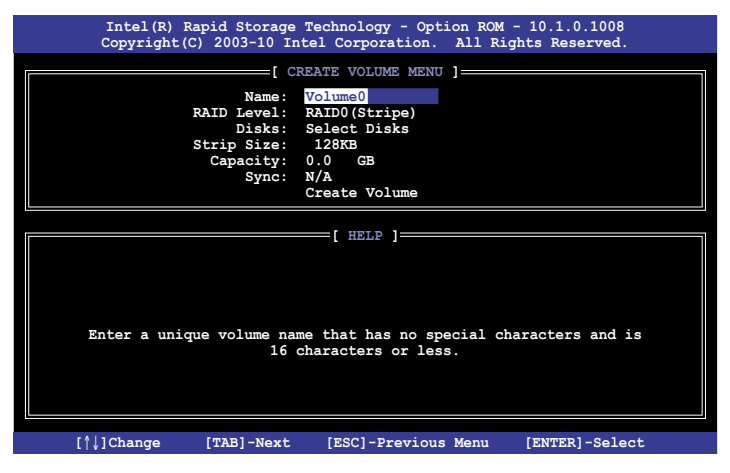

- 2. 为您的 RAID 磁区键入一个名称,然后按下 <Enter> 键。
- 3. 当 RAID Level 项目高亮时,按上/下键头选择 RAID 层级,然后按下 <Enter>。
- 4. 当 Disk 选项高亮时,请按下 <Enter> 键以选择要进行磁盘阵列设置的硬 盘设备。接着如下图所示的画面便会出现

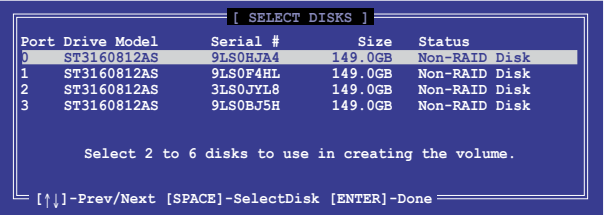

5. 请使用向上、向下方向键来选择硬盘设备,确认后请按下空格键来进行 选择。接着被选定的硬盘设备旁便会出现一个小三角形图标。当所有要 進行陣列設置的硬盤設備選擇完畢後,請按下 <Enter> 鍵。

6. 使用向上、向下方向键来选择 RAID 0 磁盘阵列要分割的容量(仅 RAID 0、RAID 10、RAID 5),然后按下 <Enter> 按键。分割的数值可 由 4KB 遞增至 128KB。數值為: RAID 0: 128KB RAID 10: 64KB RAID 5: 64KB

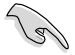

若此系统欲作为服务器使用,建议您选择较低的磁区大小;若此 系统欲作为多媒体电脑用来运行影音的编辑制作,建议您选择较 高的磁區大小來獲得最佳的性能。

- 7. 选择 Capacity 项目,输入您所要的阵列容量,接着按下<Enter>按键。 本项目默认值是采用最高可容许的磁盘容量。
- 8. 在 Create Volume 的提示对话框中再按下 <Enter> 按键来建立磁盘阵列, 接着便会出现如下图的警示窗口画面。

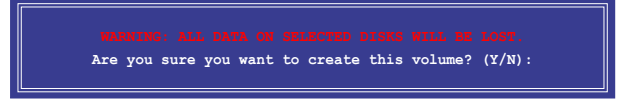

9. 按下〈Y〉键来建立阵列并回到主菜单,或是按下〈N〉来回到 Create Volume 菜單。

### 5.3.2 创建修复磁区

請依照以下步驟創建修復磁區:

1. 从程序主菜单中, 选择 1. Create RAID Volume 然后按下 <Enter>。此时 將出現以下畫面。

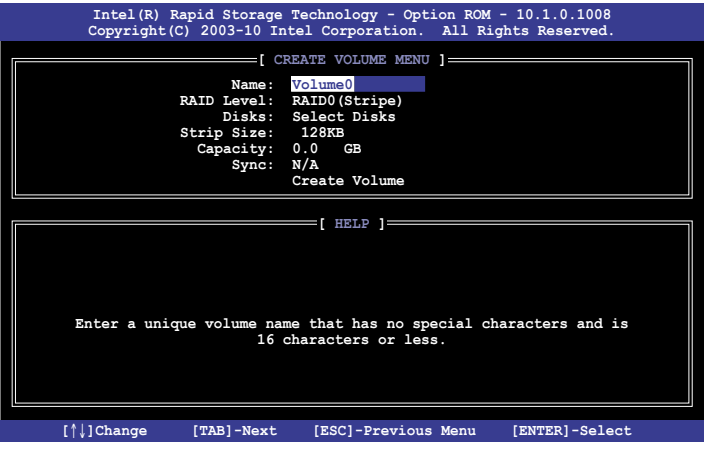

- 2. 为您的修复磁区键入一个名称,然后按下 <Enter> 按键。
- 3. 当 RAID Level 项目高亮时,按上/下键头选择 Recovery,然后按下 <Enter>。
- 4. 当 Disk 选项高亮时,请按下 <Enter> 键以选择要包含在修复设置中的硬 盘设备。接着如下图所示的画面便会出现。

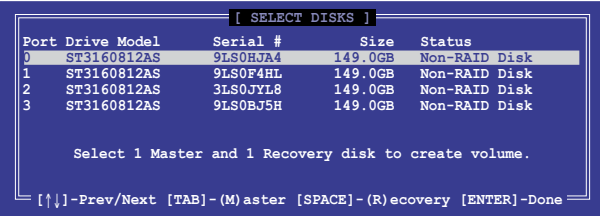

- 5. 请使用向上、向下方向键来选择硬盘设备,确认后请按下<Tab>键来选 择 Master 硬盘设备,再按下空格键来诜择 Recovery 硬盘设备。当所有 选择完毕后,请按下〈Enter〉 键。
- 6. 选择 Sync 项目后,使用向上、向下方向键来选择您需要的同步选项,然 後按下<Enter>。
- 7. 选择 Create Volume 项目后,按下<Enter>。接着便会出现如下图的警示 窗口画面。

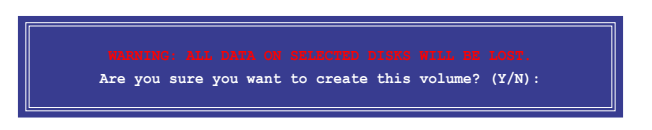

8. 按下 <Y> 键来建立修复设置并回到主菜单,或是按下 <N> 来回到 Create Volume 菜單。

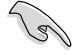

创建了修复设置后,即使您系统中还有未设置 RAID 的硬盘,您 也無法進行新的 RAID 設置。

# 5.3.3 删除 RAID 磁区

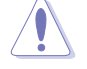

在操作此功能時請務必非常小心,所有在硬盤中的數據將被一併 刪除。

請依照以下步驟刪除磁區:

1. 从程序主菜单中,选择 2. Delete RAID Volume,然后按下〈Enter〉。此 時將出現以下畫面。

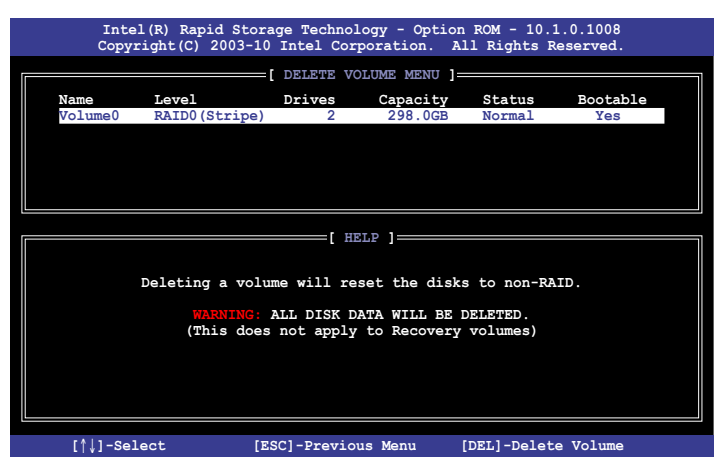

2. 使用向上、向下方向键来选择您所要删除的阵列,接着按下<Del> 键来 删除 RAID 磁区。在按下确认后,如下图所示的确认画面便会出现。

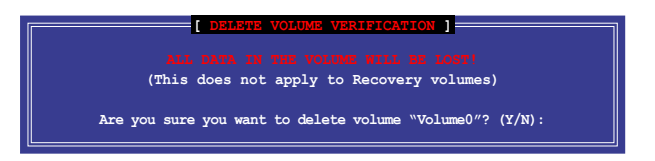

3. 按下 <Y> 鍵來刪除磁區並回到主菜單,或是按下 <N> 來回到 Delete Volume 菜單。

# 5.3.4 重新设置硬盘为非阵列硬盘

请注意!当您将 RAID 阵列硬盘设置为无 RAID 阵列状态时,所 有磁盘阵列中的数据与阵列本身的结构数据都将被去除。

請依照以下步驟重新設置非陣列硬盤:

1. 从程序主菜单中,选择 3. Reset Disks to Non-RAID,然后按下 <Enter>。 此時將出現以下畫面。

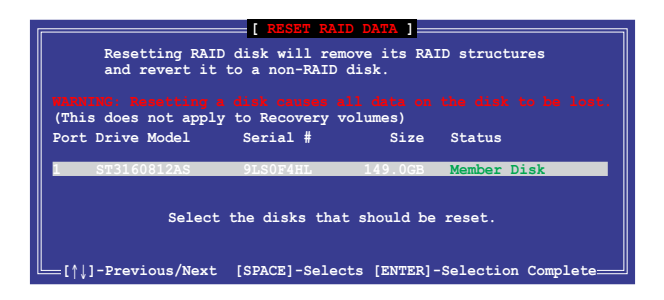

- 2. 请使用上下方向键选择您要重新设置的硬盘,接着按下空格键。
- 3. 按下<Enter>键重新设置硬盘。接着会出现一个确认窗口。
- 4. 按下 <Y> 鍵重新設置硬盤,或是按下 <N> 回到主菜單。

## 5.3.5 Recovery Volume 選項

若您创建了修复磁区,您可以讲行更多修复。

请参考 5.3.2 创建修复磁区来建修复磁区。

請依照以下步驟設置修復磁區:

1. 从程序主菜单中,选择 4. Recovery Volume Options 然后按下 <Enter>。 此時將出現以下畫面。

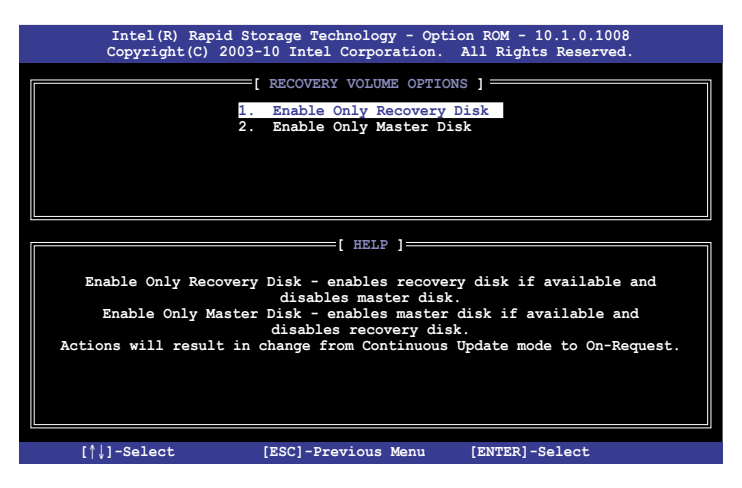

2. 请使用上下方向键选择您要的选项,然后按下 <Enter>。此时将出现以下 畫面。

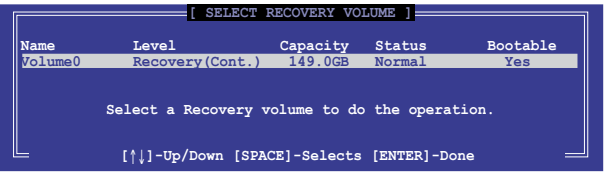

3. 请使用上下方向键选择硬盘,然后按下.空格键选择。接着被选定的硬盘设 备旁便会出现一个小三角形图标。当选择完毕后,请按下 <Enter> 键,回 到程序主畫面。

### 5.3.6 退出 Intel® Rapid Storage Technology

#### 請依照以下步驟退出程序:

1.从程序主菜单中,选择 5.Exit 然后按下〈Enter〉。此时将出现以下画 面。

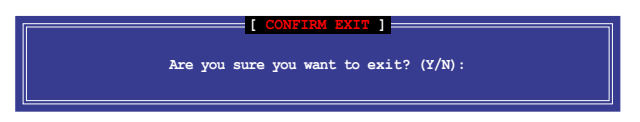

2. 按下 <Y> 退出,或按下 <N> 回到程序主菜單。

#### 5.3.7 重建 RAID

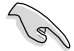

本选项仅适用于 RAID 1 阵列。

使用未設置 RAID 的硬盤重建 RAID 陣列

若任何包含 RAID 1 阵列的 SATA 硬盘失败,系统在 POST 过程中显示 RAID volume 的狀態為"Degraded"。您可使用其他沒有設置 RAID 的硬盤 重建 RAID 陣列。

請依照以下步驟使用未設置 RAID 的硬盤重建 RAID 陣列:

- 1. 提示出现时,按下<Ctrl> +<<br/>l> Hel Rapid Storage Technology 工具 程序。
- 2. 若發現未設置 RAID 的 SATA 硬盤,程序會進入重建 RAID。按下 <Enter>,使用上下方向鍵選擇目的硬盤或按下 <ESC> 退出。

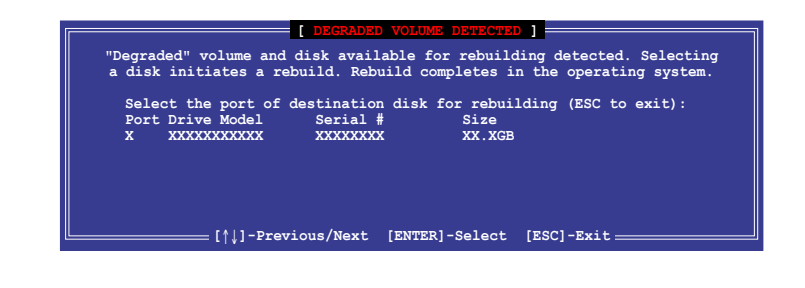

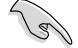

请选择与原硬盘同样容量的目的硬盘。

3. 选择硬盘后程序自动开始重建。RAID volume 的状态变为"Rebuild"。

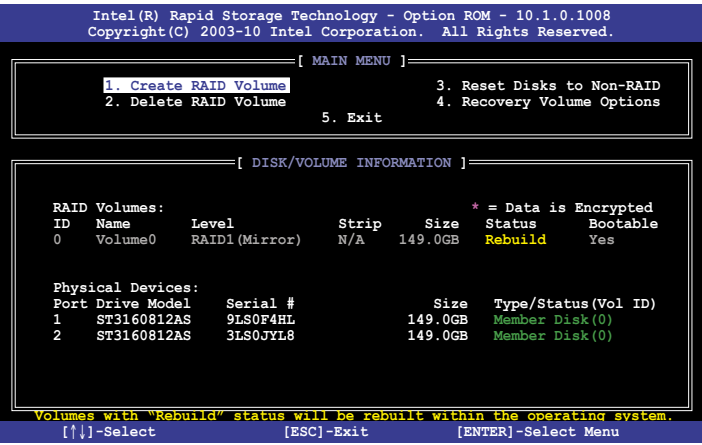

- 4. 退出 Intel Rapid Storage Technology 并重启系统。
- 5. 選擇開始 > 所有程序 > Intel Rapid Storage > Intel Rapid Storage Console 或点击 Intel Rapid Storage Technology 图标开启 Intel Rapid Stroage Manager 程序。
- 6. 在 View 菜单中,选择Advanced Mode 显示 Intel Rapid Storage Technology 的信息。
- 7. 在 Volumes view 项目中,诜择 RAID volume 杳看重建状态。完成后, 狀態變為"Normal"。

#### 使用新硬盤重建 RAID 陣列

若任何包含 RAID 阵列的 SATA 硬盘失败,系统在 POST 过程中显示 RAID volume 的狀態為"Degraded"。您可安裝新的硬盤重建 RAID 陣列。

請依照以下步驟使用新硬盤重建 RAID 陣列:

1. 移除旧的 SATA 硬盘,在 SATA 接口上安装一块同样规格的新 SATA 硬 盤。

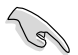

请选择与原硬盘同样容量的目的硬盘。

2. 重启系统,接着依据 5-30 页中的使用未设置 RAID 的硬盘重建 RAID 阵 列部分的步驟進行。

# 5.3.8 设置 BIOS 设置程序中的启动阵列

当使用 Intel® Rapid Storage Technology 创建 multi-RAID 时,您可以为 RAID 阵列设置 BIOS 中的启动优先级。

請依據以下步驟設置啟動陣列:

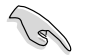

请设置至少一个启动阵列。

- 1. 重启系统并在 POST 过程中按下 <Del> 讲入 BIOS。
- 2. 点击 Boot 菜单, 选择 Boot Device Priority 项目。
- 3. 使用上/下方向键选择启动优先级,然后按下〈Enter〉。更名信息请参 考" 4.7.1 啟動設備順序 "。
- 4. 在 Exit 菜单中选择 Save Changes & Exit,然后按下 <Enter>。
- 5. 出现确认对话框时,选择 [Yes],然后按下 <Enter>。

# 5.4 LSI Corporation MPT 設置工具程序 (P8B-C/SAS/2L,P8B-C/SAS/4L)

LSI Corporation MPT 设置工具程序是一个集成的 RAID 方案,可让您通 過 LSI 2008 控制器所支持的 SAS 硬盤來創建 RAID 磁盤陣列:

- RAID 1
- RAID 1E
- RAID 0
- RAID 10

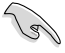

- 您可以使用不同容量的硬盘;但是,最小容量的硬盘决定每 塊硬盤的"邏輯"容量。
- 不要在一组设置中混合 Serial ATA 与 SAS 两种硬盘。

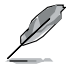

- 由于控制器版本的不同,本节中的 RAID 设置画面只能参考之 用,所显示的画面与实际设置画面可能稍有不同。
- 根据所安装的 SAS RAID 卡的不同,设置画面中显示的 Adapter 名稱會略有差異。
- 在向华硕技术支持团队寻求帮助之前,请您注意 SAS RAID 卡 的 MPTFW 与 MPTBIOS 版本。讲入 SAS 设置工具程序后, 您可以在如下所示屏幕中找到 MPTFW 与 MPTBIOS 版本。 MPTFW 版本:8.00.00.00-IR

MPTBIOS 版本: v7.07.00.00 (2010.04.30)

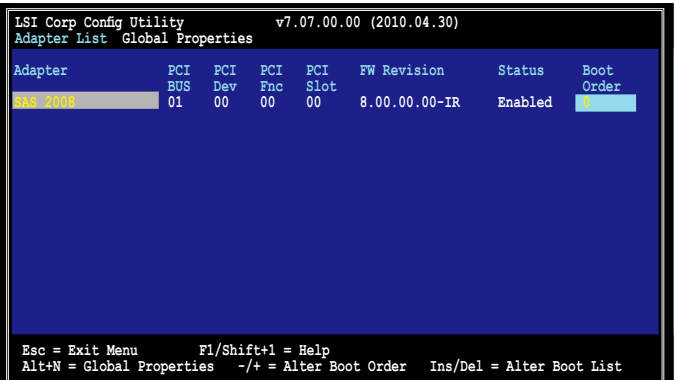

#### 5.4.1 RAID 1 磁盤陣列

RAID 1 功能支持同时由两块硬盘购成镜像磁盘阵列。

RAID 1 功能支持热插拔,所以,当一组 RAID 1 磁盘阵列的硬盘失效时, 您可以輕鬆恢復磁盤陣列,而插拔後的硬盤會自動重新鏡像。

請依照以下步驟創建一個 RAID 1 磁盤陣列:

- 1. 安装完 SAS 硬盘后启动系统。
- 2. 在 POST过程中,请按下<Ctrl+C>进入 SAS 设置程序。

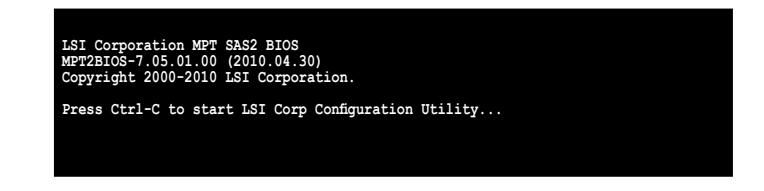

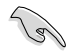

为防止数据丢失,创建过程中请不要关闭系统。

3. 以下画面出现。选择一个诵道并按下〈Enter〉来讲入设置程序。

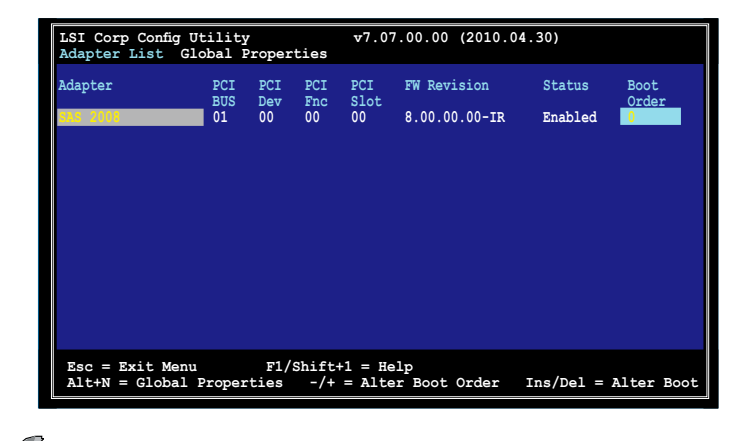

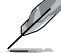

4. Adapter Properties 畫面出現。 使用方向键选择 RAID Properties,然后按下<Enter>。

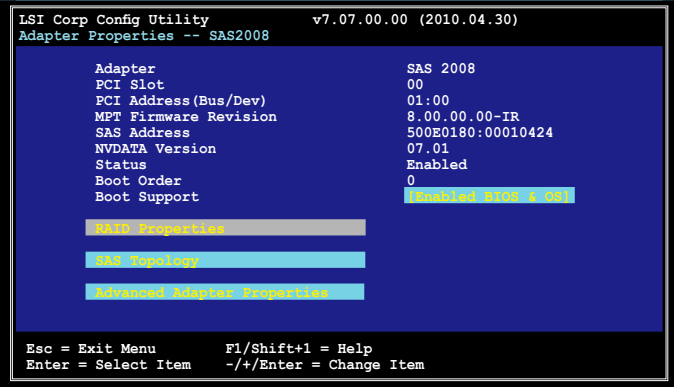

5. Select New Volume Type 畫面出現。 使用方向键选择 Create RAID 1 Volume,然后按下 <Enter>。

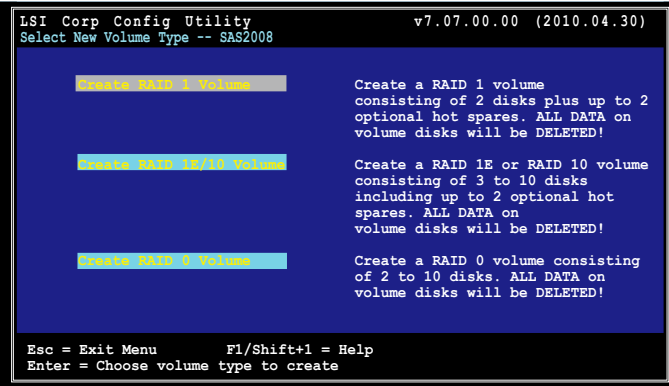

6. Create New Volume 画面显示了您可以添加以构成 RAID 1 磁盘阵列的硬 盘。使用方向键诜择一块硬盘,然后移动光标到 RAID Disk 列。要将此硬 盘包含在阵列中,请按下 <+>、<-> 或空格键。

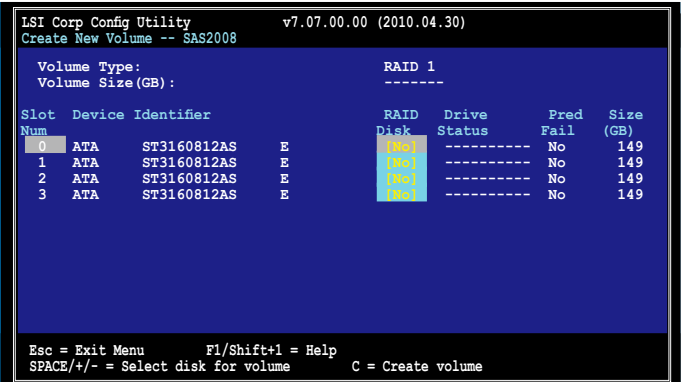

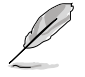

默认情况下,在阵列创建之前,RAID Disk 栏位显示为 No。在 以下几种情况下,此栏位为灰色无法设置:

- 硬盤不符合 RAID 陣列的最低要求。
- 硬盘容量较小,无法镜像第一块硬盘中的已有数据。
- 硬盤已是另一陣列的一部分。
- 7. 重複步驟 6 以添加第二塊硬盤到磁盤陣列。
- 8. 完成后,按下〈C〉创建阵列,然后选择 Save changes then exit this menu。

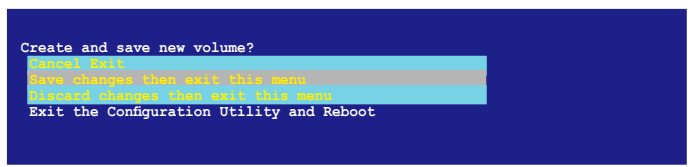

9. 工具程序開始創建陣列。

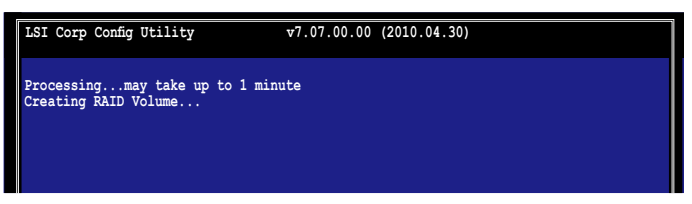

### 5.4.2 RAID 1E/10 磁盤陣列

RAID 1E/10 支持三至十块硬盘, 或七块镜像盘加两块 hot spare 盘。

 $\mathbb{Z}$ 使用奇數個硬盤創建 RAID 1E。使用偶數個硬盤創建 RAID 10。

請依照以下步驟創建 RAID1E/10 磁盤陣列:

- 1. 依照"RAID 1 磁盘阵列"部分的步骤 1 4 操作。
- 2. Select New Volume Type 畫面出現。 使用方向键选择 Create RAID1E/10 Volume,然后按下 <Enter>。

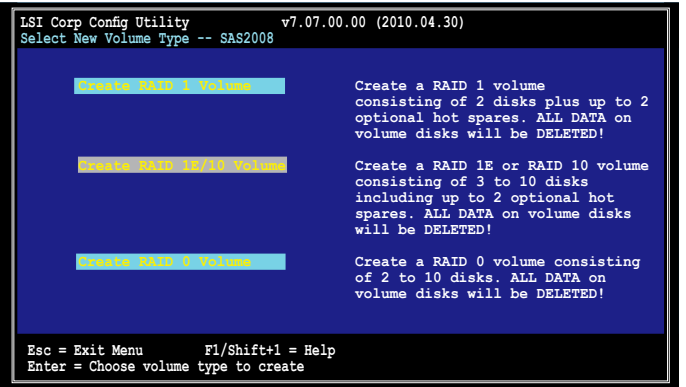

3. Create New Volume 畫面顯示了您可以添加以構成 RAID1E/10 磁盤陣 列的硬盤。

RAID1E/10 支持三至十块硬盘,和七块镜像硬盘加两块 hot spare 硬盘。 使用方向键选择硬盘,然后移动光标至 RAID Disk 列。要将此硬盘包含于 陣列中,請按下 <+>、<-> 或空格鍵。

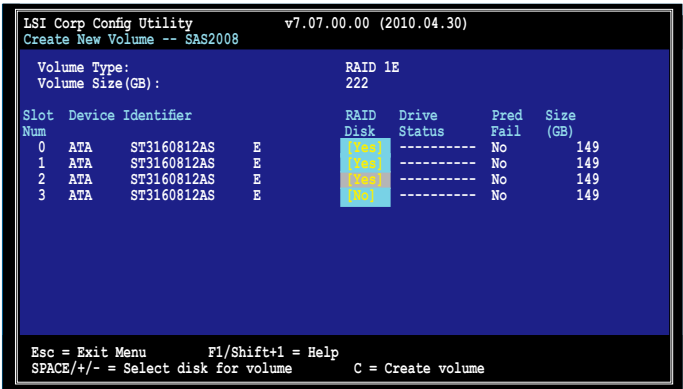

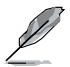

默认情况下,在阵列创建之前,RAID Disk 栏位显示为 No。在 以下几种情况下,此栏位为灰色无法设置:

- 硬盤不符合 RAID 陣列的最低要求。
- 硬盘容量较小,无法镜像第一块硬盘中的已有数据。
- 硬盤已是另一陣列的一部分。
- 4. 重複步驟 3 添加其他硬盤到磁盤陣列。
- 5. 完成后,按下 < $C$ > 创建阵列, 然后选择 Save changes then exit this menu。

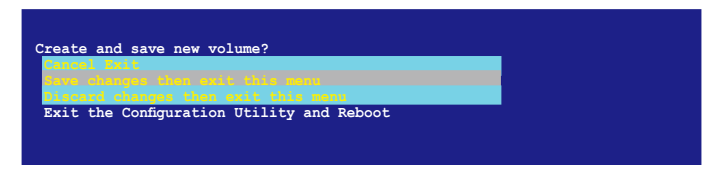

6. 工具程序開始創建陣列。

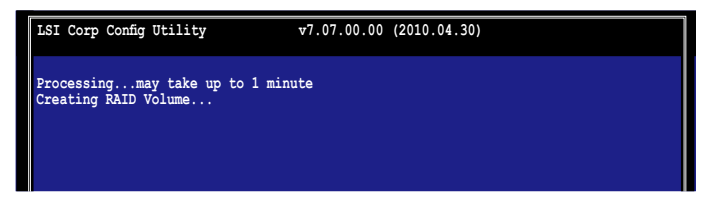

### 5.4.3 RAID 0 磁盤陣列

RAID 0 功能提供支持二至十塊硬盤組成的 RAID 0 磁盤陣列。您可以用一 個 RAID 1 或 RAID 1E/10 磁盤陣列來創建一組 RAID 0 磁盤陣列。

請依照以下步驟創建 RAID 0 磁盤陣列:

- 1. 依照"RAID 1 磁盘阵列"部分的步骤 1 4 操作。
- 2. Select New Volume Type 畫面出現。 使用方向键选择 Create RAID 0 Volume,然后按下<Enter>。

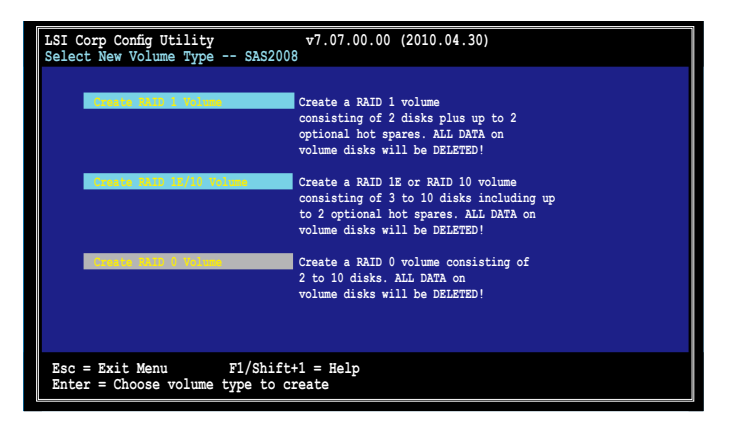

3. Create New Volume 畫面顯示了您可以添加以構成 RAID 0 磁盤陣列的 硬盘。使用方向键选择硬盘,然后移动光标至 RAID Disk 列。要将此硬 盘包含于阵列中,请按下 <+>, <-> 或空格键。

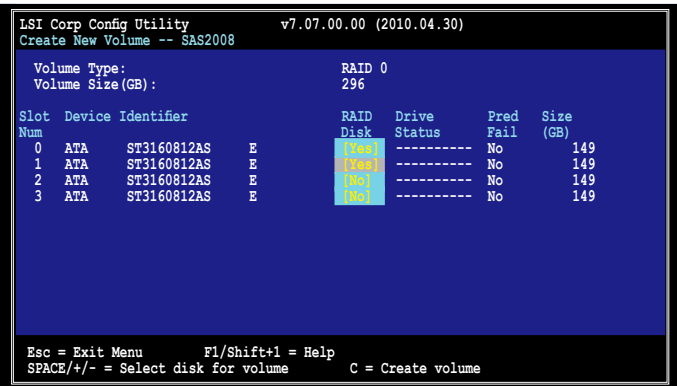

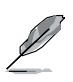

默认情况下,在阵列创建之前,RAID Disk 栏位显示为 No。在 以下几种情况下,此栏位为灰色无法设置:

- 硬盤不符合 RAID 陣列的最低要求。
- 硬盘容量较小,无法镜像第一块硬盘中的已有数据。
- 硬盤已是另一陣列的一部分。
- 4. 重複步驟 3 添加其他硬盤到磁盤陣列。
- 5. 完成后,按下<C>创建阵列,然后选择 Save changes then exit this menu。

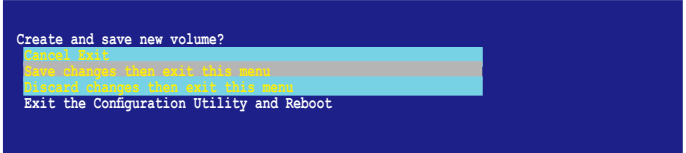

6. 工具程序開始創建陣列。

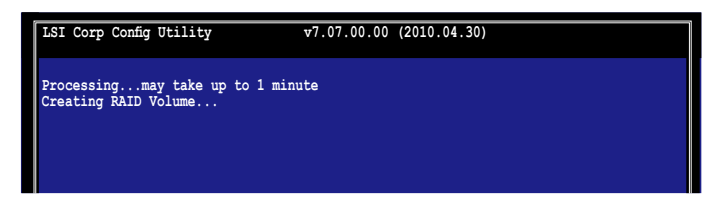

#### 5.4.4 管理陣列

LSI Corporation MPT 设置工具程序可让您完成设置与管理 RAID 磁盘阵 列相关的其他任务。

請參考本章節查看磁盤陣列屬性,管理 hot spare 硬盤,同步陣列,激活 阵列与删除阵列。

#### 查看磁盤陣列屬性

請依照以下步驟查看磁盤陣列屬性:

1. 在主菜单上,点击 RAID Properties。

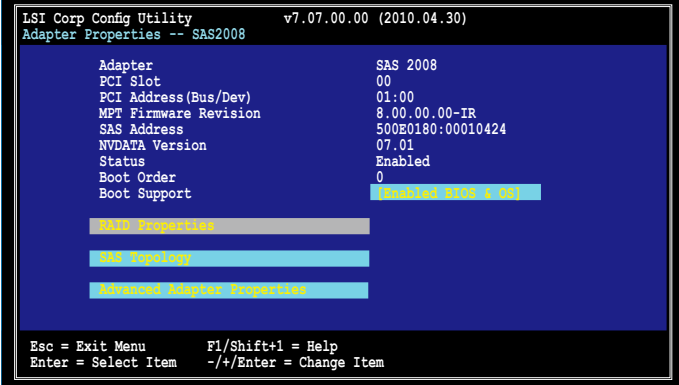

2. 在接下来的画面中, 选择 View Existing Volume。

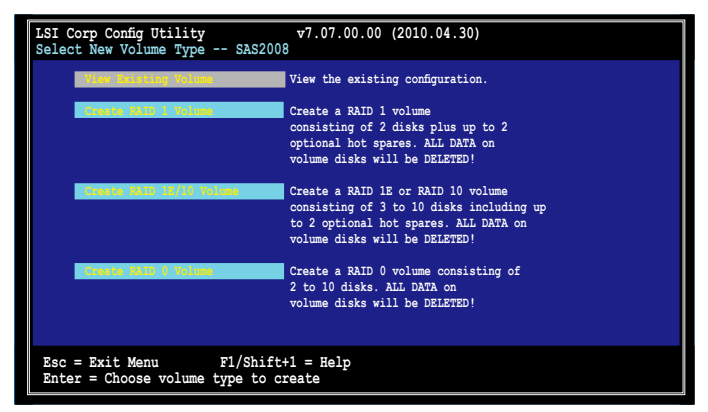

3. View Volume 畫面出現。這裡您可以查看已創建的 RAID 陣列的屬性。 若您设置了 hot spare,它也将被列出。若您创建了不止一组阵列,您 可以按下 <Alt+N> 查看下一組陣列。

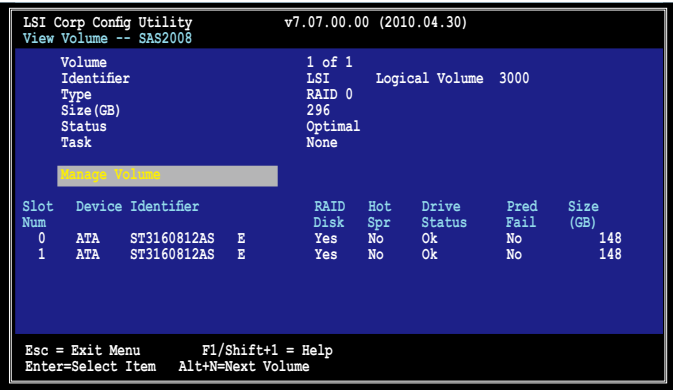

#### 管理 hot spare 硬盤

您可以设置一块硬盘作为 global hot spare 来保护 RAID 1/1E/10 磁盘阵列 中的重要數據。您可以在創建 RAID 1/1E/10 磁盤陣列的同時創建 hot spare 硬盘。当您需要在已有的磁盘阵列中添加 hot spare 硬盘时,请参考本章节 的說明。

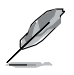

若 RAID 1/1E/10 磁盤陣列中的一塊硬盤失效,工具程序會自動將 失效硬盘中的数据重新创建到 hot spare 硬盘中。当失效硬盘被 替換,工具程序將指定新加入的硬盤為新的 hot spare 硬盤。

請依照以下步驟創建 hot spare 硬盤:

- 1. 依照"查看磁盘阵列属性"部分的步骤 1-3 操作。
- 2. 在 View Volume 画面,选择 Manage Volume,然后按下 <Enter>。

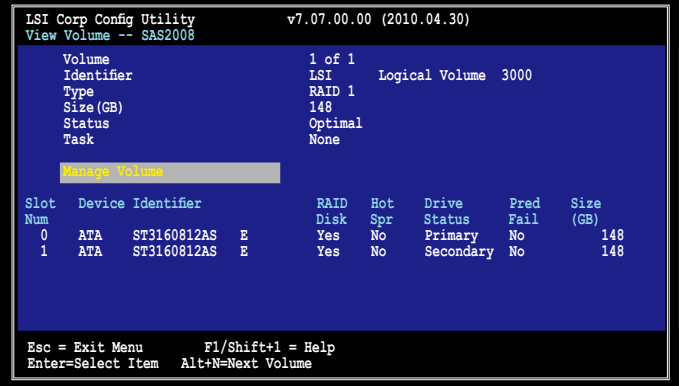

3. 在 Manage Volume 画面, 选择 Manage Hot Spares, 然后按下 <Enter>。

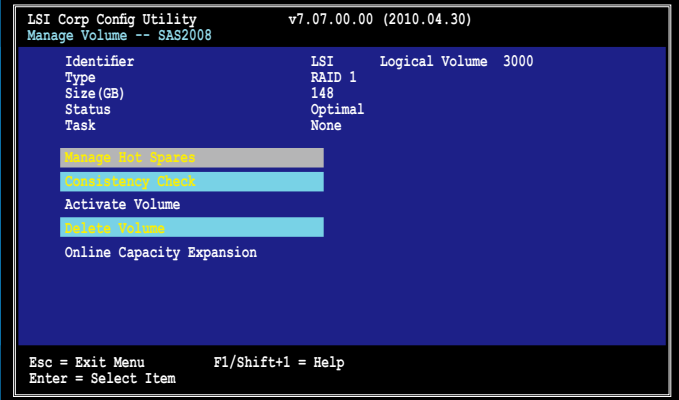

4. 使用方向键选择您想要设置为 hot spare 的硬盘,然后将光标移至 Hot Spr 列,按下 <+>, <-> 或空格键。

按下〈C〉确认更改,然后选择 Save changes then exit this menu。 Drive Status 列將顯示 Hot Spare。

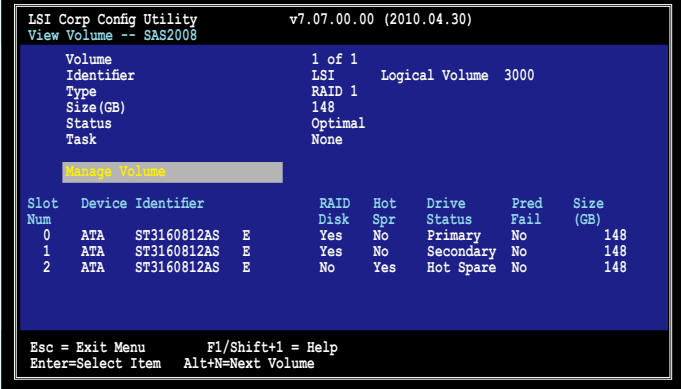

同步阵列

同步陣列允許工具程序重新同步陣列中鏡像硬盤中的數據。此步驟通常 不需要使用,因为在一般的操作中,数据都会自动同步。

請依照以下步驟同步陣列:

- 1. 依照"查看磁盘阵列属性"部分的步骤 1-3 以及"管理 hot spare 硬 盘"部分的步骤 2 操作。
- 2. 在 Manage Volume 画面,选择 Consistency Check,然后按下 <Enter>。
- 3. 按下 <Y> 开始同步, 或按下 <N> 取消操作。

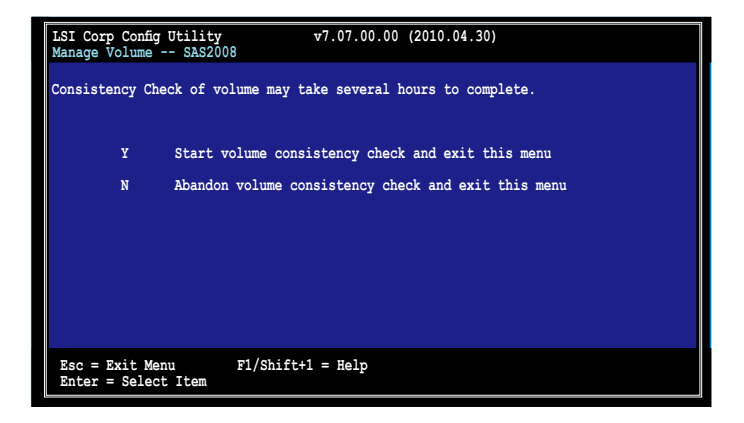

激活陣列

若一个阵列从一个控制器/电脑中删除或移到另一控制器/电脑,阵列即被 认为是未激活状态。当您要将阵列重新添加至系统时,您可以重新激活这个 阵列。

請依照以下步驟激活陣列:

1. 在 Manage Volume 画面, 选择 Activate Volume, 然后按下 <Enter>。

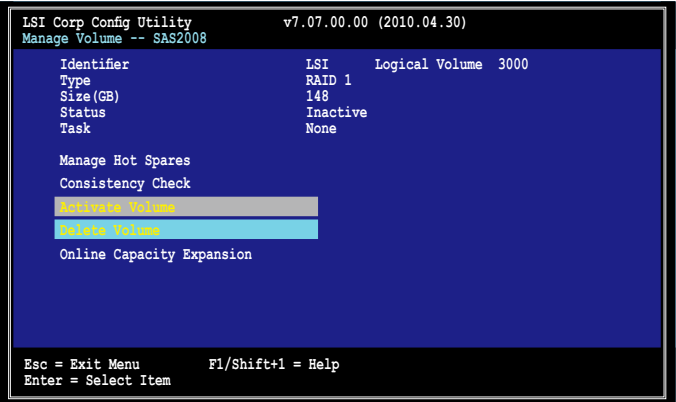

2. 按下 <Y> 激活,或按下 <N> 取消操作。

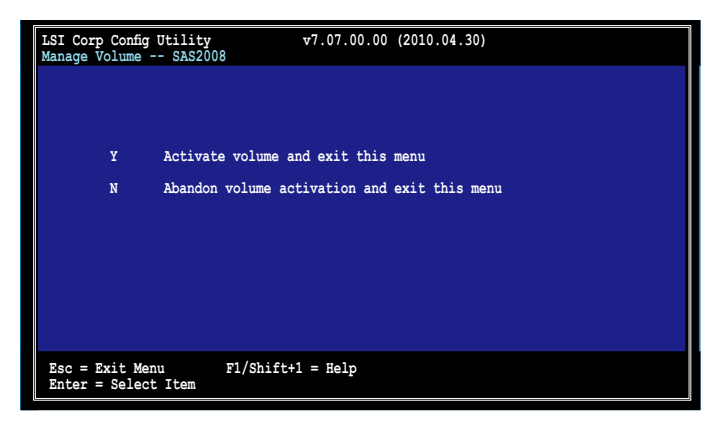

#### 刪除陣列

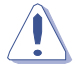

- 若您删除了一个阵列,您将无法恢复丢失的数据。在删除阵 列之前,请确保您已备份了重要数据。
- 若您删除了一个 RAID 1 磁盘阵列, 第一块硬盘中的数据将 被保留。

請依照以下步驟刪除陣列:

1. 在 Manage Volume 画面, 选择 Delete Volume, 然后按下 <Enter>。

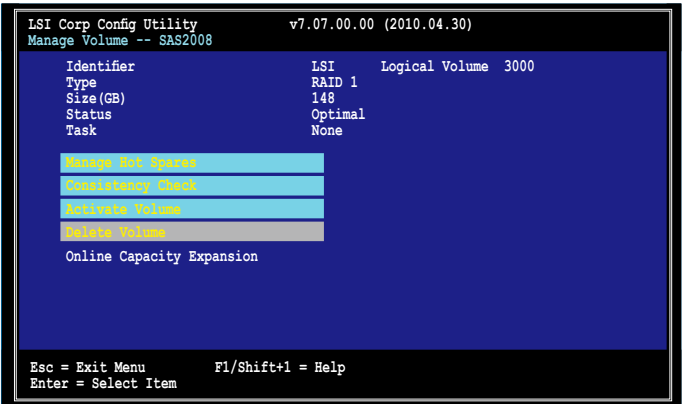

2. 按下 <Y> 删除,或按下 <N> 取消操作。

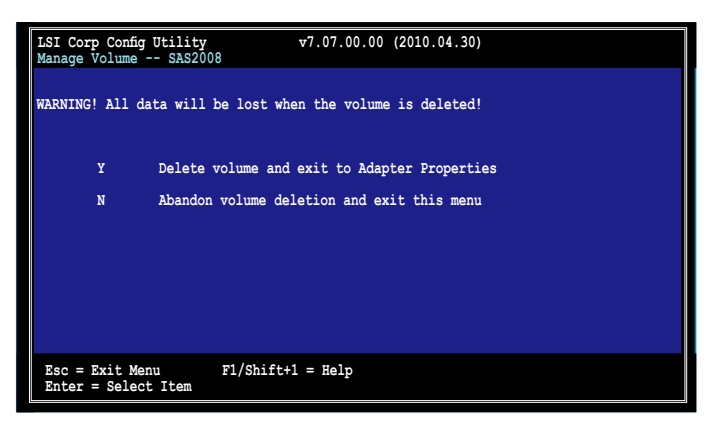
#### 擴大磁盤陣列容量

您可以使用两块新硬盘来代替已存在的一块,扩大 RAID 磁盘阵列容量。

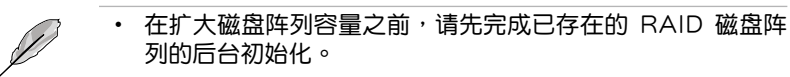

- 新硬盤的容量需比已存在的硬盤大 50GB。
- 仅当 RAID 1 磁盘阵列外于最佳状态 (Optimal) 时,此功能 才有用。

依据以下步骤扩展当前 RAID 磁盘阵列的容量:

1. 在 Manage Volume 画面中, 选择 Online Capacity Expansion, 然后按 下 <Enter>。

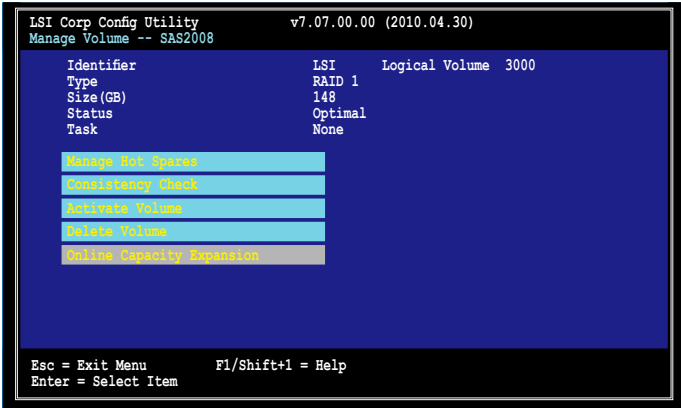

2. 按下 <Y> 开始扩展容量。

## 5.4.5 查看 SAS 拓朴

1. 在 Adapter Properties 画面, 选择 SAS Topology, 按下 <Enter>。

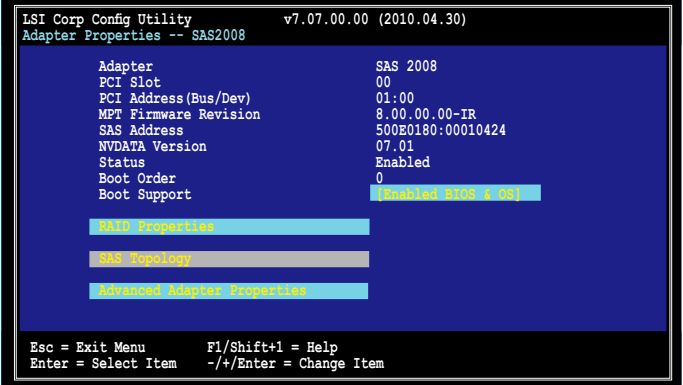

2. 接着将显示有关磁盘阵列及其组成硬盘的信息。

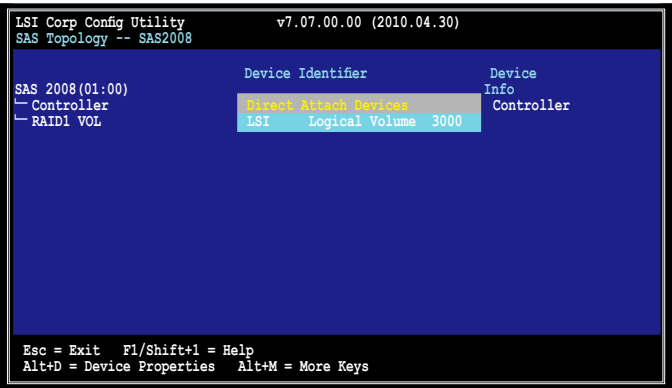

按下<Alt+D>显示设备属性,或按下<Alt+M>显示更多按键信息。

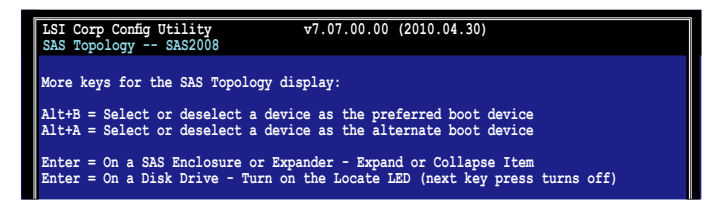

### 5.4.6 一般屬性(Global Properties)

在 Adapter List 画面,按下 <Alt+N> 讲入 Global Properties 菜单。在这 个菜单中您可以更改相关设置。

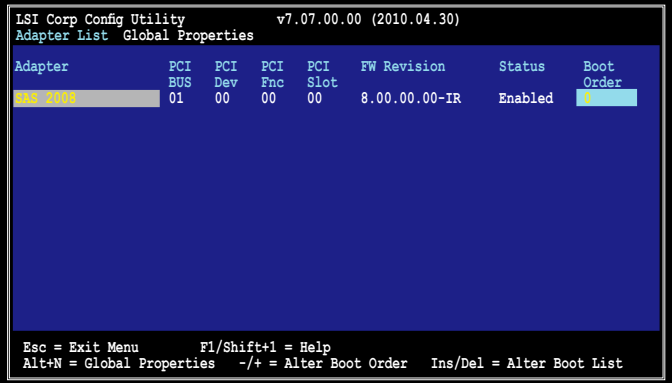

Pause When Boot Alert Displayed

設置當啟動警告出現時是否暫停。設置值有:[Yes] [No]

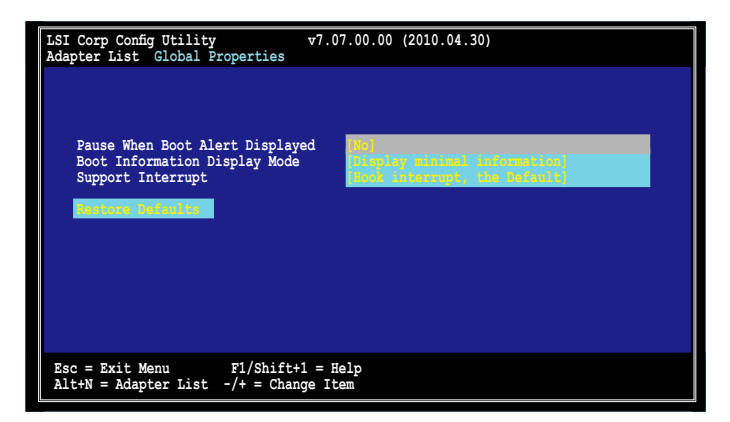

#### Boot Information Display Mode

設置硬盤信息顯示模式。設置值有:[Display adapters & installed devices] [Display adapters only] [Display adapters and all devices] [Display minimal information]

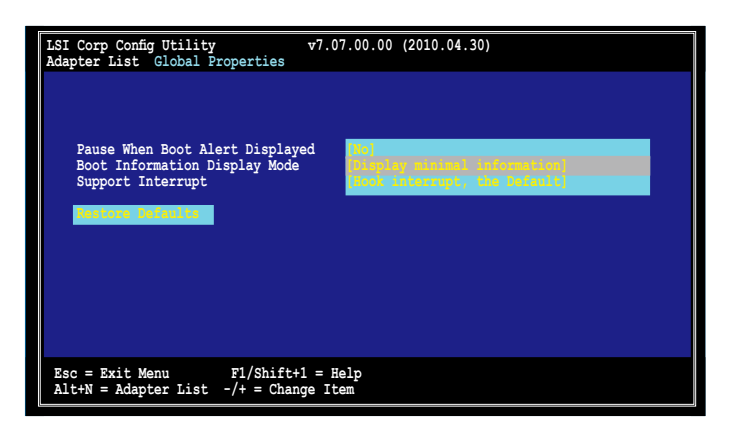

Support Interrupt

設置值有:[Hook interrupt, the Default] [Bypass interrupt hook]

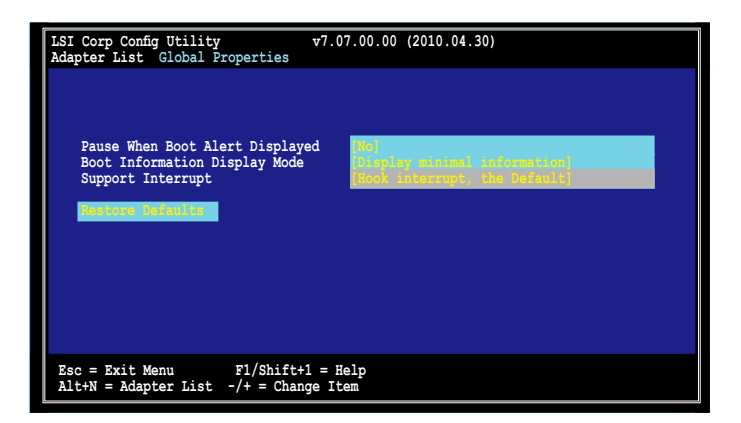

#### Restore Defaults

本选项可让您放弃您所做的选择并恢复系统默认设置。

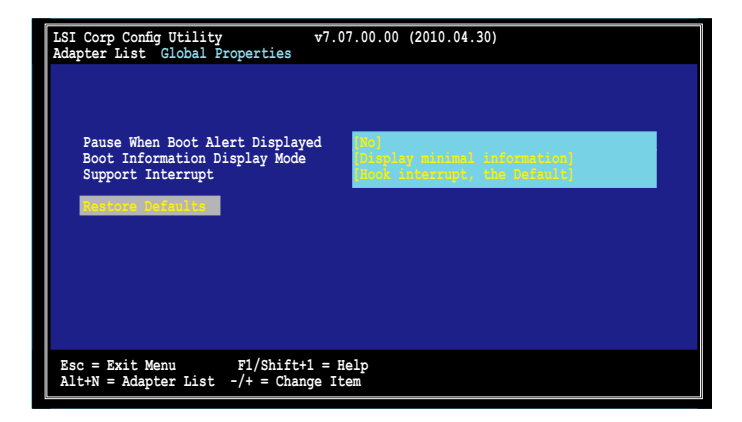

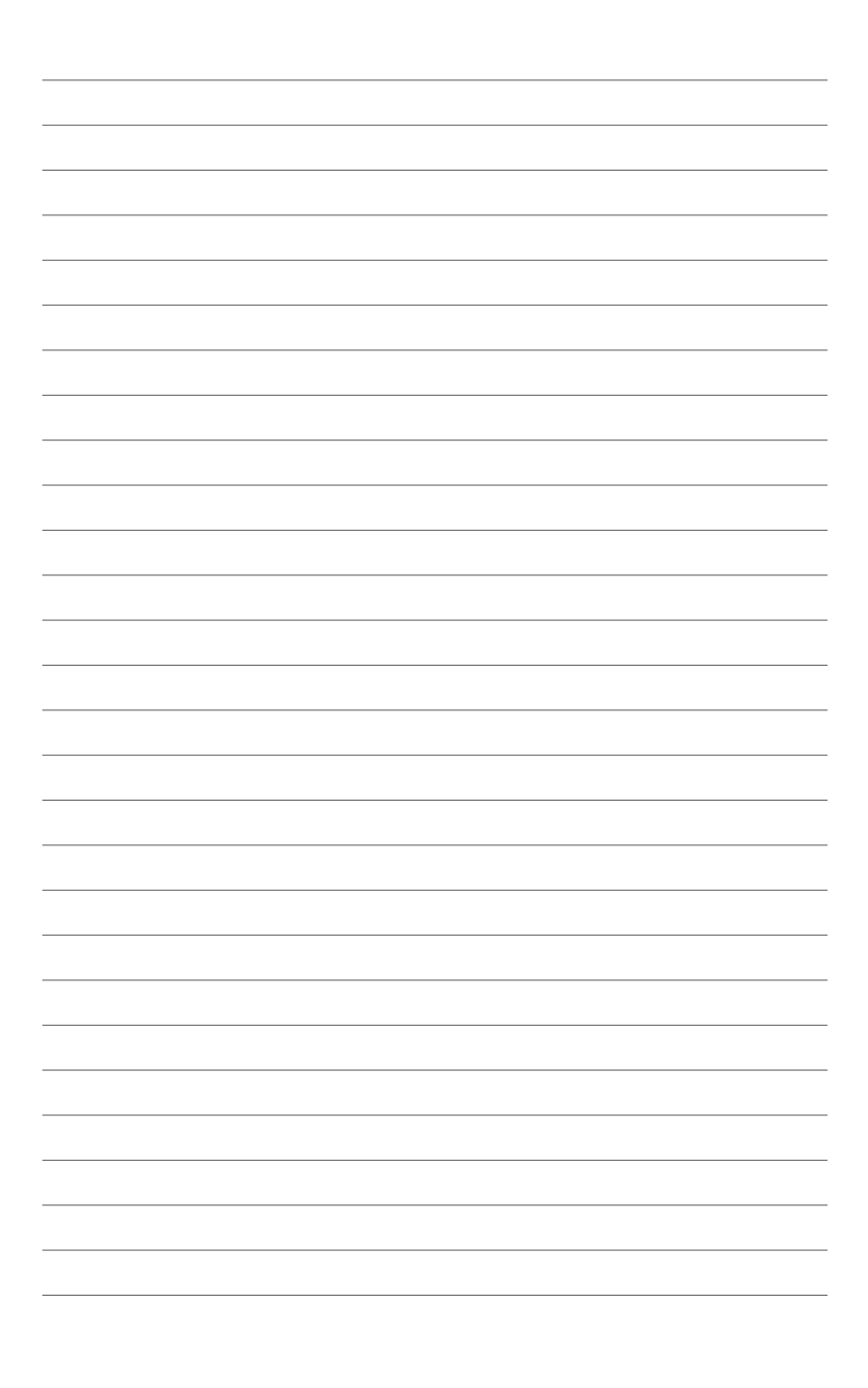

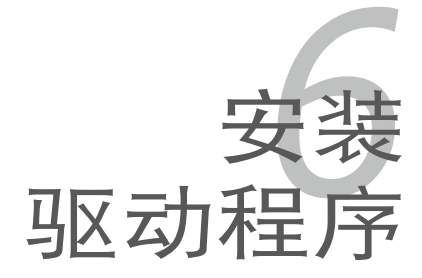

在本章節中,我們將介紹主板所支持 的相关驱动程序的安装与设置说明。

# 章节提纲

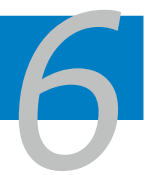

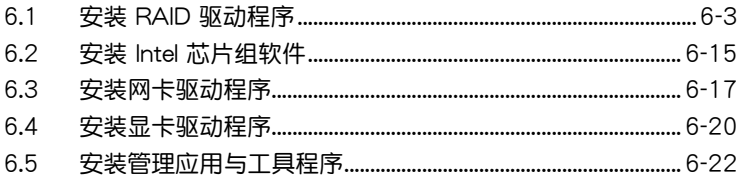

## <span id="page-152-0"></span>6.1 安裝 RAID 驅動程序

当您在系统中创建好 RAID 阵列模式后,现在您就可以开始安装操作系统 至独立的硬盘设备或具开机功能的磁盘阵列。这章节将来介绍在安装操作系 統的過程中如何安裝 RAID 控制器的驅動。

#### 6.1.1 創建一張 RAID 驅動程序軟盤

本系統不含軟驅。當您創建 RAID 驅動程序軟盤時需要使用軟驅。

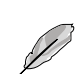

若您使用 LSI 软件 RAID 设置程序创建 RAID 阵列,您必须手动 调节 SATA 光驱的启动顺序。否则,系统将不会从连接的 SATA 光驅中啟動。

当您在讲行 Windows® 或 Red Hat® Enterprise 操作系统安装时, 必须使 用一張 RAID 驅動程序軟盤,來指定所使用的陣列模式。您可以在 DOS 模 式下, 创建 RAID 驱动程序软盘 (使用应用程序光盘中的 Makedisk 工具程 序進行製作)。

在 DOS 环境下,创建一张含有 RAID 驱动程序的软盘:

- 1. 在光驱中放入本主板的驱动程序及应用程序光盘。
- 2. 重新开启电脑,然后进入 BIOS 设置画面。
- 3. 选择开机的设备,将光驱设置为第一个开机设备,存储设置后离开 BIOS 設置畫面。
- 4. 將電腦重新啟動。Makedisk 菜單畫面出現。

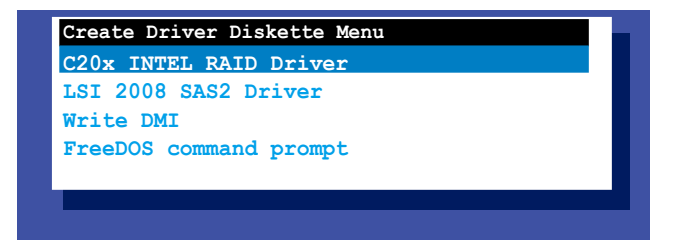

5. 用方向键选择您要创建的 RAID 驱动程序软盘的类型,并按下<Enter> 進入子菜單。

C20x INTEL RAID 驅動程序

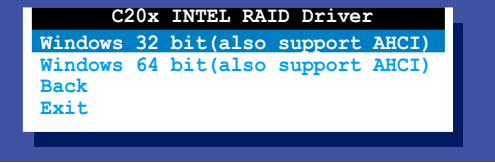

### LSI 2008 SAS2 驅動程序

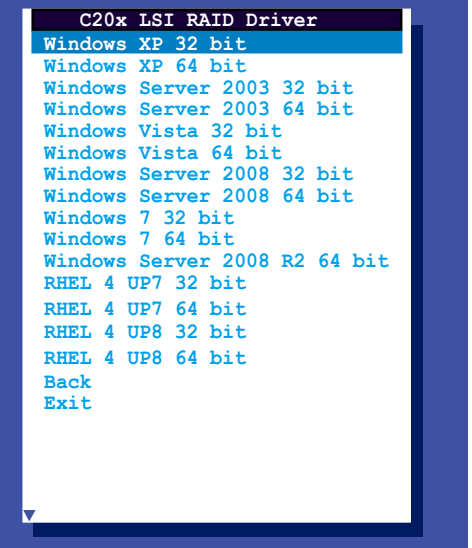

- 6. 找到 RAID 驱动程序并将一张高密度空白软盘放入软驱。
- 7. 按下 <Enter>。
- 8. 按照屏幕提示創建驅動程序軟盤。

在 Windows® 中創建 RAID 驅動程序軟盤:

- 1. 打開 Windows 操作系統。
- 2. 將主板應用程序光盤放入光驅。
- 3. 讲入"Make Disk"菜单,选择想要创建的 RAID 驱动程序软盘的类型。
- 4. 將軟盤插入軟驅。
- 5. 按照屏幕指示完成操作。

寫入保護軟驅免受電腦病毒的侵害。

在 Red Hat® Enterprise Linux 服務器中創建 RAID 驅動程序軟盤:

- 1. 將一張空白格式化的高密度軟盤插入 USB 軟驅中。
- 2. 输入 dd if=XXX.img of=/dev/fd0 在驱动程序与应用程序光盘中, 由以下路徑將文件減壓縮至軟盤:

LSI MegaRAID 驅動程序:

\Drivers\C20x LSI RAID\Driver\makedisk\Linux

3. 退出軟盤。

### 6.1.2 安裝 RAID 控制器驅動程序

在 Windows® Server 2008 操作系統安裝過程中

请依照以下步骤在 Windows® Server 2008 操作系统安装过程中安装 RAID 控制器驅動程序:

- 1. 用 Windows® 服务器操作系统安装光盘启动系统。依据屏幕指示完成安 裝。
- 2. 在安装类型中选择"Custom (Advanced)"。

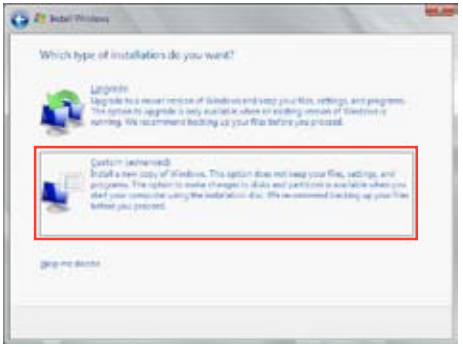

3. 点击 Load Driver。

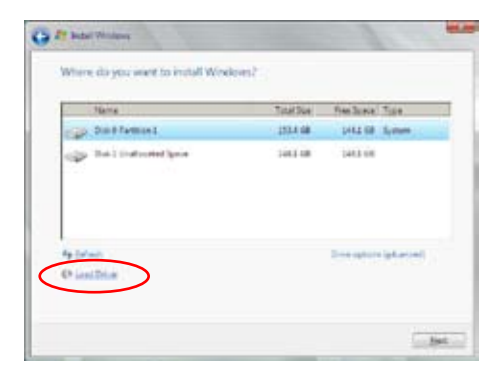

4. 出现一条信息,提示您插入包含 RAID 控制器驱动程序的安装媒体。若您 的系统中只有光驱,先退出 Windows 操作系统安装盘,然后放入主板驱 动程序与应用程序光盘,点击 Browse 继续。

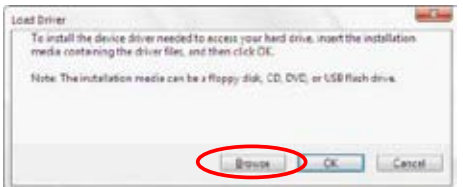

- 5. 找到光盘中的驱动程序,点击 OK 继续。
- 6. 从列表中选择您需要的 RAID 控制器驱动程序,点击 Next。
- 7. 当系统加载完成 RAID 驱动程序后,将驱动程序与应用程序光盘拿出,重 新放入操作系统安装盘。选择安装系统的磁盘,点击 Next。

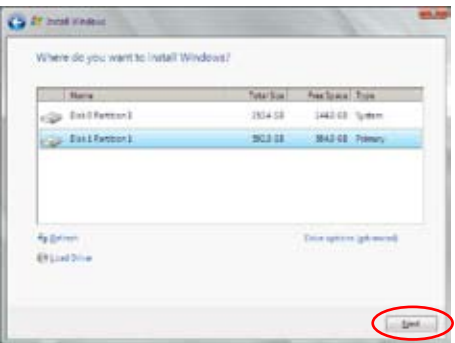

8. 开始安装操作系统,依据屏幕指示继续。

Red Hat® Enterprise Linux 5.0 操作系統

在 Red Hat® Enterprise 操作系統安裝時安裝 RAID 控制器驅動程序:

- 1. 使用 Red Hat® 操作系统安装光盘启动系统。
- 2. 在【Boot:】后输入 linux dd noprobe=ata1 noprobe=ata2..., 然後按下 <Enter> 鍵。

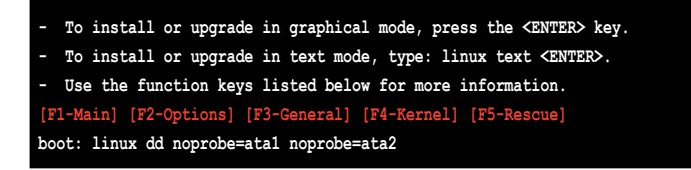

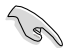

ata 的数量依据创建 RAID 设置时的硬盘数量决定。例如, 若您要创建包含 6 块硬盘的 RAID 设置, 在命令行中输入: **linux dd noprobe=ata1 noprobe=ata2 noprobe=ata3 noprobe=ata4 noprobe=ata5 noprobe=ata6**。

4. 当系统询问您是否有驱动程序软盘时,请按<Tab> 键选择【Yes】,然 後按下 <Enter> 鍵繼續。

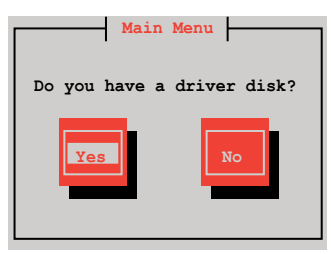

5. 将 Red Hat® Enterprise RAID 驱动光盘插入 USB 软驱中,选择【OK】, 然后按下<Enter>。

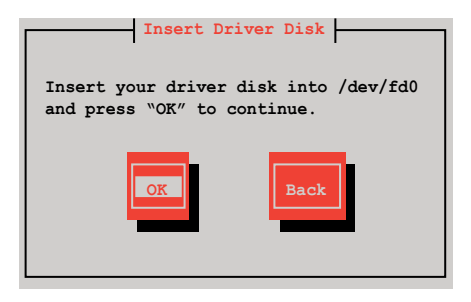

RAID 卡驅動程序已安裝至系統。

6. 選擇【No】並按下 <Enter> 鍵繼續。

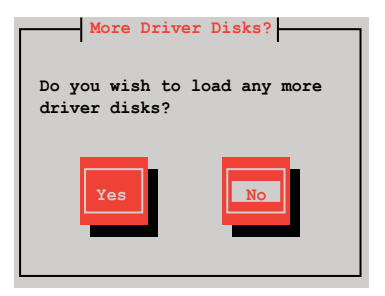

- 7. 按照屏幕提示完成 RedHat 操作系統安裝。
- 8. 安装完成后,请勿点击重新启动。按下 <Ctrl> + <Alt> + <F2> 切换命令 行界面至圖形用戶界面。
- 9. 若使用 Legacy 软驱,输入以下指令:

**mkdir /mnt/driver mount /dev/fd0 /mnt/driver cd /mnt/driver sh replace\_ahci.sh reboot**

#### SUSE Linux 11 操作系統

請依照以下的步驟,在 SUSE Linux Enterprise Server 操作系統安裝過程 中安裝 RAID 驅動程序:

- 1. 使用 SUSE 操作系统安装光盘启动系统。
- 2. 在【Boot Options】 (启动选项)菜单中,用方向键选择【Installation】 (安裝)。

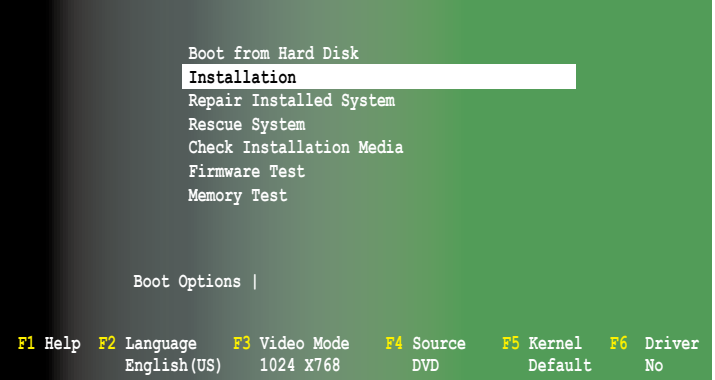

3. 按下〈F6〉,然后从菜单中选择【Yes】。按下〈Enter〉 键。

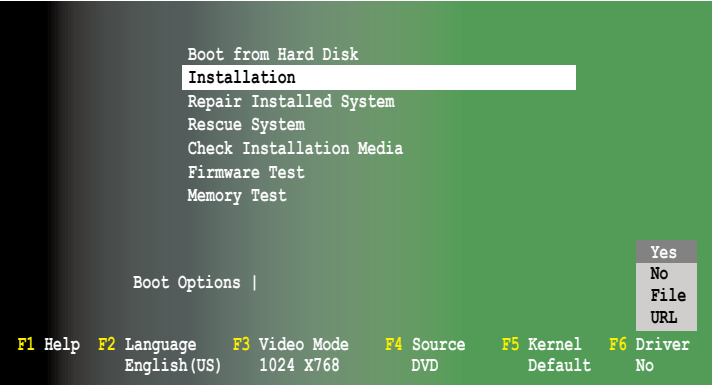

4. 将 RAID 驱动程序软盘放入软驱。 在【Boot Options】 (启动选项) 后输 入命令行: acpi=off apic=bigsmp brokenmodules=ahci,然后按下 <Enter> 鍵。

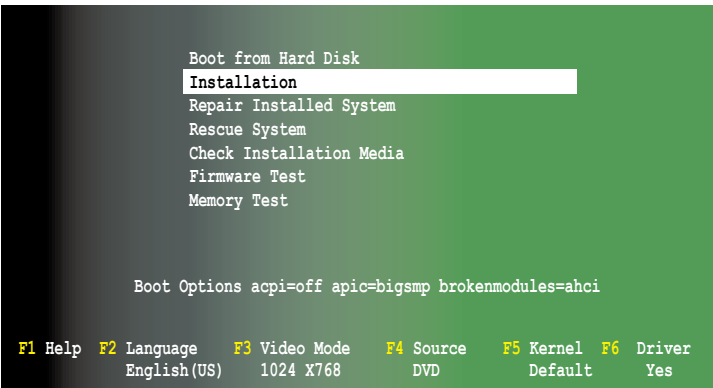

5. 当以下画面出现时,选择【sda: USB Floppy】作为驱动程序升级媒介。 选择【OK】,然后按下〈Enter> 键。

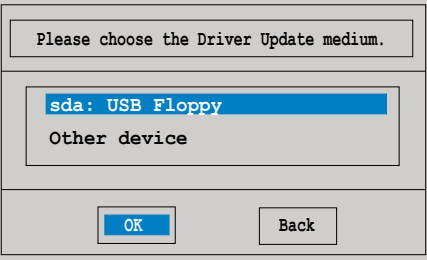

6. RAID 控制器驱动程序安装到系统,如下图所示。

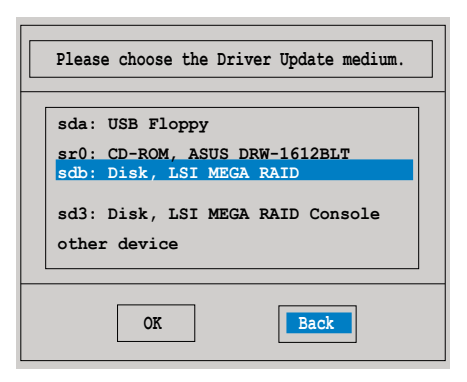

7. 选择【Back】(后退),按照屏幕提示完成安装。

## <span id="page-162-0"></span>6.2 安裝 Intel 芯片組軟件

本章節將介紹如何為系統中的 Intel® 芯片組安裝即插即用組件。 在 Windows 操作系统下,您需要手动安装 Intel® 芯片组软件。

- 1. 重新开机,使用 Administrator (管理员) 权限登录 Windows 系统。
- 2. 于光驱中放入主板/系统所附的应用程序与驱动程序光盘,若您的系统 已经启动了光驱"自动播放"的功能,那么稍后一会光盘会自动显示 Drivers 菜单 ( 驱动程序菜单 ) 窗口。

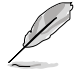

若您的系统未启动光驱"自动播放"的功能,请浏览光盘的文件 内容,找到 ASSETUP.EXE 文件,并双击 ASSETUP.EXE启动光 盤。

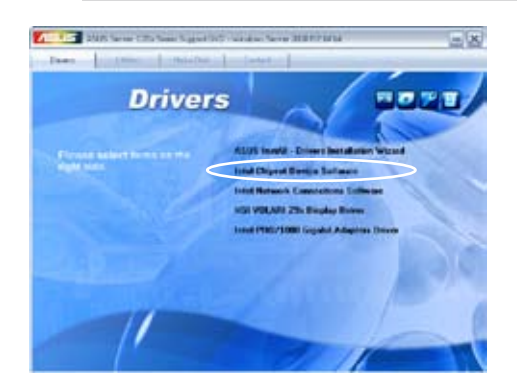

4. 此时会显示"Intel(R) Chipset Device Software"窗口,点击【Next】开 始安裝。

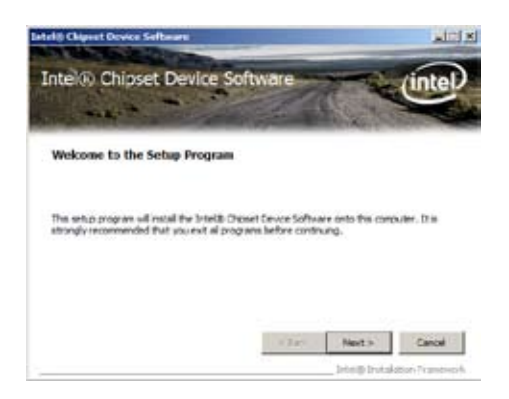

5. 选择【Yes】接受许可同意条款,并且继续安装讲程。

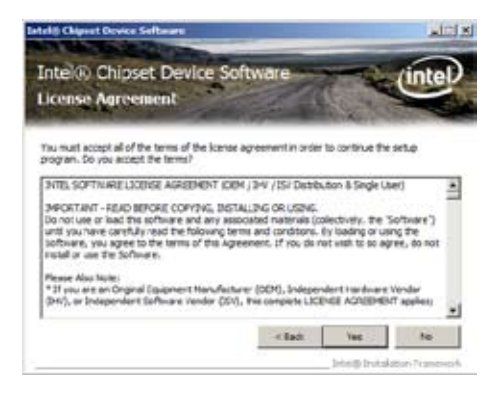

6. 閱讀文檔的信息並且按下【Next】鍵繼續安裝。

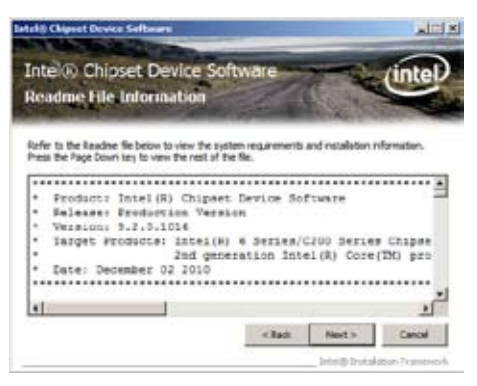

7. 安装完成后,按下【Finish】键继续。

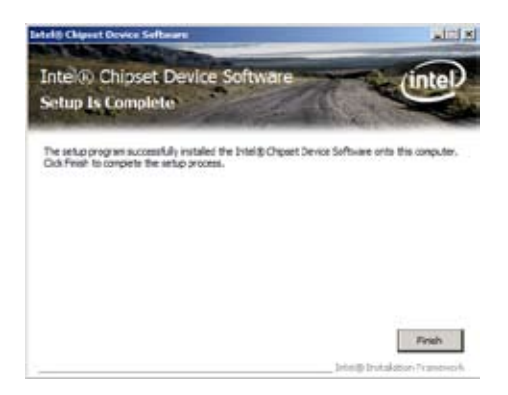

## <span id="page-164-0"></span>6.3 安裝網卡驅動程序

本章节将介绍如何在 Windows® 服务器操作系统中安装 Intel® 千兆网络 控制器驅動程序。

請依照以下的步驟安裝網卡控制驅動程序:

- 1. 重新开机, 使用 Administrator (管理员) 权限登录 Windows 系统。
- 2. 干光驱中放入主板/系统所附的应用程序与驱动程序光盘,若您的系统 已经启动了光驱"自动播放"的功能,那么稍后一会光盘会自动显示 Drivers 菜单 ( 驱动程序菜单 ) 窗口。

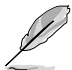

- Windows® 会自动侦测 LAN 控制器并显示窗口。点击【取 消】关闭窗口。
	- 若您的系统未启动光驱"自动播放"的功能,请浏览光盘的 文件内容,在 BIN 文件夹内找到 ASSETUP.EXE 文件。双击 ASSETUP.EXE 打开光盘。
- 3. 点击 Intel® PRO/1000 Gigabit Adapters Driver 开始安装。

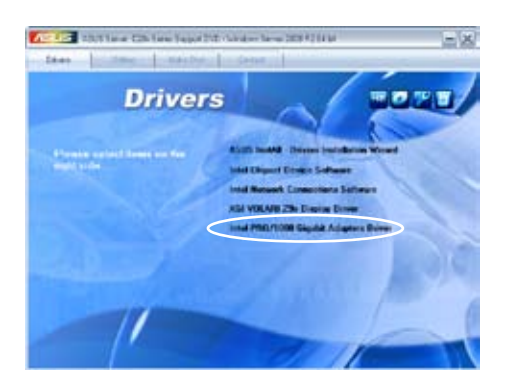

4. 当 Intel(R) 网络连接 - InstallShield Wizard 窗口出现时,点击【Next】。

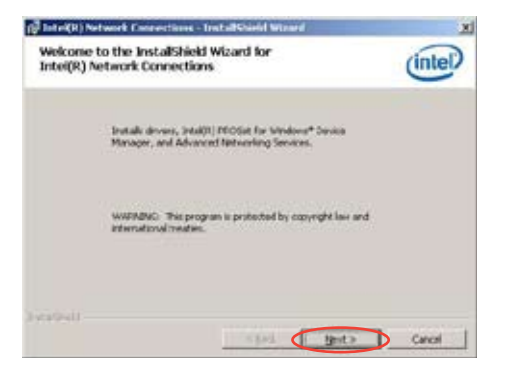

5. 勾选"I accept the terms in the license agreement",然后点击 【Next】繼續。

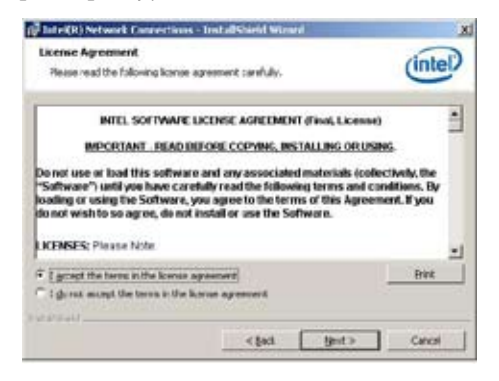

6. 勾选 "Intel(R) PROSet for Windows Device Manager",然后点击 【Next】開始安裝。

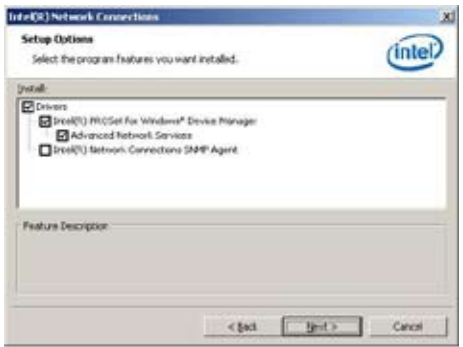

7. 按照畫面指示完成安裝。

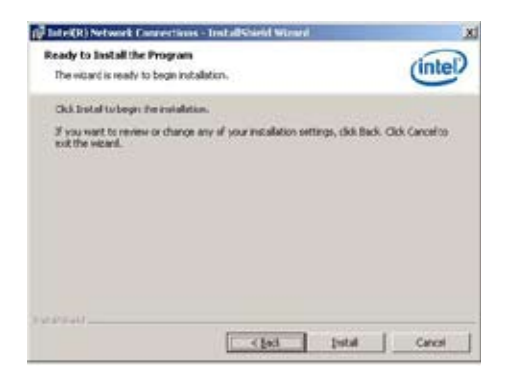

8. 安装完成后点击【Finish】继续。

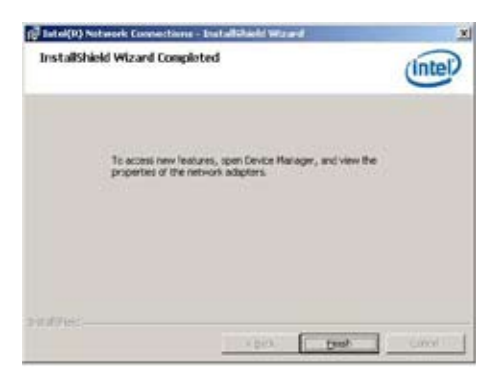

## <span id="page-167-0"></span>6.4 安裝顯卡驅動程序

6.4.1 安裝 XGI Volari Z9s 顯卡驅動程序 (R1.0x)

本章節將介紹如何安裝 XGI® Z9s 顯示驅動程序。 您需要在 Windows® 操作系統中手動安裝 XGI® Z9s 顯示驅動程序。

- 1. 重新开机,使用 Administrator (管理员) 权限登录 Windows 系统。
- 2. 于光驱中放入主板 / 系统所附的应用程序与驱动程序光盘,若您的系 统已经启动了光驱"自动播放"的功能,那么稍后一会光盘会自动显示 Drivers 菜单 ( 驱动程序菜单) 窗口。

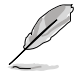

若您的系统未启动光驱"自动播放"的功能,请浏览光盘的文件 内容,找到 AUTORUN.EXE 文件,并双击 AUTORUN.EXE 运行 **随机光盘。** 

3. 点击【XGI VOLARI Z9s Display Driver】项目。

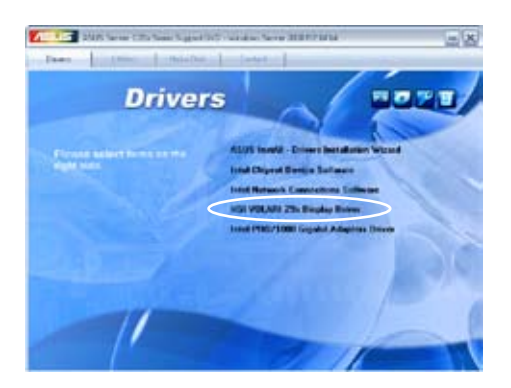

4. "XGI VGA Package"窗口出现,开始讲行设置。

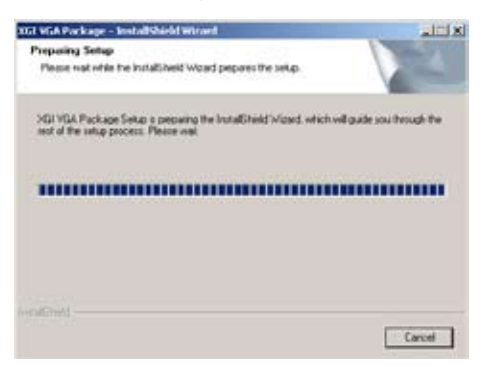

5. 点击【Next】开始安装。

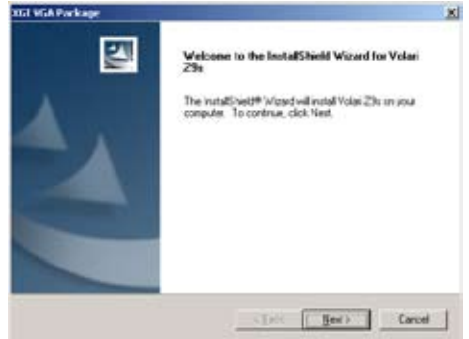

5. 驱动程序安装完成后,勾选"Yes, I want to restart my computer now",然後點擊【Finish】退出安裝向導並重啟系統。

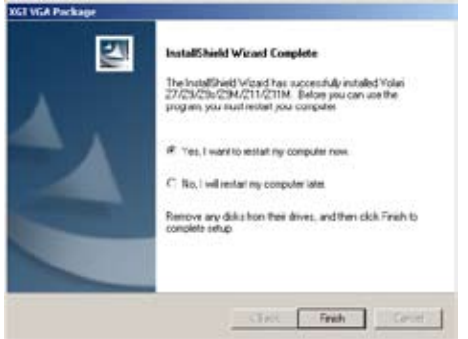

### 6.4.2 安裝 ASPEED AST1100 顯卡驅動程序  $(R2.0x)$

本章節將介紹如何安裝 ASPEED AST1100 顯示驅動程序。

您需要在 Windows® 操作系統中手動安裝 ASPEED AST1100 顯示驅動 程序。

- 1. 重新开机,使用 Administrator (管理员) 权限登录 Windows 系统。
- 2. 于光驱中放入主板 / 系统所附的应用程序与驱动程序光盘,若您的系 统已经启动了光驱"自动播放"的功能,那么稍后一会光盘会自动显示 Drivers 菜单 ( 驱动程序菜单) 窗口。

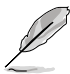

若您的系统未启动光驱"自动播放"的功能,请浏览光盘的文件 内容,找到 AUTORUN.EXE 文件,并双击 AUTORUN.EXE 运 行随机光盘。

3. 点击【ASPEED AST1100 Display Driver】项目。

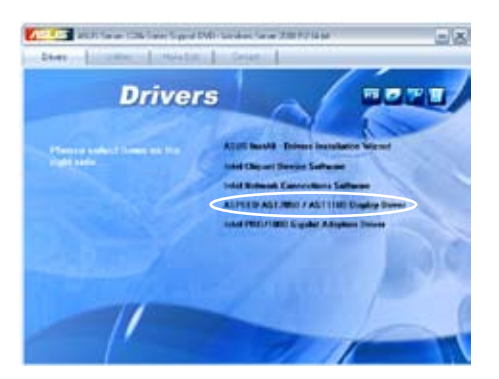

4. 当 ASPEED 显卡安装向导出现时,按下【Next】开始安装。

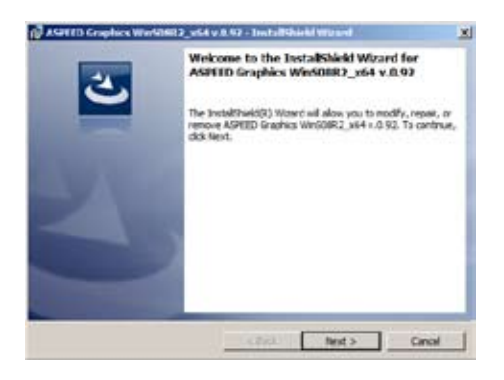

- 5. 要让系统更新显卡驱动程序,依据以下步骤操作。完成后点击【Next】。 a. 接受條款。Accept the terms in the license agreement. b. 输入用户名与组织。(选填)
	- c. 選擇設置類型。
- 6. 點擊【Install】開始安裝。

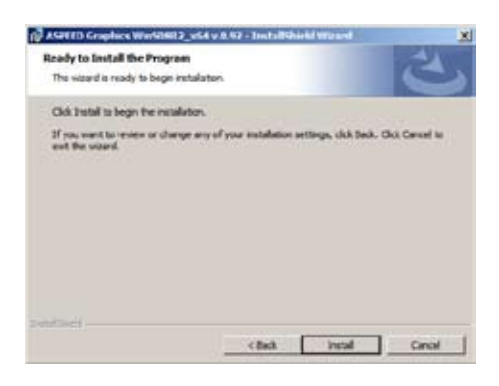

7. 安装完成后,点击【Finish】并选择【Yes】重新启动电脑,使设置生 效。

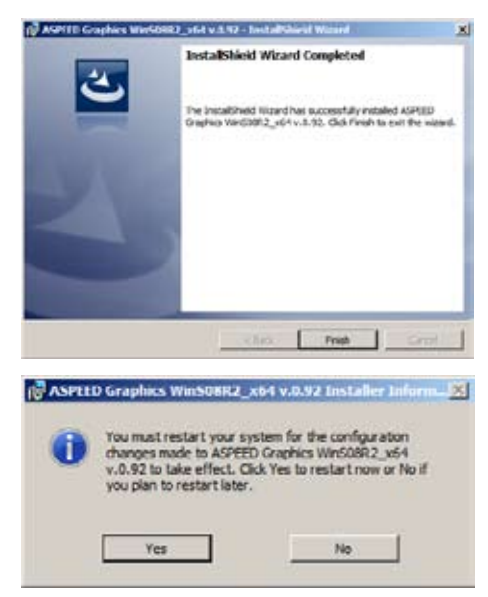

## <span id="page-171-0"></span>6.5 安装管理应用与工具程序

在主板所附的应用程序与驱动程序光盘中,包含有驱动程序、管理应用程 序,以及一些工具程序,让您可以搭配在主板上操作使用。

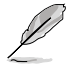

应用程序与驱动程序光盘中的联系信息,可能会因为不定时的情 況而有所更動。請參考華碩網頁(www.asus.com.cn)上的信息 來升級至最新的聯系信息。

### 6.5.1 运行驱动程序与应用程序光盘

将此光盘放入系统的光驱中,然后光驱会自动显示 Drivers 菜单 (驱动程 序)画面。(若您的系统已经启动了光驱"自动播放"的功能。)

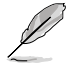

如果 Drivers 菜单并未自动出现,那么您也可以应用程序与驱动 程序光盘中的 BIN 文件夹里面直接点击 ASSETUP.EXE 主程序 來開啟菜單窗口。

### 6.5.2 驅動程序主菜單

Drivers(驱动程序)主菜单提供了您目前需要安装的一些硬件驱动程序,请 安裝必要的驅動程序來啟動您系統上的硬件。

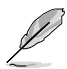

主菜单的安装画面可能会因为您的操作系统不同,而有所差别。

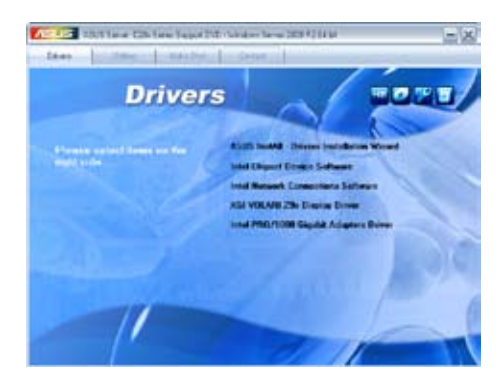

### 6.5.3 工具軟件菜單

應用程序菜單提供了您目前 所需要的工具软件。请点击您 所需要的软件,来讲行安装。

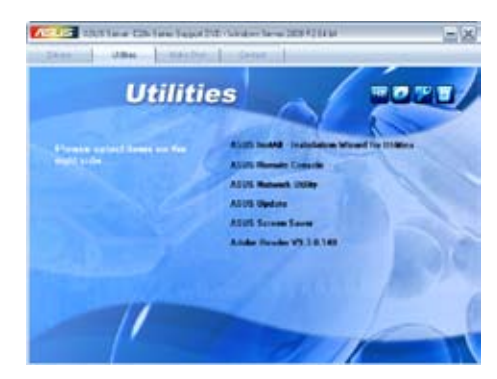

### 6.5.4 制作磁盤菜單

此菜单中的项目可让您制作 Intel RAID 与 LSI MegaRAID 驅動磁盤。

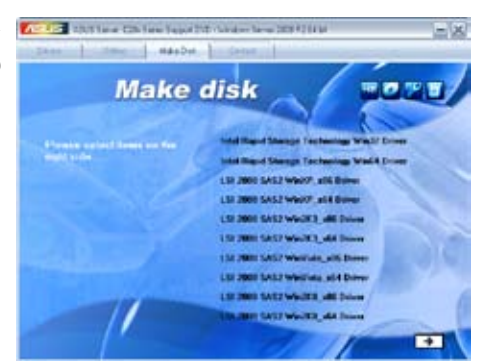

### 6.5.5 聯系信息

在聯系信息菜單中,提供 您相关的联系信息,您也可以 在用户手册内找到相关的联系 信息。

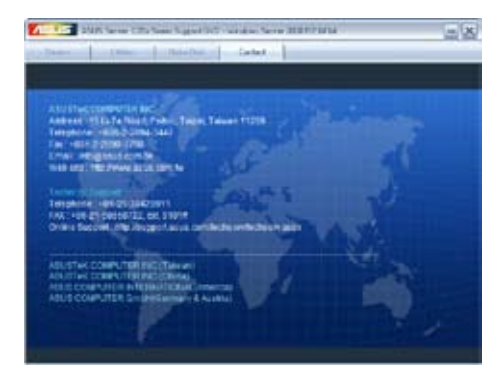

#### 6-24 3 200 200 200 200 200 200 200 200 第六章:安装驱动程序

÷,

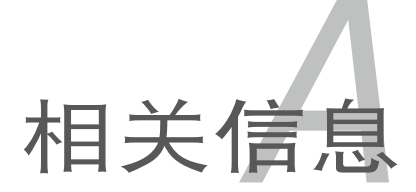

關信息。

本章包含安裝主板時可以參考的相

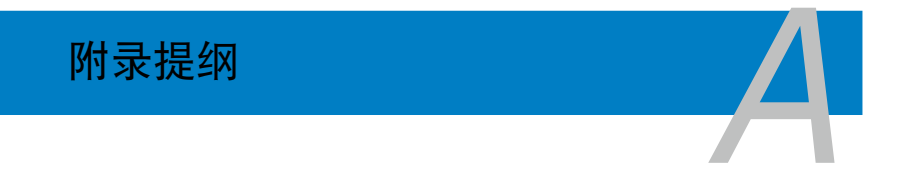

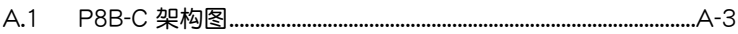

# <span id="page-176-0"></span>A.1 P8B-C 系列架構圖

P8B-C/4L (R1.0x)

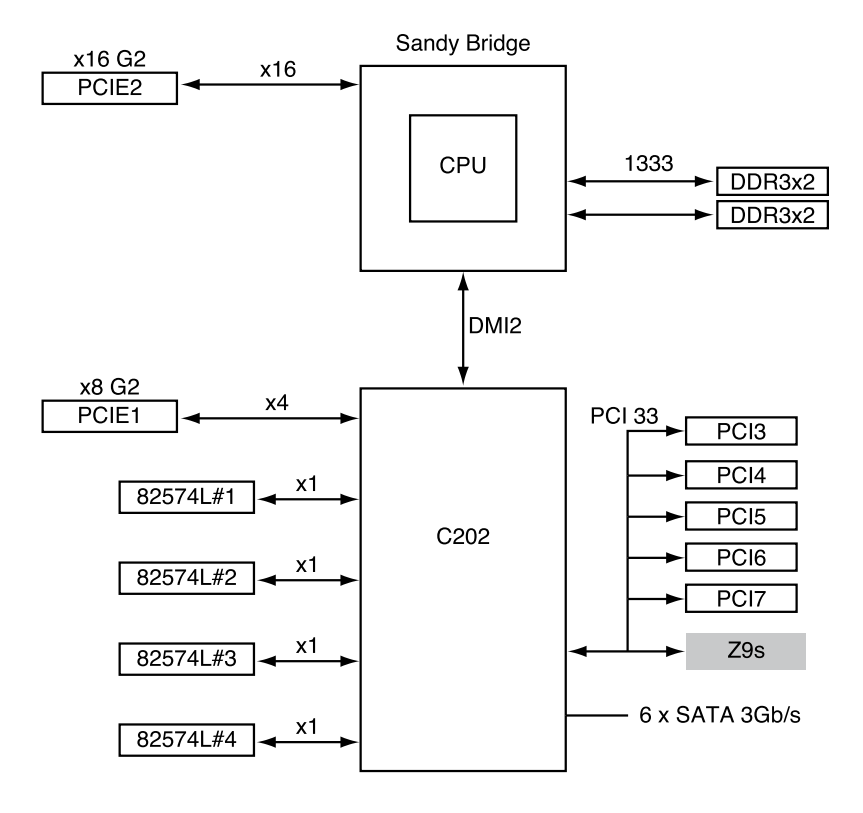

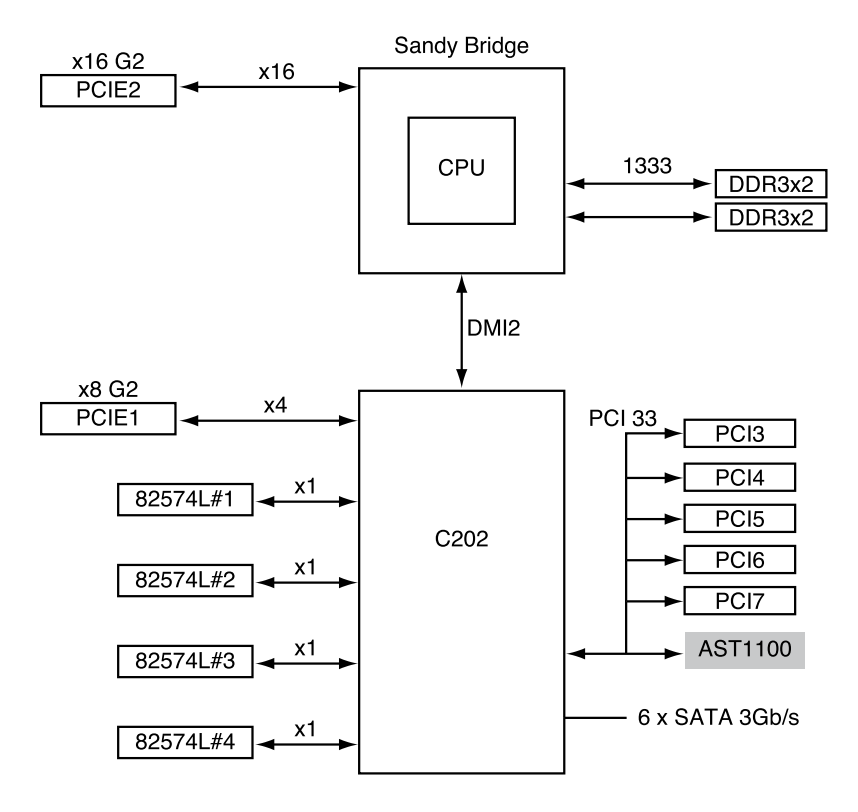

P8B-C/SAS/2L (R1.0x)

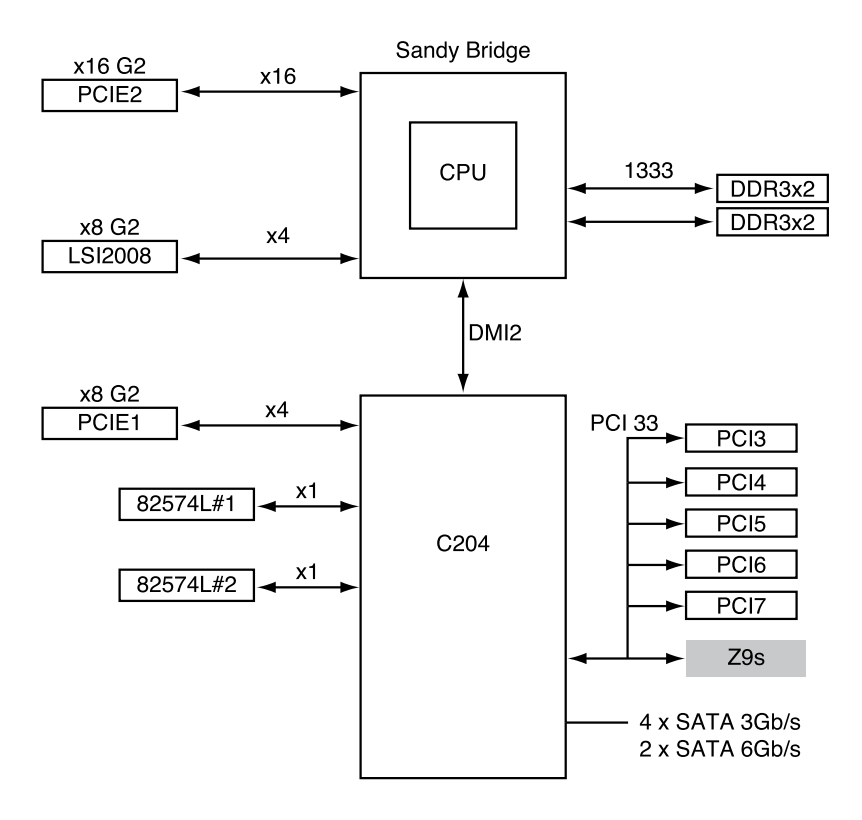

P8B-C/SAS/2L (R2.0x)

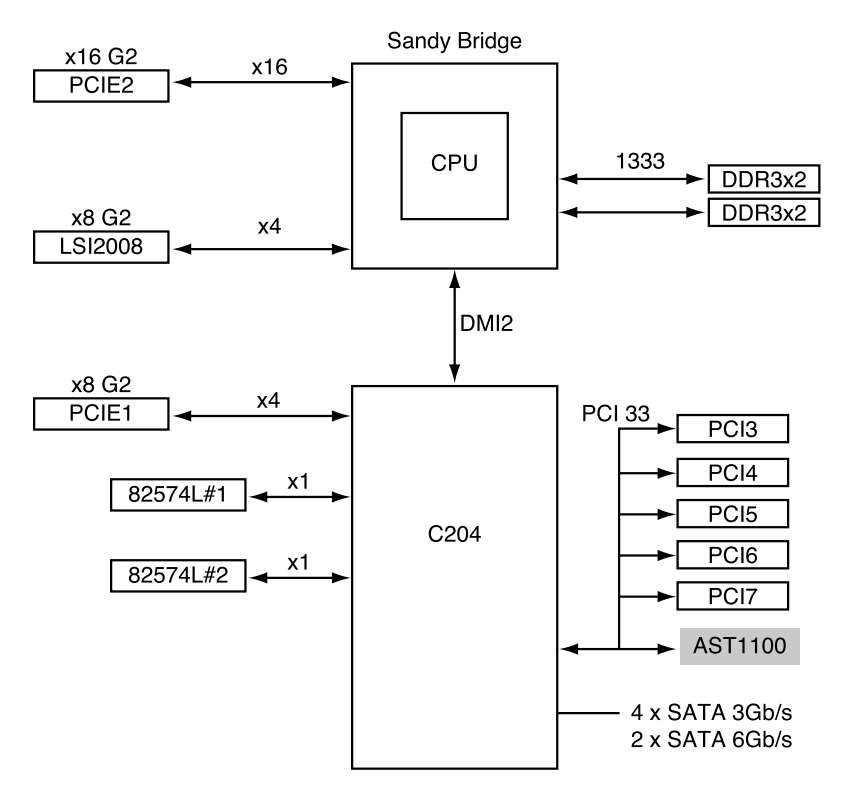
P8B-C/SAS/4L (R1.0x)

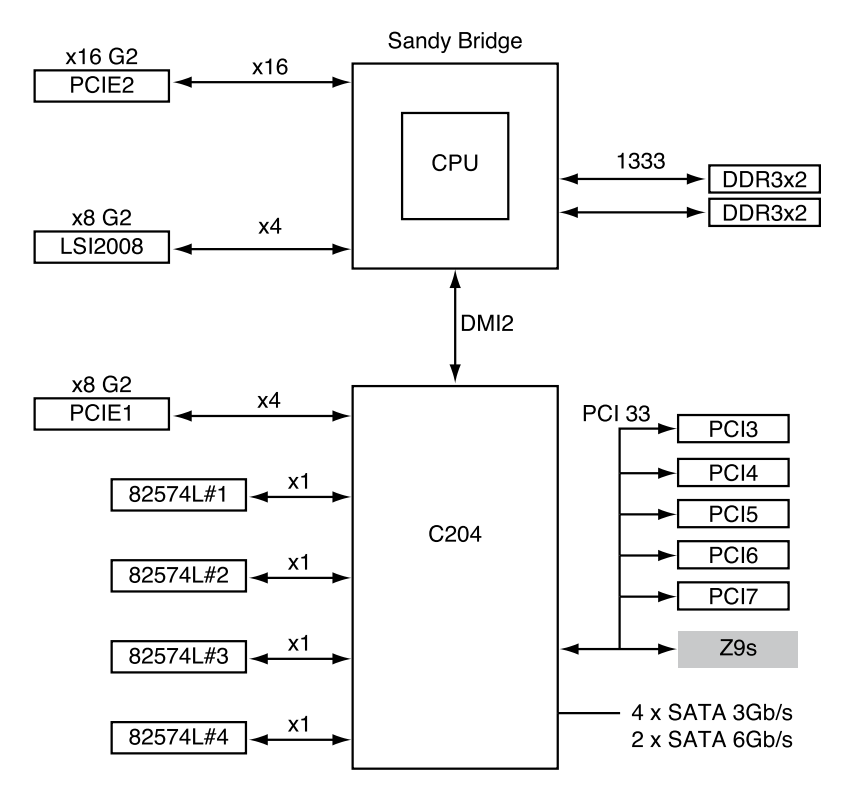

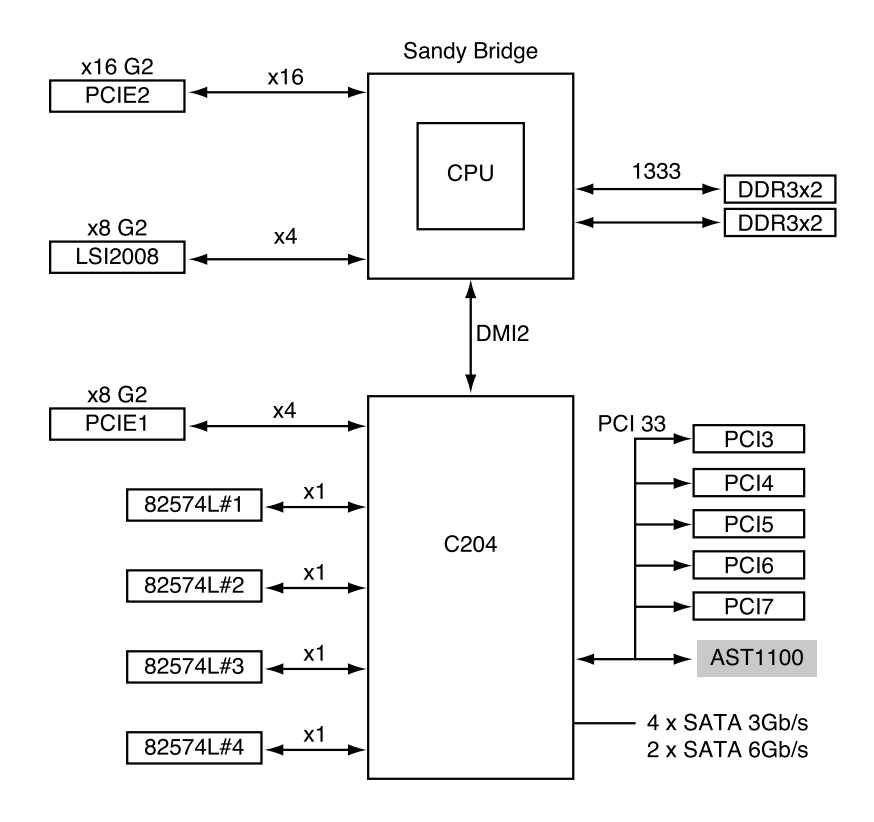